# **IBM SPSS Modeler 16** データベース内マイニング・ ガイド

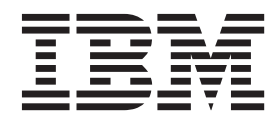

#### - お願い ―

本書および本書で紹介する製品をご使用になる前に、 115 [ページの『特記事項』に](#page-122-0)記載されている情報をお読みください。

本書は、IBM(r) SPSS(r) Modeler バージョン 16、リリース 0、モディフィケーション 0、および新しい版で明記され ていない限り、以降のすべてのリリースおよびモディフィケーションに適用されます。

お客様の環境によっては、資料中の円記号がバックスラッシュと表示されたり、バックスラッシュが円記号と表示さ れたりする場合があります。

- 原典: IBM SPSS Modeler 16 In-Database Mining Guide
- 発行: 日本アイ・ビー・エム株式会社
- 担当: トランスレーション・サービス・センター

# 目次

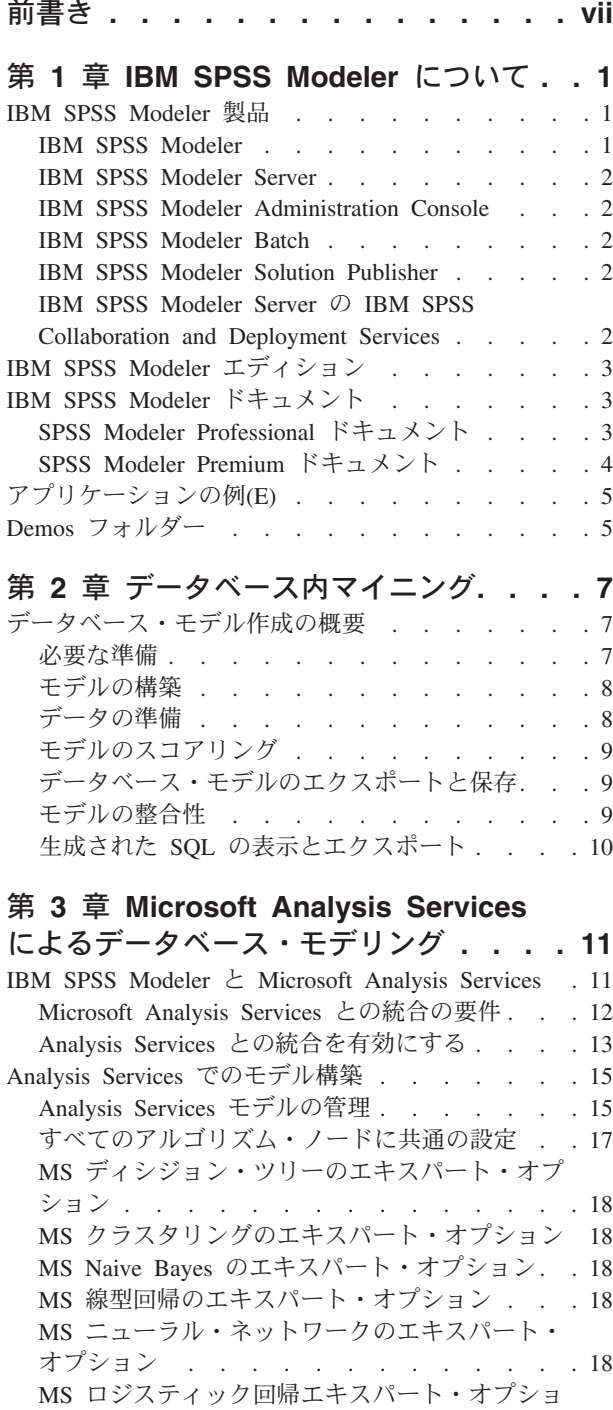

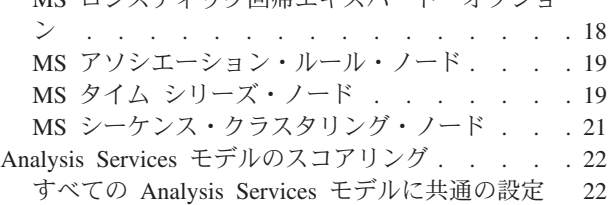

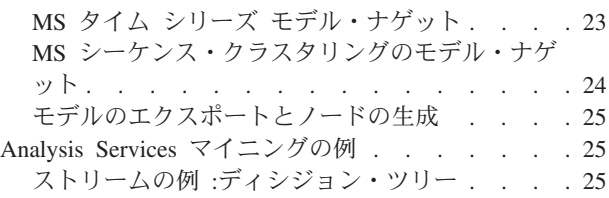

## 第 **4** 章 **[Oracle Data Mining](#page-36-0)** によるデー

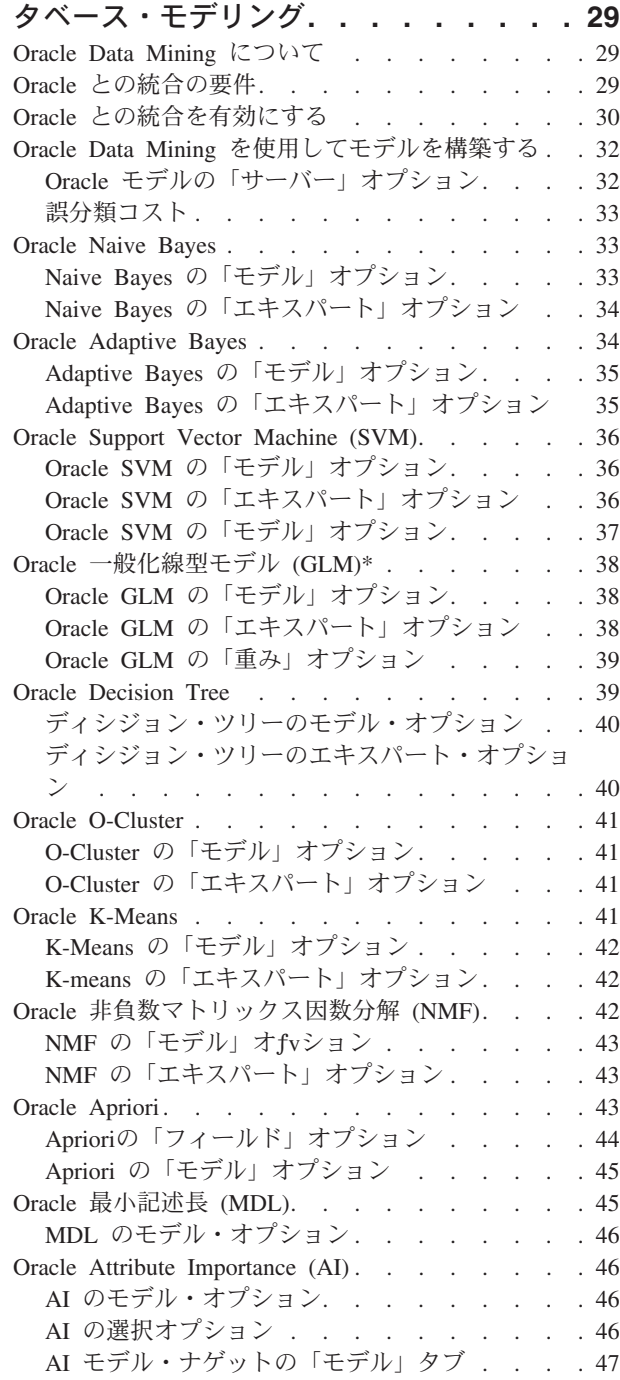

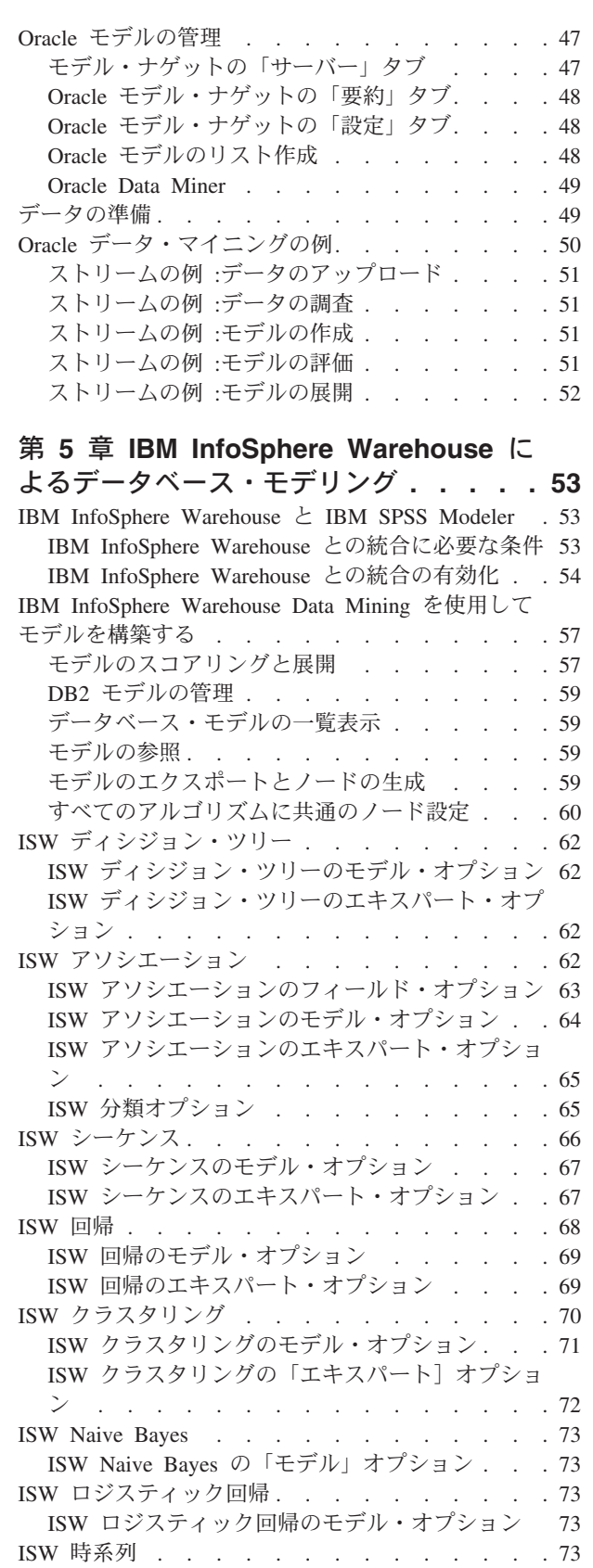

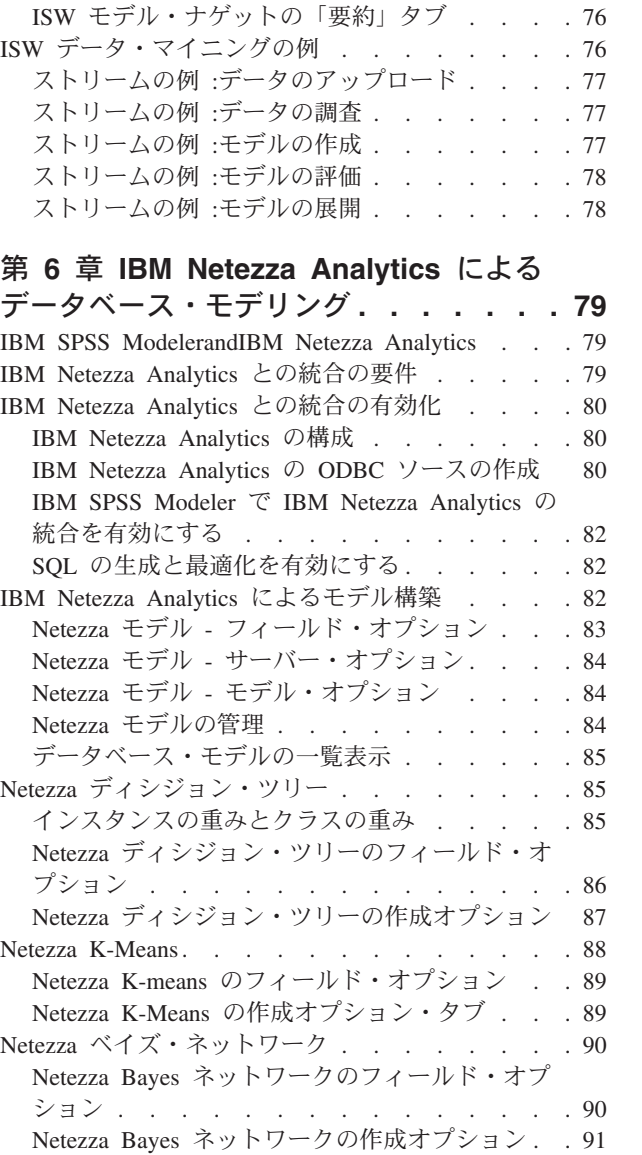

ISW [データ・マイニング・モデル・ナゲット](#page-82-0) . . . [75](#page-82-0) ISW [モデル・ナゲットの「サーバー」タブ](#page-82-0) . . . [75](#page-82-0) ISW [モデル・ナゲットの「設定」タブ](#page-83-0) . . . . [76](#page-83-0)

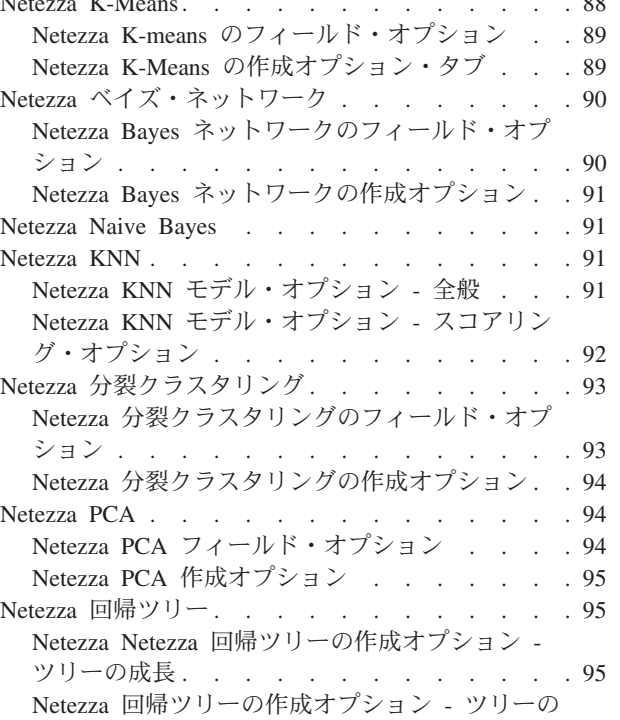

剪定 [. . . . . . . . . . . . . . . . 96](#page-103-0)

ISW [時系列のフィールド・オプション](#page-81-0) . . . . [74](#page-81-0) ISW [時系列のモデル・オプション](#page-81-0) . . . . . . [74](#page-81-0) ISW [時系列のエキスパート・オプション](#page-82-0) . . . [75](#page-82-0) ISW 時系列モデルの表示 [. . . . . . . . . 75](#page-82-0)

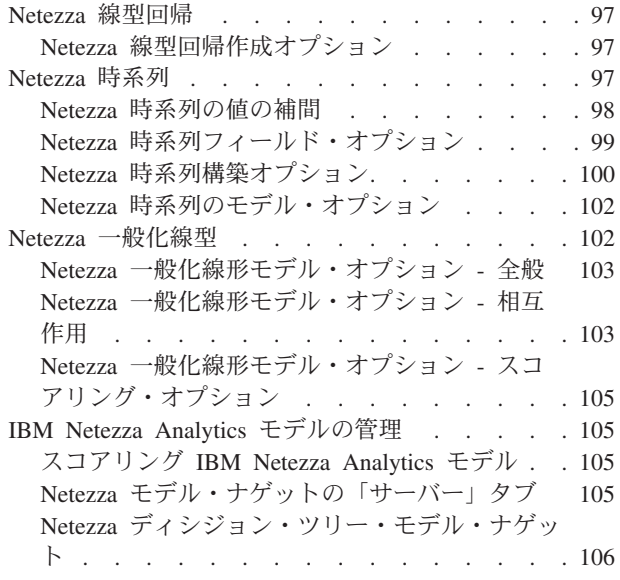

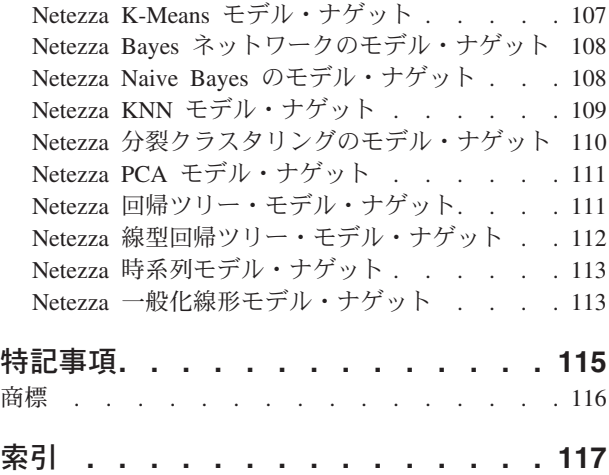

# <span id="page-6-0"></span>前書き

IBM® SPSS® Modeler は、IBM Corp. が開発した企業強化用のデータ・マイニング・ワークベンチです。 SPSS Modeler を使用すると、企業はデータを詳しく調べることにより顧客および一般市民とのリレーショ ンシップを強化することができます。企業は、SPSS Modeler を使用して得られた情報に基づいて利益をも たらす顧客を獲得し、抱き合わせ販売の機会を見つけ、新規顧客を引き付け、不正を発見し、リスクを減少 させ、政府機関へのサービスの提供を改善することができます。

SPSS Modeler の視覚的インターフェースを使用すると、特定ビジネスの専門知識を適用し、より強力な予 測モデルを実現し、解決までの時間を短縮します。SPSS Modeler では、予測、分類、セグメント化、およ び関連性検出アルゴリズムなど、さまざまなモデル作成手法を提供しています。モデルを作成した後は、 IBM SPSS Modeler Solution Publisher により、企業全体の意思決定者やデータベースにモデルを配布する ことが可能になります。

#### **IBM Business Analytics** について

IBM Business Analytics ソフトウェアは、意思決定者がビジネス・パフォーマンスを向上させるために信頼 する完全で、一貫した正確な情報を提供します[。ビジネス・インテリジェンス](http://www-142.ibm.com/software/products/us/en/category/SWQ20)[、予測分析、](http://www-01.ibm.com/software/analytics/spss/)[財務実績および](http://www-01.ibm.com/software/products/us/en/category/SWQ30) [戦略管理、](http://www-01.ibm.com/software/products/us/en/category/SWQ30)[分析アプリケーション](http://www-142.ibm.com/software/products/us/en/category/SWQ10) の包括的なポートフォリオを利用することによって、現在の実績を明 確、迅速に理解し、将来の結果を予測することができます。豊富な産業用ソリューション、証明された実践 法、それに専門家によるサービスを組み合せることにより、あらゆる規模の会社組織が、最高の生産性を推 進し、信頼できる意志決定を自動化し、そして、よりよい結果を実現させることができます。

このポートフォリオの一部として、IBM SPSS Predictive Analytics ソフトウェアを使用する組織は、将来の イベントを予測し、その洞察に基づいて積極的に行動し、より優れた業績を実現することができます。全世 界の企業、政府、学術分野のお客様が IBM SPSS の技術を活用し、不正行為を減少させ、リスクを軽減さ せながら、顧客の獲得、保持、成長において、競争優位を高めることができます。組織は、IBM SPSS ソ フトウェアを日常業務に組み込むことにより、予測力を持つ企業になり、意思決定の管理と自動化を可能に することで、ビジネス目標を達成し、重要な競争上の優位性を実現します。詳細な情報、または営業担当者 へのお問い合わせ方法については、<http://www.ibm.com/spss> を参照してください。

#### 技術サポート

お客様はテクニカル・サポートをご利用いただけます。IBM Corp. 製品の使用方法、または対応するハー ドウェア環境へのインストールについてサポートが必要な場合は、テクニカル・サポートにご連絡くださ い。テクニカル・サポートのご利用には、<http://www.ibm.com/support>のIBM Corp. Web サイトをご覧くだ さい。支援を要請される場合は、事前にユーザー、会社組織、そして、サポート契約を明確にしておいてい ただくよう、お願いします。

# <span id="page-8-0"></span>第 **1** 章 **IBM SPSS Modeler** について

IBM SPSS Modeler は、ビジネスの専門知識を活用して予測モデルを迅速に作成したり、また作成したモデ ルをビジネス・オペレーションに展開して意志決定を改善できるようにする、一連のデータ・マイニング・ ツールです。IBM SPSS Modeler は業界標準の CRISP-DM モデルをベースに設計されたものであり、デー タ・マイニング・プロセス全体をサポートして、データに基づいてより良いビジネスの成果を達成できるよ うにします。

IBM SPSS Modeler には、マシン学習、人工知能、および統計に基づいたさまざまなモデルの方法が用意さ れています。「モデル作成」パレットを利用して、データから新しい情報を引き出したり、予測モデルを作 成することができます。各手法によって、利点や適した問題の種類が異なります。

SPSS Modeler は、 スタンドアロン製品として購入または SPSS Modeler Server と組み合わせてクライア ントとして使用することができます。後のセクションで説明されているとおり、多くの追加オプションも使 用することができます。 詳しくは、「<http://www.ibm.com/software/analytics/spss/products/modeler/>」を参照 してください。

#### **IBM SPSS Modeler** 製品

製品と関連するソフトウェアの IBM SPSS Modeler ファミリーの構成は次のとおりです。

- IBM SPSS Modeler
- IBM SPSS Modeler Server
- IBM SPSS Modeler Administration Console
- IBM SPSS Modeler Batch
- IBM SPSS Modeler Solution Publisher
- IBM SPSS Modeler Server の IBM SPSS Collaboration and Deployment Services

## **IBM SPSS Modeler**

SPSS Modeler はこの製品のすべての機能を搭載したバージョンであり、コンピューターにインストール し、そのコンピューターで実行します。スタンドアロン製品としてローカル・モードで SPSS Modeler を 実行するか、大規模なデータ・セットを使用する場合にパフォーマンスを向上させるために IBM SPSS Modeler Server と組み合わせて実行することができます。

SPSS Modeler を使用して、プログラミングの必要なく、正確な予測モデルを迅速かつ直感的に構築するこ とができます。独自のビジュアル・インターフェースを使用すると、データ・マイニング・プロセスを簡単 に視覚化することができます。製品に組み込まれている高度な分析の支援を受けて、データ内に隠れたパタ ーンやトレンドを発見することができます。結果をモデル化し、ビジネスチャンスを活用してリスクを軽減 できるようになり、それらに影響を与える要因を理解することができます。

SPSS Modeler は SPSS Modeler Professional および SPSS Modeler Premium の 2 つのエディションで使用 できます。 詳しくは、トピック 3 ページの『[IBM SPSS Modeler](#page-10-0) エディション』を参照してください。

### <span id="page-9-0"></span>**IBM SPSS Modeler Server**

SPSS Modeler は、クライアント/サーバー・アーキテクチャーを使用し、リソース主体の操作が必要な要求 を、強力なサーバー・ソフトウェアへ分散されるようになりました。その結果、規模が比較的大きいデー タ・セットを処理するパフォーマンスを実現しました。

SPSS Modeler Server は、1 つまたは複数の IBM SPSS Modeler のインストールと組み合わせてサーバ ー・ホストで分散分析モードで継続的に実行する、別途ライセンスが必要な製品です。このように、メモリ ー集中型の操作は、クライアントコンピューターにデータをダウンロードせずにサーバー上で実行すること ができるため、SPSS Modeler Server は大きなデータ・セットに対し優れたパフォーマンスを示すことがで きます。IBM SPSS Modeler Server は、パフォーマンスと自動化のさらなる利点を提供し、SQLの最適化と データベース内のモデリング機能をサポートしています。

#### **IBM SPSS Modeler Administration Console**

Modeler Administration Console は多くの SPSS Modeler Server 設定オプションを管理し、オプション・フ ァイルによって設定可能なグラフィカルアプリケーションです。アプリケーションには、SPSS Modeler Server のインストールを監視、構成するコンソール・ユーザー・インターフェースが用意されており、し かも、現在の SPSS Modeler Server のお客様には無料で提供されます。アプリケーションは Windows コ ンピューターにのみインストールできますが、サポートされる任意のプラットフォームにインストールされ たサーバーを管理できます。

#### **IBM SPSS Modeler Batch**

データマイニングは、通常、対話型のプロセスですが、グラフィカル・ユーザー・インターフェースを必要 とせずに、コマンドラインから SPSS Modeler を実行することも可能です。例えば、ユーザーの介入なし で実行する長期実行または反復的なタスクがあります。SPSS Modeler Batch は、通常のユーザー・インタ ーフェースにアクセスせずに SPSS Modeler の完全な分析機能のサポートを提供しする製品の特別バージ ョンです。SPSS Modeler Batch を使用するには、SPSS Modeler Server ライセンスが必要です。

#### **IBM SPSS Modeler Solution Publisher**

SPSS Modeler Solution Publisher は、外部ランタイムで実行することができ、外部アプリケーションに埋め 込まれる SPSS Modeler ストリームのパッケージ版を作成することができるツールです。このように、 SPSS Modeler がインストールされていない環境で使用するための完全な SPSS Modeler ストリームを公開 して展開することができます。SPSS Modeler Solution Publisher は、個別のライセンスが必要とされている IBM SPSS Collaboration and Deployment Services - Scoring サービスの一部として配布されています。この ライセンスを使用すると、SPSS Modeler Solution Publisher Runtime を受信し、公開されたストリームを実 行することができます。

# **IBM SPSS Modeler Server** の **IBM SPSS Collaboration and Deployment Services**

さまざまな IBM SPSS Collaboration and Deployment Services アダプターを使用すると、SPSS Modeler お よび SPSS Modeler Server が IBM SPSS Collaboration and Deployment Services リポジトリーとインタラ クティブに機能させることができます。このように、リポジトリーに展開された SPSS Modeler ストリー ムは、複数のユーザーで共有したり、またはシンクライアントアプリケーション IBM SPSS Modeler Advantage からアクセスできます。リポジトリーをホストするシステム上のアダプターをインストールしま す。

# <span id="page-10-0"></span>**IBM SPSS Modeler** エディション

SPSS Modeler は次のエディションで使用できます。

SPSS Modeler Professional

SPSS Modeler Professional は、CRM システムで追跡する行動や対話、人口統計データ、購入行動や販売デ ータなど、多くの構造化データを処理するために必要なすべてのツールを提供しています。

SPSS Modeler Premium

SPSS Modeler Premium は、エンティティーの分析やソーシャル・ネットワーキングなどの特化したデー タ、又は構造化されていないテキスト・データを処理するために SPSS Modeler Professional を拡張する、 別途ライセンスが必要な製品です。SPSS Modeler Premium は次のコンポーネントで構成されています。

**IBM SPSS Modeler Entity Analytics** は、別の次元を IBM SPSS Modeler の予測分析に追加します。予測 分析は過去のデータから将来の行動を予測しようとするのに対し、エンティティー分析ではレコードの中で アイデンティティの競合を解決することで現在のデータの干渉性と一貫性を改善することに焦点を当てま す。アイデンティティは、個人、組織、オブジェクトまたは曖昧さの存在する他のエンティティーとなりま す。アイデンティティの解決は、顧客関係の管理、不正行為の検出、マネーロンダリング防止、国内および 国際的なセキュリティーなどのさまざまなフィールドにおいて重要になります。

**IBM SPSS Modeler Social Network Analysis** は、関係に関する情報を、個人およびグループの社会的行動 を特徴づけるフィールドに変換します。ソーシャル・ネットワークの基底となる関係を説明するデータを使 用して、IBM SPSS Modeler Social Network Analysis はネットワークの他の人の行動に影響を与えるソーシ ャル・リーダーを識別します。また、他のネットワーク参加者に最も影響を受ける人を確認できます。これ らの結果を他の指標と組み合わせることによって、予測モデルの基準となる個人の包括的なプロフィールを 作成できます。この社会的情報を含むモデルは、含まないモデルに比べてパフォーマンスが高くなります。

**IBM SPSS Modeler Text Analytics** は、高度な言語技術と Natural Language Processing (NLP) を使用し て、多様な未構築のテキスト・データを急速に処理し、重要なコンセプトを抽出および組織化、そしてその コンセプトをカテゴリー別に分類します。抽出されたコンセプトとカテゴリーを、人口統計のような既存の 構造化データと組み合わせ、IBM SPSS Modeler の豊富なデータ・マイニング・ツールを適用する方法で、 焦点を絞ったより良い決定を下すことができます。

#### **IBM SPSS Modeler** ドキュメント

オンライン・ヘルプ形式のドキュメントは、SPSS Modeler の「ヘルプ」メニューから使用できます。SPSS Modeler、SPSS Modeler Server、および SPSS Modeler Solution Publisher のアプリケーション ガイドやそ の他サポート資料が含まれています。

各製品の PDF 形式の完全なドキュメント (インストール手順を含む) は、各製品 DVD の *¥Documentation* フォルダーにもあります。インストール・マニュアルは、Web サイト [http://www-01.ibm.com/support/](http://www-01.ibm.com/support/docview.wss?uid=swg27038316) [docview.wss?uid=swg27038316](http://www-01.ibm.com/support/docview.wss?uid=swg27038316) からもダウンロードできます。

これらの形式のドキュメントは、SPSS Modeler インフォメーション・センター [http://](http://publib.boulder.ibm.com/infocenter/spssmodl/v16r0m0/) [publib.boulder.ibm.com/infocenter/spssmodl/v16r0m0/](http://publib.boulder.ibm.com/infocenter/spssmodl/v16r0m0/) から入手できます。

# **SPSS Modeler Professional** ドキュメント

SPSS Modeler Professional のドキュメント スイート (インストール手順を除く) は次のとおりです。

- <span id="page-11-0"></span>v **IBM SPSS Modeler** ユーザーズ・ガイド**:** SPSS Modeler を使用する方法の一般的な入門であり、デー タ・ストリームの作成、欠損値の処理、CLEM 式の作成、プロジェクトやレポートの処理、および IBM SPSS Collaboration and Deployment Services、予測アプリケーション、または IBM SPSS Modeler Advantage に展開するためのストリームのパッケージ化などの方法について説明されています。
- **「IBM SPSS Modeler 入力ノード、プロセス・ノード、出力ノード」。各種形式のデータの読み取り、** 処理、および出力に使用するすべてのノードの説明です。これは、モデル作成ノード以外のすべてのノ ードについての説明です。
- v 「**IBM SPSS Modeler** モデル作成ノード」。データ・マイニング・モデルの作成に使用するすべてのノ ードについての説明です。IBM SPSS Modeler には、マシン学習、人工知能、および統計に基づいたさ まざまなモデルの方法が用意されています。
- v **IBM SPSS Modeler** アルゴリズム・ガイド**:** IBM SPSS Modeler で使用されている手法の数学的な基礎 の説明があります。このガイドは、PDF 形式のみです。
- v 「**IBM SPSS Modeler** アプリケーション・ガイド」。このガイドの例では、特定のモデル作成手法およ び技法について、簡単に対象を絞って紹介します。本ガイドのオンライン バージョンは、「ヘルプ」メ ニューからも利用できます。 詳しくは、トピック 5 [ページの『アプリケーションの例](#page-12-0)(E)』を参照してく ださい。
- **「IBM SPSS Modeler スクリプトとオートメーション」。スクリプトによるシステムの自動化に関する** 情報です。ノードおよびストリームの操作に使用できるプロパティーを含めて説明します。
- v **IBM SPSS Modeler** 展開ガイド**:** IBM SPSS Collaboration and Deployment Services Deployment Manager のもとで処理されるジョブ内のステップとして IBM SPSS Modeler のストリームおよびシナリ オを実行することに関する情報。
- v **IBM SPSS Modeler CLEF** 開発者ガイド**:** CLEF では、IBM SPSS Modeler のノードとしてデータ処理 ルーチンやモデル作成アルゴリズムなどのサードパーティ製のプログラムを統合します。
- **「IBM SPSS Modeler データベース内 マイニング・ガイド」。サード・パーティー製アルゴリズムを** 使用してご使用のデータベースの能力を利用してパフォーマンスを向上させ、分析機能の範囲を拡張す る方法に関する情報を示します。
- v **IBM SPSS Modeler Server** 管理およびパフォーマンス・ガイド**:** IBM SPSS Modeler Server の設定と 管理の方法について説明します。
- v **IBM SPSS Modeler Administration Console** ユーザー・ガイド**:** IBM SPSS Modeler Server を監視し、 構成するためにコンソール・ユーザー・インターフェースをインストールして使用するための情報があ ります。コンソールは、Deployment Manager アプリケーションへのプラグインとして実装されます。
- **「IBM SPSS Modeler CRISP-DM ガイド」。SPSS Modeler でのデータ・マイニングに対する** CRISP-DM 方法の使用に関するステップバイステップのガイドです。
- v 「**IBM SPSS Modeler Batch** ユーザーズ・ガイド」。IBM SPSS Modeler をバッチ・モードで使用する ための完全ガイドで、バッチ・モードでの実行およびコマンド・ライン引数の詳細について説明しま す。このガイドは、PDF 形式のみです。

### **SPSS Modeler Premium** ドキュメント

SPSS Modeler Premium のドキュメント スイート (インストール手順を除く) は次のとおりです。

- v 「**IBM SPSS Modeler Entity Analytics** ユーザー・ガイド」。SPSS Modeler でエンティティー分析を使 用する場合の情報。リポジトリーのインストールと構成、エンティティー分析ノード、および管理用タ スクについて説明します。
- v 「**IBM SPSS Modeler Social Network Analysis** ユーザー・ガイド」。SPSS Modeler でソーシャル・ネ ットワーク分析を行うためのガイド。グループ分析、拡散分析などについて説明します。
- <span id="page-12-0"></span>v 「**SPSS Modeler Text Analytics** ユーザーズ・ガイド」。SPSS Modeler でテキスト分析を使用する場合 の情報。テキスト・マイニング・ノード、インタラクティブ・ワークベンチ、テンプレートなどについ て説明します。
- v **IBM SPSS Modeler Text Analytics Administration Console** ユーザー・ガイド**:** SPSS Modeler Text Analytics と使用するために IBM SPSS Modeler Server を監視して設定するためのコンソール・ユーザ ー・インターフェースのインストールおよび使用に関する情報。コンソールは、Deployment Manager ア プリケーションへのプラグインとして実装されます。

# アプリケーションの例**(E)**

SPSS Modeler のデータ・マイニング・ツールは、多様なビジネスおよび組織の問題解決を支援しますが、 アプリケーションの例では、特定のモデル作成手法および技術に関する簡単で、目的に沿った説明を行いま す。ここで使用されるデータセットは、データ・マイニング作業者によって管理された巨大なデータ・スト アよりも非常に小さいですが、関係するコンセプトや方法は実際のアプリケーションに対して大規模です。

SPSS Modeler の「ヘルプ」メニューから「アプリケーションの例」を選択すると、例にアクセスすること ができます。データ・ファイルとサンプル・ストリームは、製品のインストール・ディレクトリーの *Demos* フォルダーにインストールされています。詳しくは、トピック『Demos フォルダー』を参照してく ださい。

データベース・モデル作成の例 **:** 例は、『*IBM SPSS Modeler* データベース内マイニング・ガイド』を参 照してください。

スクリプトの例 **:** 例は、『*IBM SPSS Modeler* スクリプトとオートメーション ガイド』を参照してくださ い。

### **Demos** フォルダー

アプリケーションの例で使用されるデータ・ファイルとサンプル・ストリームは、製品のインストール・デ ィレクトリーの *Demos* フォルダーにインストールされています。このフォルダーには、Windows「スター ト」メニューの IBM SPSS Modeler プログラム・グループから、または「ファイルを開く」ダイアログ・ ボックスの最近使ったディレクトリーの一覧から「*Demos* 」を選択してアクセスすることもできます。

# <span id="page-14-0"></span>第 **2** 章 データベース内マイニング

# データベース・モデル作成の概要

IBM SPSS Modeler Server は、IBM Netezza、IBM DB2 InfoSphere Warehouse、Oracle Data Miner、および Microsoft Analysis Services などのデータベース・ベンダーから入手できる、データ・マイニングとモデル 作成ツールとの統合をサポートしています。データベース内でのモデルの作成、スコアリング、および格納 は、すべて IBM SPSS Modeler アプリケーション内から実行できます。これにより、ベンダーが提供する データベース固有のアルゴリズムを活用しながら、IBM SPSS Modeler の分析機能と使いやすさを、データ ベースのパワーとパフォーマンスに組み合わせることが可能となります。モデルはデータベース内部に構築 され、通常の方法で IBM SPSS Modeler インターフェースによって参照、スコアリングすることができま す。さらに必要に応じて IBM SPSS Modeler Solution Publisher を使用して展開することもできます。使用 可能なアルゴリズムは、IBM SPSS Modeler の「データベースモデル作成」パレットにあります。

データベースのネイティブなアルゴリズムへのアクセスに IBM SPSS Modeler を使用することにはいくつ もの利点があります。

- v データベース内アルゴリズムはデータベース・サーバーと密接に統合されることが多く、性能が向上す ることがあります。
- v 「データベース内」で作成され格納されるモデルは、展開やデータベースにアクセス可能なアプリケー ションとの共有をより簡単に実行できる場合があります。

**SQL** 生成。 データベース内モデル作成は SQL 生成と異なり、「SQL プッシュバック」として知られて います。この機能を使用すると、パフォーマンス向上のためにデータベースに「プッシュ バック」できる (つまり実行する) ネイティブの IBM SPSS Modeler 操作の SQL 分を生成することができます。例えば、 レコード結合、レコード集計、データ選択のノードは、すべて、この方法でデータベースにプッシュ バッ クできる SQL コードを生成します。SQL 生成は、データベース・モデ作成と組み合わせて使用すると、 データベースの開始から終了までの実行が可能なストリームを生み出す場合があり、同時に、IBM SPSS Modeler で実行するストリームに大幅なパフォーマンスの向上をもたらします。

注 : データベース・モデル作成および SQL 最適化では、IBM SPSS Modeler Server 接続が IBM SPSS Modeler コンピューター上で可能でなければなりません。この設定を有効にすると、データベース・アルゴ リズムにアクセスし、IBM SPSS Modeler から SQL を直接プッシュ バック、IBM SPSS Modeler Server にアクセスできます。現在のライセンスステータスを確認するには、IBM SPSS Modeler メニューから次を 選択します。

#### 「ヘルプ」 > 「バージョン情報」 > 「その他の詳細」

接続が有効な場合、「ライセンス ステータス」タブにオプション 「サーバーの有効化」 が表示されま す。

サポートされているアルゴリズムの詳細は、この後の特定のベンダーの節を参照してください。

#### 必要な準備

DB モデリングを行う前に、以下の設定が必要です。

- <span id="page-15-0"></span>v 必要な分析コンポーネントをインストールした適当なデータベースへの ODBC 接続 (Microsoft Analysis Services、Oracle Data Miner、または IBM DB2 InfoSphere Warehouse)。
- IBM SPSS Modeler で DB モデリングを「ヘルパー・アプリケーション」ダイアログ・ボックスから有 効にします (「ツール」**>**「ヘルパー・アプリケーション」)。
- v IBM SPSS Modeler Server (使用している場合) と同様に、IBM SPSS Modeler でも「ユーザー・オプシ ョン」ダイアログ・ボックスで 「**SQL** 生成」 および 「**SQL** 最適化」 の設定を有効にする必要があ ります。SQL 最適化は、厳密には DB モデリングを使用するためには必要ではありませんが、パフォー マンス上の理由から使用することを強くお勧めします。

注 : データベース・モデル作成および SQL 最適化では、IBM SPSS Modeler Server 接続が IBM SPSS Modeler コンピューター上で可能でなければなりません。この設定を有効にすると、データベース・アルゴ リズムにアクセスし、IBM SPSS Modeler から SQL を直接プッシュ バック、IBM SPSS Modeler Server にアクセスできます。現在のライセンスステータスを確認するには、IBM SPSS Modeler メニューから次を 選択します。

「ヘルプ」 > 「バージョン情報」 > 「その他の詳細」

接続が有効な場合、「ライセンス ステータス」タブにオプション 「サーバーの有効化」 が表示されま す。

詳細は、この後の特定ベンダーの節を参照してください。

#### モデルの構築

データベースのアルゴリズムを使用するモデルの構築とスコアリングのプロセスは、IBM SPSS Modeler の ほかの種類のデータマイニングに似ています。ノードとモデル作成「ナゲット」で作業の一般的なプロセス は、IBM SPSS Modeler で作業する場合の他のストリームに似ています。唯一の相違点は、実際の処理とモ デルの構築がデータベースに先送りされることです。

データベース・モデリング・ストリームは、概念的には IBM SPSS Modeler 内の他のデータ・ストリーム と同じです。ただし、このストリームは、Microsoft Decision Tree ノードを使用したモデルの構築などを含 め、データベース内のすべての操作を実行します。このストリームを実行すると、IBM SPSS Modeler は、 データベースに構築と、作成されたモデルの保存を指示し、また詳細が IBM SPSS Modeler にダウンロー ドされます。データベース内実行は、ストリーム内で紫色の影が付いているノードを使用することで示され ます。

### データの準備

データベース ネイティブ・アルゴリズムが使用されているか否かにかかわらず、データの準備をできるだ けデータベースに先送りして、パフォーマンスを向上させる必要があります。

- v その目的は、元のデータがデータベースに保存されている場合に、必要な上流操作がすべて SQL に変換 できることを確認したうえで、データをデータベース内に保持しておくことです。これによって、デー タの IBM SPSS Modeler へのダウンロードが防止されるため、ゲインを無効にする可能性があるボトル ネックが回避され、ストリーム全体がデータベースで実行できるようになります。
- v 元のデータが、データベースに保存されていない 場合でも、DB モデリングを使用できます。この場 合、データの準備は IBM SPSS Modeler で行われ、準備が完了したデータ・セットは、モデル構築のた めに自動的にデータベースにアップロードされます。

# <span id="page-16-0"></span>モデルのスコアリング

データベース内マイニングを使用して IBM SPSS Modeler から生成されるモデルは、通常の IBM SPSS Modeler モデルとは異なります。それらは、生成されたモデル「ナゲット」として、モデル・マネージャー に表示されますが、実際には、リモートのデータ・マイニングやデータベース・サーバーに保持されるリモ ート・モデルです。IBM SPSS Modeler に表示されるものは、単にこのリモート・モデルへの参照です。つ まり、表示される IBM SPSS Modeler モデルは、データベース・サーバー・ホスト名、データベース名お よびモデル名などの情報を含む「hollow」モデルです。これは、データベース ネイティブ・アルゴリズム を使用して作成されるモデルを参照したりスコアリングしたりする場合に、理解すべき重要な違いです。

モデルが作成されると、IBM SPSS Modeler で生成される他のモデルのようにスコアリングのため、ストリ ームに追加できます。たとえ上流の操作でなくても、すべてのスコアリングはデータベース内で行います (パフォーマンスの向上にとって可能ならば上流の操作はデータベースに戻されますが、これはスコアリン グを実行するための要件ではありません)。ほとんどの場合、データベース・ベンダーが提供する標準的な ブラウザーを使用して、作成されたモデルをブラウズすることもできます。

ブラウズする場合もスコアリングする場合も、Oracle Data Miner、IBM DB2 InfoSphere Warehouse、また は Microsoft Analysis Services が動作しているサーバーへのライブ接続が必要です。

#### 結果の表示と設定の指定

スコアリングの結果を表示し設定を指定するには、ストリーム領域のモデルをダブルクリックします。代わ りに、モデルを右クリックして 「ブラウズ」 または 「編集」 を選択することもできます。特定のモデル のタイプに固有な設定

# データベース・モデルのエクスポートと保存

「ファイル」メニューにあるオプションを使用すると、データベース・モデルは、IBM SPSS Modeler で作 成された他のモデルと同様の方法でモデル・ブラウザーからエクスポートできます。

- 1. モデル・ブラウザーの「ファイル」メニューから次のオプションを選択します。
- 「テキストのエクスポート」 を選択してモデル要約をテキスト・ファイルにエクスポート
- v 「**HTML** のエクスポート」 を選択してモデル要約を HTML ファイルにエクスポート
- v **PMML** のエクスポート (IBM DB2 IM モデルのみをサポート) を選択し、その他の PMML 互換性のあ るソフトウェアと使用できる予測モデル・マークアップ言語 (PMML) としてモデルをエクスポート

注: 生成されたモデルは、「ファイル」メニューから 「ノードの保存」 を選択して保存することもできま す。

#### モデルの整合性

生成された各データベース・モデルについて、IBM SPSS Modeler は、そのデータベースに格納されている ものと同じ名前のモデルへの参照と共に、モデル構造の説明を保存します。生成されたモデルの「サーバ ー」タブは、データベース上にある実際のモデルに一致するユニークなキーを表示します。

IBM SPSS Modeler はこのランダムに生成されたキーを、モデルの整合性が維持されているかどうかを検査 するために使用します。このキーは、モデルの構築時にモデルの説明に保存されます。展開ストリームを実 行する前に、キーが一致することを確認しておくとよいでしょう。

1. データベースに保存されているモデルの説明と IBM SPSS Modeler により保存されているランダム・キ ーとを比較しすることで整合性を検査するには、「検査」ボタンをクリックします。そのデータベー ス・モデルが見つからないか、キーが一致しない場合、エラーが報告されます。

# <span id="page-17-0"></span>生成された **SQL** の表示とエクスポート

生成された SQL コードは、実行前にプレビューすることができ、デバッグに役立ちます。

# <span id="page-18-0"></span>第 **3** 章 **Microsoft Analysis Services** によるデータベース・モ デリング

#### **IBM SPSS Modeler** と **Microsoft Analysis Services**

IBM SPSS Modeler は、Microsoft SQL Server Analysis Services との統合をサポートします。この機能は IBM SPSS Modeler のモデル作成ノードとして実装され、「DB モデリング」パレットから使用できます。 パレットが表示されていない場合は、「ヘルパー・アプリケーション」ダイアログ・ボックスから、

「Microsoft」タブ上にある「MS Analysis Services の統合」を有効にしてアクティブ化できます。 詳しく は、トピック 13 ページの『Analysis Services [との統合を有効にする』を](#page-20-0)参照してください。

IBM SPSS Modeler は、次の Analysis Services アルゴリズムの統合をサポートします。

- v デシジョン・ツリー
- v クラスタリング
- v アソシエーション・ルール
- Naive Bayes
- v 線形回帰
- v ニューラル・ネットワーク
- ロジスティック回帰
- 時系列
- v シーケンス・クラスタリング

次の図は、クライアントから、 IBM SPSS Modeler Server がデータベース内マイニングを管理するサーバ ーへのデータの流れを説明しています。モデル作成は、Analysis Services を使用して実行されます。作成さ れたモデルは、Analysis Services により保存されます。モデルへの参照が、IBM SPSS Modeler ストリーム 内に維持されます。次に、モデルは Analysis Services から、スコアリングのために Microsoft SQL Server、または、IBM SPSS Modeler のいずれかにダウンロードされます。

<span id="page-19-0"></span>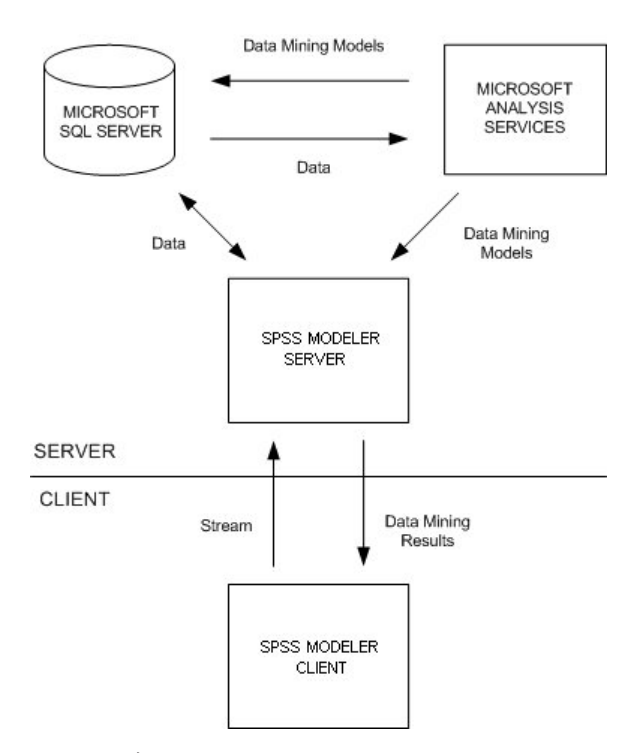

図 *1.* モデル作成中の *IBM SPSS Modeler*、*Microsoft SQL Server*、および *Microsoft Analysis Services* 間のデータ・フロ

注 : IBM SPSS Modeler Server は使用できますが、必須ではありません。IBM SPSS Modeler クライアン トはデータベース内マイニングの計算自体を処理することができます。

#### **Microsoft Analysis Services** との統合の要件

IBM SPSS Modeler と共に Analysis Services アルゴリズムを使用してデータベース内モデル作成を行なう 場合の前提条件を次に示します。場合によっては、これらの条件が満たされているかデータベース管理者に 問い合わせて確認してください。

v Windows 上の IBM SPSS Modeler Server インストール (分散モード) に対する IBM SPSS Modeler の 実行。Analysis Services との統合では、UNIX プラットフォームはサポートされません。

重要 : IBM SPSS Modeler ユーザーは、「*IBM SPSS Modeler Server* の追加の要件 」の下に示す Microsoft の URL からダウンロードできる SQL Native Client ドライバーを使用して、ODBC 接続を構 成する必要があります。*IBM SPSS Data Access Pack* に付属するドライバ *(*通常、*IBM SPSS Modeler* <sup>で</sup> 他の用途が推奨されている*)* は、この目的には推奨できません。 ドライバーは、「統合 **Windows** 認 証」が有効になっている SQL Server を使用するように構成する必要があります。IBM SPSS Modeler は、SQL Server 認証をサポートしていないためです。ODBC データ・ソースに関する質問がある場合 は、データベース管理者に問い合わせてください。

• SQL Server 2005 または 2008 がインストールされている必要があります。これは必ずしも IBM SPSS Modeler と同一のホスト上の必要はありません。IBM SPSS Modeler ユーザーには、データの読み込みお よび書き込み、テーブルとビューのドロップおよび作成に適切なアクセス権が必要です。

注 : SQL Server Enterprise Edition が推奨されています。Enterprise Edition は、高度なパラメーターを提 供することによって、アルゴリズムの結果を調整することができます。Standard Edition バージョンは、 同一パラメーターを提供しますが、高度なパラメーターの中には編集できないものもあります。

<span id="page-20-0"></span>v Microsoft SQL Server Analysis Services は、SQL Server と同一ホストにインストールされている必要が あります。

IBM SPSS Modeler Server の追加の要件

IBM SPSS Modeler Server と共に Analysis Services のアルゴリズムを使用する場合は、次のコンポーネン トが IBM SPSS Modeler Server ホスト・マシンにインストールされている必要があります。

注 : SQL Server is が IBM SPSS Modeler Server と同一ホストにインストールされている場合、これらの コンポーネントはすでに利用可能になっています。

- v Microsoft .NET Framework Version 2.0 再配布可能パッケージ (x86)
- Microsoft Core XML Services (MSXML) 6.0
- v Microsoft SQL Server 2008 Analysis Services 10.0 OLE DB Provider (使用している OS に適切なバリア ントを選択してください)
- v Microsoft SQL Server 2008 Native Client (使用している OS に適切なバリアントを選択してください)

これらのコンポーネントをダウンロードするには、*www.microsoft.com/downloads* に移動して**.NET Framework** または (他のすべてのコンポーネントに) **SQL Server Feature Pack** を検索し、使用バージョ ンの SQL Server の最新パックを選択します。

これらは、ほかのパッケージが先にインストールされている必要がある場合があります。そのようなパッケ ージも、Microsoft Downloads Web サイトからダウンロードして利用できます。

IBM SPSS Modeler の追加の要件

IBM SPSS Modeler と共に Analysis Services アルゴリズムを使用するには、上記と同じコンポーネントお よびクライアントで以下をインストールする必要があります。

- v Microsoft SQL Server 2008 Datamining Viewer Controls (使用している OS に適切なバリアントを選択し てください) も以下が必要です。
- Microsoft ADOMD.NET

これらのコンポーネントをダウンロードするには、*www.microsoft.com/downloads* に移動して **SQL Server Feature Pack** を検索し、使用バージョンの SQL Server の最新パックを選択します。

注 : データベース・モデル作成および SQL 最適化では、IBM SPSS Modeler Server 接続が IBM SPSS Modeler コンピューター上で可能でなければなりません。この設定を有効にすると、データベース・アルゴ リズムにアクセスし、IBM SPSS Modeler から SQL を直接プッシュ バック、IBM SPSS Modeler Server にアクセスできます。現在のライセンスステータスを確認するには、IBM SPSS Modeler メニューから次を 選択します。

「ヘルプ」 > 「バージョン情報」 > 「その他の詳細」

接続が有効な場合、「ライセンス ステータス」タブにオプション 「サーバーの有効化」 が表示されま す。

### **Analysis Services** との統合を有効にする

Analysis Services との IBM SPSS Modeler の統合を有効にするには、SQL Server および Analysis Services を設定し、ODBC ソースを作成して、IBM SPSS Modeler の「ヘルパー・アプリケーション」ダイアロ グ・ボックスで統合を有効にする必要があります。さらに、SQL の生成および最適化を有効にします。

注: Microsoft SQL Server および Microsoft Analysis Services が利用可能になっている必要があります。 詳しくは、トピック 12 ページの『[Microsoft Analysis Services](#page-19-0) との統合の要件』を参照してください。

SQL Server を構成する

SQL Server を設定して、データベース内でスコアリングが実行できるようにします。

- 1. SQL Server ホスト・コンピューター上で次のレジストリ キーを作成します。
- HKEY\_LOCAL\_MACHINE¥SOFTWARE¥Microsoft¥MSSQLServer¥Providers¥MSOLAP
- 2. このキーに次の DWORD を追加します。 AllowInProcess 1
- 3. この変更が完了したら SQL Server を再起動します。

Analysis Services の設定

IBM SPSS Modeler で Analysis Services との通信を開始する前に、まず、「Analysis Server Properties」ダ イアログ・ボックスで 2 つの設定を手動で行う必要があります。

- 1. MS SQL Server Management Studio から Analysis Server へログインします。
- 2. サーバー名を右クリックし 「プロパティー」 を選択して、「プロパティー」ダイアログ・ボックスに アクセスします。
- 3. 「詳細プロパティーを **(**すべて**)** 表示する」 チェック・ボックスを選択します。
- 4. 次のプロパティーを変更します。
- v DataMining¥AllowAdHocOpenRowsetQueries の値を True (真)に変更します(デフォルト値は False (偽))。
- v DataMining¥AllowProvidersInOpenRowset の値を [all] に変更します(デフォルト値はありません)。

SQL Server の ODBC DSNを作成する

データベースを読み書きするには、ODBC データ・ソースがインストールされていて、該当するデータベ ースに対して必要に応じて読み取り権限や書き込み権限が設定されている必要があります。Microsoft SQL Native Client ODBC ドライバーが必要で、SQL Server で自動的にインストールされます。*IBM SPSS Data Access Pack* に付属するドライバ *(*通常、*IBM SPSS Modeler* で他の用途が推奨されている*)* は、この目的 には推奨できません。 IBM SPSS Modeler と SQL Server が異なるホストにある場合、Microsoft SQL Native Client ODBC ドライバーをダウンロードできます。 詳しくは、トピック 12 [ページの『](#page-19-0)Microsoft Analysis Services [との統合の要件』を](#page-19-0)参照してください。

ODBC データ・ソースに関する質問がある場合は、データベース管理者に問い合わせてください。

- 1. Microsoft SQL Native Client ODBC ドライバーを使用して、データ・マイニング・プロセスで使用され る SQL Server データベースを指し示す ODBC DSN を作成します。その他は、デフォルトのドライバ 設定を使用します。
- 2. この DSN を使用するために、「**Integrated Windows Authentication** と共に」 が選択されていること を確かめてください。
- v IBM SPSS Modeler と IBM SPSS Modeler Server が、それぞれ異なるコンピューター上で実行されてい る場合、両方のコンピューターに同じ ODBC DSN を作成します。それぞれのホストに同じ DSN 名が 使われていることを確かめます。

IBM SPSS Modeler で Analysis Services Integration を有効にする

<span id="page-22-0"></span>IBM SPSS Modeler を有効にして Analysis Services を使用するには、まず「ヘルパー・アプリケーショ ン」ダイアログ・ボックスでサーバー明細を準備する必要があります。

1. IBM SPSS Modeler のメニューから次の項目を選択します。

「ツール」 > 「オプション」 > 「ヘルパー・アプリケーション」

- 2. 「**Microsoft**」タブをクリックします。
- v **Microsoft Analysis Services** 統合を有効化**:** IBM SPSS Modeler ウィンドウの下部にデータベース・モデ リング・パレットを表示し、Analysis Services アルゴリズムのノードを追加します。
- v **Analysis** サーバー・ホスト **:** Analysis Services が動作しているマシンの名前を指定します。
- v **Analysis** サーバー・データベース **:**「... (省略記号)」ボタンをクリックして目的のデータベースを選択 し、使用可能なデータベースを選択可能なサブダイアログ・ボックスを表示します。リストには、指定 した Analysis サーバーで使用可能なデータベースが収録されています。Microsoft Analysis Services は、 データ・マイニング・モデルを名前付きデータベースに保存するため、IBM SPSS Modeler により構築 された Microsoft モデルの保存先の適切なデータベースを指定する必要があります。
- v **SQL** サーバー接続 **:** SQL サーバー・データベースが使用する DSN 情報を指定して、Analysis サーバ ーに渡されるデータを保存します。Analysis Services データ・マイニング・モデルを構築するためのデー タ提供に使用される、ODBC データ・ソースを選択します。フラット・ファイルまたは ODBC デー タ・ソースにより提供されるデータから Analysis Services モデルを構築する場合、この ODBC デー タ・ソースが指定している、データは SQL Server データベース内に作成される一時テーブルに自動的 にアップロードされます。
- v データ・マイニング・モデルの上書き時に警告する **:** データベースに格納されているモデルを、警告な しに IBM SPSS Modeler が上書きしないようにするために選択します。

注 : 「ヘルパー・アプリケーション」ダイアログ・ボックスで行った設定は、さまざまな Analysis Services ノードの内部でオーバーライドできます。

SQL の生成と最適化を有効にする

1. IBM SPSS Modeler のメニューから次の項目を選択します。

「ツール」 > 「ストリーム・プロパティー」 > 「オプション」

- 2. ナビゲーション ペインの 「最適化」 オプションをクリックします。
- 3. 「**SQL** 生成」 オプションが有効になっていること確認します。この設定は、データベースのモデル作 成が機能するために必要です。
- 4. 「**SQL** 生成の最適化」 と 「その他の実行を最適化」 を選択します (絶対に必要な訳ではありません が、最適化されたパフォーマンスを得るために、選択することを強くお勧めします)。

#### **Analysis Services** でのモデル構築

Analysis Services でモデルを構築するには、学習データ・セットを、SQL Server データベース内のテーブ ルまたはビューに配置する必要があります。データが、SQL Server にない場合、または、SQL Server では 行えないデータ準備作業として IBM SPSS Modeler で処理する必要がある場合、データはモデル構築の前 に SQL Server の一時テーブルに自動的にアップロードされます。

# **Analysis Services** モデルの管理

IBM SPSS Modeler によって Analysis Services モデルを構築すると、IBM SPSS Modeler 内にモデルが作 成されると同時に、SQL Server データベース内でもモデルの作成や置き換えが行われます。この種類の IBM SPSS Modeler モデルは、データベース・サーバーに格納されているデータベース・モデルの内容を参 照します。IBM SPSS Modeler は、IBM SPSS Modeler モデルと DB2 モデルの両方に、同一のモデル・キ ー文字列を生成して格納し、整合性チェックを実行します。

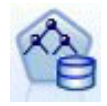

**MS** ディシジョン・ツリー モデル作成ノードは、カテゴリー属性と連続値属性の両方がある、 予測的なモデル作成に使用されます。カテゴリー属性については、ノードで、データセット内 の入力列間の関係に基づいた予測が行われます。例えば、どの顧客が自転車を購入するかを予 測する計画で、若い顧客は 10 人のうち 9 人までが自転車を購入するのに対し、年長者の顧客 は 10 人のうち 2 人しか購入しない場合、ノードにより、年齢は自転車購入の予測に適した予 測フィールドであると推論されます。ディシジョン・ツリーでは、このような傾向に基づいて 特定の結果に向かう予測が行われます。連続値の属性については、ディシジョン・ツリーを分 割する箇所を決めるために線型回帰が使用されます。複数の列が予測値に設定される場合、ま たは入力データが予測値に設定される入れ子のテーブルを含んでいる場合は、ノードにより、 それぞれの列予測値に対応する個別のディシジョン・ツリーが作成されます。

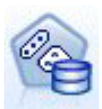

**MS** クラスタリング モデル作成ノードでは、データセット内のケースをクラスター内で似たよ うな特徴を持つグループにまとめる反復的な手法が使用されます。このようなグループ化は、 データの検証、データ内の異常性の識別、予測の作成に役立ちます。クラスタリング・モデル で、通常の観察からは論理的に引き出せない可能性がある関係が、データセット内で識別され ます。例えば、自転車で通勤する人は、通常は勤務先から遠い場所に住んでいないと論理的に 認識できます。ただしアルゴリズムによって、自転車通勤者のそれほど明白とも言えない他の 特徴も発見できます。クラスタリング・ノードは、対象フィールドが指定されないという点 で、他のデータ・マイニング・ノードとは異なります。クラスタリング・ノードにより、デー タ内と、ノードに識別されるクラスターからの関係に従って、モデルが正確に調整されます。

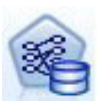

**Microsoft** のアソシエーション・ルール モデル作成ノードは、購買アドバイス・エンジンにと って有用です。購買アドバイス・エンジンで、顧客がすでに購入したり興味を示したりしたア イテムに基づいて、商品が顧客に推奨されます。アソシエーション・ルールは、個々のケース とケースに含まれるアイテムの両方の識別子が含まれたデータセットに対して構築されます。 ケース内のアイテムのグループは、アイテム・セットと呼ばれます。アソシエーション・モデ ルは、一連のアイテムセットと、アイテムがケース内でグループ化される方法を記述したルー ルからなります。アルゴリズムで識別されるルールは、顧客のショッピング カート内にすでに 存在するアイテムに基づいて、顧客の将来の購買を予測するのに使用できます。

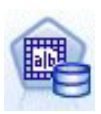

**MS Naive Bayes** モデル作成ノードでは、対象フィールドと予測フィールド間の条件付きの確 率が計算され、各列が独立していると見なされます。提示されたすべての予測変数は相互に依 存関係がないものとして処理されるので、モデルは naïve と命名されます。この手法はほかの Analysis Services のアルゴリズムより計算上の強度が低く、そのため、モデル作成の準備段階 で相互関係性を簡単に検出するのに役立ちます。このノードは、データを最初に検索し、その 結果を適用して、計算に時間がかかってもより正確な結果が得られる他のノードと組み合わせ て追加のモデルを作成するために使用できます。

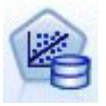

**MS** 線型回帰モデル作成ノードは ディシジョン・ツリー・ノードの一種で、 MINIMUM LEAF CASES パラメーターを、ノードがマイニング・モデルを学習するために使用する データ・セット内の合計件数以上に設定します。パラメーターをこのように設定することによ って、ノードは分岐を行うことはなく、線型回帰を実行します。

<span id="page-24-0"></span>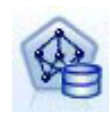

**MS** ニューラル・ネットワーク モデル作成ノードは、予測可能な属性の各状態が指定された場 合、ニューラル・ネットワーク・ノードが入力属性の可能性がある各状態に対する可能性を計 算するという点で、MS ディシジョン・ツリー・ノードと類似しています。後でこれらの可能 性を使用し、入力属性に基づいて予測された属性の結果を予測することができます。

**MS** 線型回帰 モデル作成ノードは、MS ニューラル・ネットワーク・ノードのバリエーション で、HIDDEN\_NODE\_RATIO パラメーターは 0 に設定されています。この設定により、隠れ層を含 まないニューラル・ネットワーク・モデルを作成するため、ロジスティック回帰と同じです。

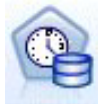

**MS** 時系列モデル作成ノードでは、商品の売り上げなど、時間を経過した連続型値の予測に最 適化された回帰アルゴリズムを提供します。ディシジョン・ツリーなど、その他の Microsoft アルゴリズムには、新しい情報の追加の列が傾向を予測するための入力として必要ですが、時 系列モデルでは必要ありません。時系列モデルは、モデルの作成に使用される元のデータセッ トにのみ基づいて傾向を予測できます。予測を行う場合、モデルに新しいデータを追加して、 自動的に傾向分析の新しいデータを結合します。 詳しくは、トピック 19 [ページの『](#page-26-0)MS タイ [ム シリーズ・ノード』を](#page-26-0)参照してください。

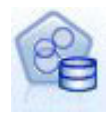

**MS** シーケンス・クラスタリング モデル作成ノードは、データ内の順序が指定されたシーケン スを特定し、この分析の結果をクラスタリング手法によって結合し、シーケンスとその他の属 性に基づいてクラスターを生成します。 詳しくは、トピック 21 ページの『MS [シーケンス・](#page-28-0) [クラスタリング・ノード』を](#page-28-0)参照してください。

それぞれのノードは、IBM SPSS Modeler ウィンドウの下部にある「DB モデリング」パレットからアクセ スできます。

# すべてのアルゴリズム・ノードに共通の設定

次の設定は、すべての Analysis Services アルゴリズムに共通です。

#### サーバー・オプション

「サーバー」タブでは Analysis サーバー・ホストとデータベース、SQL Server データ・ソースを設定しま す。ここで指定したオプションで、「ヘルパー・アプリケーション」ダイアログ ソックスの「Microsoft」 タブで指定した設定が上書きされます。 詳しくは、トピック 13 ページの『[Analysis Services](#page-20-0) との統合を有 [効にする』を](#page-20-0)参照してください。

注 : このタブの一種も、また、Analysis Services モデルをスコアリングする際に使用することができま す。 詳しくは、トピック 22 ページの『Analysis Services [モデル・ナゲットの「サーバー」タブ』を](#page-29-0)参照し てください。

#### モデルのオプション

最も基本的なモデルを構築するためには、作業の前に「モデル」タブの設定を指定する必要があります。 「エキスパート」タブではスコアリング方法やその他の詳細設定を指定できます。

次の基本的なモデル作成オプションを利用できます。

モデル名。 ノードの実行時に作成されたモデルに割り当てられる名前を指定します。

v 自動: 対象または ID フィールド名に基づいて、または対象が指定されていない場合 (クラスタリング・ モデルなど) はモデル・タイプの名前に基づいて、モデル名を自動的に生成します。

<span id="page-25-0"></span>v カスタム**:** 作成されたモデルのカスタム名を指定できるようになります。

データ区分データを使用。 現在のデータ区分フィールドに基づいて、データを、学習用、テスト用、およ び検証用の独立したサブセット、つまりサンプルに分割します。1 組のサンプルをモデルの作成に使用し、 別の組のサンプルで生成したモデルをテストすることにより、そのモデルが、このデータに似た性質を持つ より大きなデータセットにどの程度適用できるかについての目安を得ることができます。データ区分フィー ルドがストリーム中で指定されていない場合、このオプションは無視されます。

ドリルスルーあり **:** 表示された場合、このオプションを選択すると、モデルを問い合わせて、モデルに含 まれるケースについての詳細を知ることができます。

一意のフィールド **:** ドロップダウン・リストから、各ケースを一意に識別するフィールドを選択します。 通常、これは 「**CustomerID**」 などの ID フィールドです。

### **MS** ディシジョン・ツリーのエキスパート・オプション

「エキスパート」タブで利用可能なオプションは、選択したストリームの構造に応じて変化する可能性があ ります。各 Analysis Services モデル・ノードで選択したエキスパート・オプションの詳細は、ユーザー・ インターフェースのフィールド レベルのヘルプを参照してください。

#### **MS** クラスタリングのエキスパート・オプション

「エキスパート」タブで利用可能なオプションは、選択したストリームの構造に応じて変化する可能性があ ります。各 Analysis Services モデル・ノードで選択したエキスパート・オプションの詳細は、ユーザー・ インターフェースのフィールド レベルのヘルプを参照してください。

### **MS Naive Bayes** のエキスパート・オプション

「エキスパート」タブで利用可能なオプションは、選択したストリームの構造に応じて変化する可能性があ ります。各 Analysis Services モデル・ノードで選択したエキスパート・オプションの詳細は、ユーザー・ インターフェースのフィールド レベルのヘルプを参照してください。

#### **MS** 線型回帰のエキスパート・オプション

「エキスパート」タブで利用可能なオプションは、選択したストリームの構造に応じて変化する可能性があ ります。各 Analysis Services モデル・ノードで選択したエキスパート・オプションの詳細は、ユーザー・ インターフェースのフィールド レベルのヘルプを参照してください。

### **MS** ニューラル・ネットワークのエキスパート・オプション

「エキスパート」タブで利用可能なオプションは、選択したストリームの構造に応じて変化する可能性があ ります。各 Analysis Services モデル・ノードで選択したエキスパート・オプションの詳細は、ユーザー・ インターフェースのフィールド レベルのヘルプを参照してください。

### **MS** ロジスティック回帰エキスパート・オプション

「エキスパート」タブで利用可能なオプションは、選択したストリームの構造に応じて変化する可能性があ ります。各 Analysis Services モデル・ノードで選択したエキスパート・オプションの詳細は、ユーザー・ インターフェースのフィールド レベルのヘルプを参照してください。

### <span id="page-26-0"></span>**MS** アソシエーション・ルール・ノード

MS のアソシエーション・ルール・モデル作成ノードは、購買アドバイス・エンジンにとって有用です。購 買アドバイス・エンジンで、顧客がすでに購入したり興味を示したりしたアイテムに基づいて、商品が顧客 に推奨されます。アソシエーション・ルールは、個々のケースとケースに含まれるアイテムの両方の識別子 が含まれたデータセットに対して構築されます。ケース内のアイテムのグループは、アイテムセットといい ます。

アソシエーション・モデルは、一連のアイテムセットと、アイテムがケース内でグループ化される方法を記 述したルールからなります。アルゴリズムで識別されるルールは、顧客のショッピング カート内にすでに 存在するアイテムに基づいて、顧客の将来の購買を予測するのに使用できます。

テーブル形式データの場合、アルゴリズムは生成された各推奨事項 (\$M-*field*) の確率 (\$MP-*field*) を示すス コアを作成します。トランザクション形式データの場合、アルゴリズムは生成された各推奨事項 (\$M-*field*) のサポート (\$MS-*field*)、確率 (\$MP-*field*) および調整済み確率 (\$MAP-*field*) のスコアを作成します。

#### 要件

トランザクション形式アソシエーション・モデルの要件は次のとおりです。

- v 一意のフィールド **:** アソシエーション・ルール・モデルには一意にレコードを特定するキーが必要で す。
- v **ID** フィールド**:** MS アソシエーション・ルール・モデルをトランザクション形式データで作成する場 合、各トランザクションを特定する ID フィールドが必要です。 ID フィールドは一意のフィールドと 同じように設定できます。
- v **1** つ以上の入力フィールド **:** アソシエーション・ルール・アルゴリズムには、少なくとも 1 つの入力フ ィールドが必要です。
- v 対象フィールド **:** リストから対象フィールドを選択します。MS アソシエーション・モデルをトランザ クション形式データで作成する場合、対象フィールドはユーザーが購入した製品など、トランザクショ ン・フィールドでなければなりません。

#### **MS** アソシエーション・ルールのエキスパート・オプション

「エキスパート」タブで利用可能なオプションは、選択したストリームの構造に応じて変化する可能性があ ります。各 Analysis Services モデル・ノードで選択したエキスパート・オプションの詳細は、ユーザー・ インターフェースのフィールド レベルのヘルプを参照してください。

# **MS** タイム シリーズ・ノード

MS タイム シリーズ モデル作成ノードは、次の 2 つの予測をサポートしています。

- v 将来
- v 過去

将来の予測は、過去のデータ以降の指定された期間、対象フィールド値を推定し、これは常に実行されま す。過去の予測は、過去のデータに実際の値が指定されている期間、対象フィールド値を推定します。過去 の予測とは、過去のデータに実際の値がある指定した数の期間について、推定された対象フィールド値で す。過去の予測を使用して、実際の過去の値と予測値を比較することで、モデルの品質を評価できます。予 測の始点の値によって、過去の予測が実行されるかどうかが決まります。

IBM SPSS Modeler 時系列ノードとは異なり、MS タイム シリーズ・ノードの前に時間区分ノードは必要 ありません。さらに異なるのは、デフォルトで時系列データのすべての過去の行ではなく、予測行にのみス コアが作成されるという点です。

要件

MS タイム シリーズ モデルの要件は次のとおりです。

- v 単一のキー時間フィールド **:** 各モデルには、ケース・シリーズとして使用され、モデルが使用するタイ ム・スライスを定義する数値型フィールドまたは日付フィールドが 1 つ必要です。キー時間フィールド のデータ型は、日付/時刻型または数値型です。ただし、フィールドには連続型の値が含まれている必要 があり、各系列の値は一意でなければなりません。
- v **1** つの対象フィールド **:** モデルごとに対象フィールドを 1 つだけ指定できます。対象フィールドのデー タ型は連続型の値でなければなりません。例えば、収入、売上、温度などの数値属性が、時間を経てど のように変化するかを予測できます。ただし、購入状況または学歴のレベルなど、カテゴリー型値を含 むフィールドを対象フィールドとして使用できません。
- v **1** つ以上の入力フィールド **:** MS タイム シリーズ アルゴリズムには、少なくとも 1 つの入力フィール ドが必要です。入力フィールドのデータ型は連続型の値でなければなりません。連続型以外の入力フィ ールドは、モデルの作成時に無視されます。
- v データセットをソートすること **:** 入力データセットは (キー時間フィールドで) ソートする必要があり ます。ソートしない場合、エラーが発生してモデル作成が中断します。

#### **MS** タイム シリーズのモデル・オプション

モデル名。 ノードの実行時に作成されたモデルに割り当てられる名前を指定します。

- v 自動: 対象または ID フィールド名に基づいて、または対象が指定されていない場合 (クラスタリング・ モデルなど) はモデル・タイプの名前に基づいて、モデル名を自動的に生成します。
- v カスタム**:** 作成されたモデルのカスタム名を指定できるようになります。

データ区分データを使用。 区分フィールドが定義される場合、このオプションは学習データ区分からのデ ータのみがモデルの作成に使用されるようにします。

ドリルスルーあり **:** 表示された場合、このオプションを選択すると、モデルを問い合わせて、モデルに含 まれるケースについての詳細を知ることができます。

一意のフィールド **:** ドロップダウン・リストから、時系列モデルの作成に使用するキー時間フィールドを 選択します。

#### **MS** タイム シリーズのエキスパート・オプション

「エキスパート」タブで利用可能なオプションは、選択したストリームの構造に応じて変化する可能性があ ります。各 Analysis Services モデル・ノードで選択したエキスパート・オプションの詳細は、ユーザー・ インターフェースのフィールド レベルのヘルプを参照してください。

過去の予測を行っている場合、スコアリング結果に含めることができる過去のステップ数は、 (HISTORIC\_MODEL\_COUNT \* HISTORIC\_MODEL\_GAP) の値によって決まります。デフォルトでは、こ の制約は 10 で、過去の予測は 10 件だけ行われます。この場合、モデル・ナゲットの「設定」タブの「過 去の予測」に -10 より小さい値を入力すると、エラーが発生します ( 24 ページの『MS [タイム シリーズ](#page-31-0) [モデル・ナゲットの「設定」タブ』](#page-31-0) を参照)。過去の予測についてもっと知りたい場合、 HISTORIC\_MODEL\_COUNT または HISTORIC\_MODEL\_GAP の値を大きくすることができますが、モデ ルの作成時間が長くなります。

#### **MS** タイム シリーズの設定オプション

推定の開始 **:** 推定を開始する時間を指定します。

- <span id="page-28-0"></span>v 開始位置 **:**新しい予測 **:**将来の予測を開始する時間で、過去のデータの最後の時間からのオフセットとし て表されます。例えば、過去のデータが 12/99 に終了し、予測を 01/00 に開始したい場合、1 の値を使 用します。ただし、予測を 03/00 に開始したい場合、3 の値を使用します。
- v 開始位置 **:**過去の予測 **:**過去の予測を開始する時間で、過去のデータの最後の時間からの負のオフセット として表されます。例えば、過去のデータが 12/99 で終了し、データの終わりの 5 つの期間の過去の予 測を行う場合、-5 の値を使用します。

推定の終了 **:** 推定を終了する時間を指定します。

v 予測の手順を終了 **:** 予測を終了する時間で、過去のデータの最後の時間からのオフセットとして表され ます。例えば、過去のデータが 12/99 で終了し、予測を 6/00 で終了する場合、ここで 6 の値を使用し ます。将来の予測の場合、値は 「始点」 の値以上でなければなりません。

### **MS** シーケンス・クラスタリング・ノード

MS シーケンス・クラスタリング・ノードでは、シーケンス分析アルゴリズムを使用して、次のパスまたは シーケンス でリンクできるイベントを含むデータを探索します。例えば、ユーザーが Web サイトをナビ ゲートまたは参照する場合に作成されるクリックパス、または顧客がオンライン ショップのショッピング カートに品物を追加する順序などとなります。アルゴリズムは、同一のシーケンスをグループ化またはクラ スタリング して、最も一般的なシーケンスを検出します。

#### 要件

Microsoft シーケンス・クラスタリング・モデルの要件は次のとおりです。

- v **ID** フィールド**:** Microsoft シーケンス・クラスタリング・アルゴリズムには、シーケンス情報をトラン ザクション形式で保存する必要があります。このため、各トランザクションを特定する ID フィールド が必要になります。
- v **1** つ以上の入力フィールド **:** アルゴリズムには、少なくとも 1 つの入力フィールドが必要です。
- v シーケンス・フィールド : アルゴリズムには、シーケンス ID フィールドも必要です。尺度は連続型 でなければなりません。例えば、フィールドがシーケンス内のイベントを特定する限り、Web ページの ID、整数、または文字列を使用できます。各シーケンスにはシーケンス ID を 1 つだけ使用でき、また 各モデルにシーケンスを 1 種類だけ使用できます。シーケンス・フィールドは、ID フィールドおよび 一意フィールドとは別のフィールドでなければなりません。
- v 対象フィールド **:** リストから対象フィールドを選択します。対象フィールドは、シーケンス・クラスタ リング・モデルを作成する場合に必要です。
- v 一意のフィールド **:** シーケンス・クラスタリング・モデルには一意にレコードを特定するキー・フィー ルドが必要です。一意のフィールドは ID フィールドと同じように設定できます。

#### **MS** シーケンス・クラスタリングのフィールド・オプション

すべてのモデル作成ノードには、「フィールド」タブがあり、そこからモデルの作成に使用するフィールド を指定できます。

シーケンス・クラスタリング・モデルを作成する前に、対象フィールドや入力フィールドを指定する必要が あります。MS シーケンス・クラスタリング・ノードの場合、上乳のデータ型ノードのフィールド情報を使 用できません。ここでフィールド設定を指定する必要があります。

**ID :** リストから ID フィールドを選択します。ID フィールドとして使用できるのは、数値またはシンボ ル値のフィールドです。選択したフィールドでは、一意の値がそれぞれ、ある分析ユニットを示している必 <span id="page-29-0"></span>要があります。例えば、マーケット・バスケット分析なら、各 ID が 1 人の顧客を表します。Web ログ分 析なら、各 ID が 1 台のコンピューター (IP アドレス) あるいは 1 人のユーザー (ログイン・データ) を 表します。

入力**:** モデルの入力フィールドを選択してください。これらのフィールドには、シーケンス・モデル作成の 対象となるイベントが含まれています。

シーケンス **:** リストからシーケンス ID フィールドとして使用するフィールドを選択します。例えば、フ ィールドがシーケンス内のイベントを特定する場合、Web ページの ID、整数、または文字列を使用できま す。各シーケンスにはシーケンス ID を 1 つだけ使用でき、また各モデルにシーケンスを 1 種類だけ使 用できます。シーケンス・フィールドは ID フィールド (このタブで指定) および一意フィールド (「モデ ル」タブで指定) とは異なるフィールドでなければなりません。

対象 **:** 対象値を示します。対象フィールドとして使用するフィールド、値をシーケンス・データに基づい て予測しようとしているフィールドを選択します。

#### **MS** シーケンス・クラスタリングのエキスパート・オプション

「エキスパート」タブで利用可能なオプションは、選択したストリームの構造に応じて変化する可能性があ ります。各 Analysis Services モデル・ノードで選択したエキスパート・オプションの詳細は、ユーザー・ インターフェースのフィールド レベルのヘルプを参照してください。

#### **Analysis Services** モデルのスコアリング

モデル・スコアリングが SQL Server 内に発生し Analysis Services で実行されます。データが IBM SPSS Modeler 内にあったり、IBM SPSS Modeler 内でデータを準備する必要があったりする場合は、データ・セ ットを一時テーブルにアップロードすることが必要な場合があります。データベース内マイニングを使用し て IBM SPSS Modeler から生成したモデルは、リモートのデータマイニング・サーバーまたはデータベー ス・サーバー上に保管されています。これは、Microsoft Analysis Services を使用して作成されたモデルを 参照およびスコアリングする場合に、理解すべき重要な違いです。

IBM SPSS Modeler では、通常、単一の予測および関連付けられている確率または確信度のみが提供されま す。

モデル・スコアリング の例については、 25 ページの『Analysis Services [マイニングの例』](#page-32-0) を参照してく ださい。

#### すべての **Analysis Services** モデルに共通の設定

次の設定は、すべての Analysis Services モデルに共通です。

#### **Analysis Services** モデル・ナゲットの「サーバー」タブ

「サーバー」タブで、データベース内マイニングに対する接続を指定します。このタブには、一意のモデ ル・キーも用意されています。このキーは、IBM SPSS Modeler のモデル内と Analysis Services データベ ースに格納されているモデル・オブジェクトの説明内との両方で、モデルが作成され、格納されるときに、 ランダムに生成されます。

「サーバー」タブでは Analysis サーバー・ホストとデータベース、スコアリング操作に対する SQL Server データ・ソースを設定します。ここで指定した設定は、IBM SPSS Modeler の「ヘルパー・アプリケーショ ン」ダイアログ・ボックス または「モデル作成」ダイアログ・ボックスで指定した設定を上書きします。 詳しくは、トピック 13 ページの『Analysis Services [との統合を有効にする』を](#page-20-0)参照してください。

<span id="page-30-0"></span>モデル **GUID :** モデル・キーがここで示されます。このキーは、IBM SPSS Modeler のモデル内と Analysis Services データベースに格納されているモデル・オブジェクトの説明内との両方で、モデルが作成 され、格納されるときに、ランダムに生成されます。

検査 **:** このボタンをクリックすると、Analysis Services データベースに保存されるモデル内のキーを基準 にして、モデル・キーが検査されます。これにより、モデルが Analysis サーバー内に存在し、モデルの構 造に変化がないことを示すことを検証できます。

注: 「検査」ボタンはスコアリングに備えてストリーム領域に追加されたモデルにのみ使用できます。検査 が失敗した場合、モデルが削除されたか、サーバー上の他のモデルにより置き換えられたかを調べます。

表示**:** クリックすると、ディシジョン・ツリー・モデルがグラフィカルに表示されます。Decision Tree Viewer は IBM SPSS Modeler のすべてのディシジョン・ツリー・アルゴリズムが共有し、その機能は同一 です。

#### **Analysis Services** モデル・ナゲットの「要約」タブ

モデル・ナゲットの「要約」タブで、モデルそのもの (精度分析 )、モデルで使用するフィールド (フィー ルド )、モデルの構築時に使用する設定 (構築の設定 )、およびモデルの学習 (学習の要約 ) についての情 報を表示します。

ノードを初めて参照する場合、「要約」タブの結果は閉じられています。目的の結果を表示するには、項目 の左側にある展開コントロールを使用して項目を展開するか、または 「すべて展開」 ボタンをクリックし てすべての結果を表示します。見終わった結果を隠すには、展開コントロールを使用して目的の結果を省略 するか、または「すべて省略」ボタンをクリックしてすべての結果を非表示にします。

精度分析 **:** 特定のモデルについての情報を表示します。このモデル・ナゲットに接続されている精度分析 ノードを実行した場合、その精度分析情報もこのセクションに表示されます。

フィールド**:** モデルの推定に、入力フィールドの相関行列と分散共分散行列のどちらを使用するかを指定し ます。対象フィールドおよびモデル構築時の入力として使われるフィールドが表示されます。

構築の設定 **:** モデル構築時に使われる設定情報が表示されます。

学習の要約 **:** モデルの種類、モデルの作成に使われたストリーム、モデルの作成者、モデルの作成日時、 およびモデルの構築時間などの情報が表示されます。

### **MS** タイム シリーズ モデル・ナゲット

MS タイム シリーズ モデルは、過去のデータではなく、予測された期間のみのスコアを生成します。

モデルに追加されるフィールドを次の表に示します。

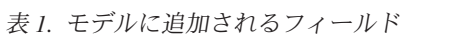

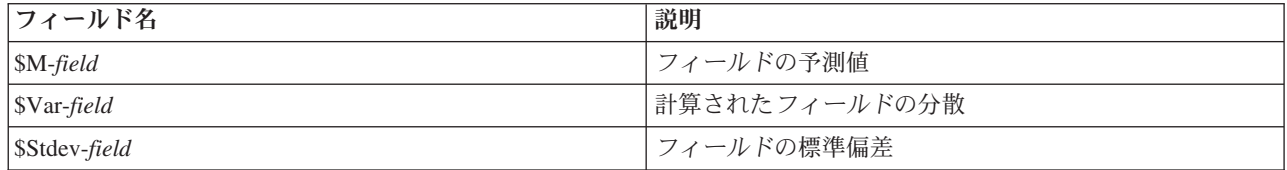

#### <span id="page-31-0"></span>**MS** タイム シリーズ モデル・ナゲットの「サーバー」タブ

「サーバー」タブで、データベース内マイニングに対する接続を指定します。このタブには、一意のモデ ル・キーも用意されています。このキーは、IBM SPSS Modeler のモデル内と Analysis Services データベ ースに格納されているモデル・オブジェクトの説明内との両方で、モデルが作成され、格納されるときに、 ランダムに生成されます。

「サーバー」タブでは Analysis サーバー・ホストとデータベース、スコアリング操作に対する SQL Server データ・ソースを設定します。ここで指定した設定は、IBM SPSS Modeler の「ヘルパー・アプリケーショ ン」ダイアログ・ボックス または「モデル作成」ダイアログ・ボックスで指定した設定を上書きします。 詳しくは、トピック 13 ページの『Analysis Services [との統合を有効にする』を](#page-20-0)参照してください。

モデル **GUID :** モデル・キーがここで示されます。このキーは、IBM SPSS Modeler のモデル内と Analysis Services データベースに格納されているモデル・オブジェクトの説明内との両方で、モデルが作成 され、格納されるときに、ランダムに生成されます。

検査 **:** このボタンをクリックすると、Analysis Services データベースに保存されるモデル内のキーを基準 にして、モデル・キーが検査されます。これにより、モデルが Analysis サーバー内に存在し、モデルの構 造に変化がないことを示すことを検証できます。

注: 「検査」ボタンはスコアリングに備えてストリーム領域に追加されたモデルにのみ使用できます。検査 が失敗した場合、モデルが削除されたか、サーバー上の他のモデルにより置き換えられたかを調べます。

表示**:** クリックすると、時系列モデルがグラフィカルに表示されます。Analysis Services は、完成したモデ ルをツリーで表示します。対象フィールドの時を経た過去の値と、将来の予測値をともに表示するグラフと を表示することができます。

詳細は、<http://msdn.microsoft.com/en-us/library/ms175331.aspx> の MSDN ライブラリーのタイム シリーズ・ ビューアーの説明を参照してください。

#### **MS** タイム シリーズ モデル・ナゲットの「設定」タブ

推定の開始 **:** 推定を開始する時間を指定します。

- v 開始位置 **:**新しい予測 **:**将来の予測を開始する時間で、過去のデータの最後の時間からのオフセットとし て表されます。例えば、過去のデータが 12/99 に終了し、予測を 01/00 に開始したい場合、1 の値を使 用します。ただし、予測を 03/00 に開始したい場合、3 の値を使用します。
- v 開始位置 **:**過去の予測 **:**過去の予測を開始する時間で、過去のデータの最後の時間からの負のオフセット として表されます。例えば、過去のデータが 12/99 で終了し、データの終わりの 5 つの期間の過去の予 測を行う場合、-5 の値を使用します。

推定の終了 **:** 推定を終了する時間を指定します。

v 予測の手順を終了 **:** 予測を終了する時間で、過去のデータの最後の時間からのオフセットとして表され ます。例えば、過去のデータが 12/99 で終了し、予測を 6/00 で終了する場合、ここで 6 の値を使用し ます。将来の予測の場合、値は 「始点」 の値以上でなければなりません。

### **MS** シーケンス・クラスタリングのモデル・ナゲット

MS シーケンス・クラスタリング・モデルに追加されるフィールドを次の表に示します (ここで、フィール ド とは対象フィールドの名前です)。

<span id="page-32-0"></span>表 *2.* モデルに追加されるフィールド

| フィールド名                 | 説明                            |
|------------------------|-------------------------------|
| $ SMC-field$           | シーケンスが属するクラスターの予測。            |
| $ \text{SMCP-field} $  | 'このシーケンスが予測クラスターに含まれる確率。      |
| $\mathcal{S}MS$ -field | フィールドの予測値                     |
| <i>SMSP-field</i>      | \$MS <i>-field</i> 値が適切である確率。 |

### モデルのエクスポートとノードの生成

モデル集計をエクスポートして、テキストおよび HTML 形式のファイルに構造化できます。適切な場所 に、適切な条件抽出ノード、フィルター・ノードを生成できます。

IBM SPSS Modeler のモデル・ナゲットと同様、Microsoft Analysis Services モデル・ナゲットはレコード の直接生成とフィールド操作ノードをサポートします。モデル・ナゲットの「ノードの生成」メニューのオ プションを使用して、次のノードを生成できます。

- 条件抽出ノード (項目が「モデル」タブで選択された場合のみ)
- フィルター・ノード

### **Analysis Services** マイニングの例

いくつものサンプル・ストリームがあり、それらが IBM SPSS Modeler を使用して MS Analysis Services データ・マイニング を行う方法を説明します。これらのストリームは、次の IBM SPSS Modeler のインス トール・フォルダーにあります。

*¥Demos¥Database\_Modelling¥Microsoft*

注 : Demos フォルダーには、Windows の「スタート」メニューの IBM SPSS Modeler プログラム・グル ープからアクセスできます。

# ストリームの例 **:**ディシジョン・ツリー

次のストリームは、MS Analysis Services が提供するディシジョン・ツリー・アルゴリズムを使用するデー タベース・マイニング・プロセスの例として、順番に使用されます。

表 *3.* デシジョン・ツリー *-* ストリーム例

| ストリーム                | 説明                                 |
|----------------------|------------------------------------|
| $1$ upload data.str  | フラット・ファイルのデータを整理して、データベースへ         |
|                      | アップロードするために使用されます。                 |
| $2$ explore data.str | IBM SPSS Modeler でのデータ探索の例として使用されま |
|                      | す。                                 |
| 3 build model.str    | データベース固有のアルゴリズムを使用したモデルを構築         |
|                      | します。                               |
| 4 evaluate model.str | IBM SPSS Modeler でのモデル評価の例として使用されま |
|                      | す。                                 |
| 5_deploy_model.str   | データベース内スコアリングのためにモデルを展開しま          |
|                      | す。                                 |

注 : サンプルを実行するには、ストリームを順番に実行する必要があります。さらに、各ストリーム中の 入力およびモデル作成ノードは、使用するデータベースの有効なデータ・ソースを参照するように更新する 必要があります。

サンプル・ストリームで使用されるデータセットは、クレジット カード申請に関するものであり、カテゴ リー型および連続型予測フィールドの混在について、分類上の問題を提示します。このデータ・セットの詳 細は、サンプル・ストリームと同じフォルダーにある *crx.names* ファイルを参照してください。

このデータセットは、*ftp://ftp.ics.uci.edu/pub/machine-learning-databases/credit-screening/* にある UCI Machine Learning Repository から入手可能です。

#### ストリームの例 **:**データのアップロード

最初のストリーム例、*1\_upload\_data.str* は、フラット・ファイルのデータを整理して SQL Server へアップ ロードするのに使用されます。

Analysis Services データ・マイニングは、キー・フィールドを必要とするため、この初期ストリームは、フ ィールド作成ノードを使用して、一意の値 *1*、*2*、*3* を持つ *KEY* という名前の新しいフィールドをデー タ・セットに追加します。これには、IBM SPSS Modeler の @INDEX 関数が使用されます。

その次にある置換ノードは、欠損値の処理に使用され、*crx.data* テキスト・ファイルから読み込まれた空の フィールドを*NULL* 値で置き換えます。

#### ストリームの例 **:**データの調査

2 番目の例のストリーム、*2\_explore\_data.str* を使用して、要約統計およびグラフなど、データの概要を取 得するデータ検査ノードの使用方法を説明します。

データ検査レポート内のグラフをダブルクリックすると、指定されたフィールドについて、より深く検索し た結果を表す詳細なグラフが生成されます。

#### ストリームの例 **:**モデルの作成

3 番目のストリーム例、*3\_build\_model.str* では、IBM SPSS Modeler でのモデル構築を説明します。ストリ ームにデータベース・モデルを追加したら、追加したモデルをダブルクリックして構築の設定を指定できま す。

このダイアログ・ボックスの「モデル」タブでは、次の設定ができます。

1. 「キー」 フィールドを一意の ID フィールドとして指定します。

「エキスパート」タブでは、モデル構築の設定を細かく指定できます。

実行する前に、モデル構築用に正しいデータベースが指定されていることを確認してください。「サーバ ー」タブを使用すると、設定を変更できます。

#### ストリームの例 **:**モデルの評価

第 4 のストリーム例、4 evaluate model.str では、IBM SPSS Modeler を使用したデータベース内モデル作 成の利点を説明します。モデルを実行すると、その結果をユーザーのデータストリームに追加したり、IBM SPSS Modeler が提供するいくつかのツールを使用してモデルを評価できます。

モデル作成結果の表示

モデル・ナゲットをダブルクリックすると、結果を確認できます。「要約」タブには、結果を表示するルー ルツリー・ビューがあります。また、「サーバー」タブにある 「ビュー」 ボタンをクリックして、ディシ ジョン・ツリー・モデルのグラフ表示を行うことができます。

モデル作成結果の評価

サンプル・ストリームの分析ノードを使用すると、予測フィールドとその対象フィールド間の一致パターン を表す一致行列を作成できます。結果を表示するには分析ノードを実行します。

サンプル・ストリームの評価ノードを使用して、このモデルによりどの程度、精度が改善されたかを示すゲ イン・グラフを作成できます。結果を表示するには評価ノードを実行します。

#### ストリームの例 **:**モデルの展開

モデルの精度が満足できるものになったら、外部のアプリケーションと共に使用するために展開したり、デ ータベースに保存するために発行できます。最後のストリームの例、*5\_deploy\_model.str* では、データは表 CREDIT から読み込まれ、スコアリングされてから、データベース・エクスポート・ノードを使用して、表 CREDITSCORES に発行されます。

ストリームを実行すると次の SQL が生成されます。

DROP TABLE CREDITSCORES

```
CREATE TABLE CREDITSCORES ( "field1" varchar(1),"field2" varchar(255),"field3" f
loat,"field4" varchar(1),"field5" varchar(2),"field6" varchar(2),"field7" varcha
r(2),"field8" float,"field9" varchar(1),"field10" varchar(1),"field11" int,"fiel
d12" varchar(1),"field13" varchar(1),"field14" int,"field15" int,"field16" varch
ar(1),"KEY" int,"$M-field16" varchar(9),"$MC-field16" float )
INSERT INTO CREDITSCORES ("field1","field2","field3","field4","field5","field6","field7","field8",
"field9","field10","field11","field12","field13","field14","field15","field16",<br>"KEY","$M-field16","$MC-field16")
SELECT T0.C0 AS C0,T0.C1 AS C1,T0.C2 AS C2,T0.C3 AS C3,T0.C4 AS C4,T0.C5 AS C5,
  T0.C6 AS C6,T0.C7 AS C7,T0.C8 AS C8,T0.C9 AS C9,T0.C10 AS C10,
T0.C11 AS C11,T0.C12 AS C12,T0.C13 AS C13,T0.C14 AS C14,
 T0.C15 AS C15,T0.C16 AS C16,T0.C17 AS C17,T0.C18 AS C18
FROM (
 SELECT CONVERT(NVARCHAR,[TA].[field1]) AS C0, CONVERT(NVARCHAR,[TA].[field2]) AS C1,
   [TA].[field3] AS C2, CONVERT(NVARCHAR,[TA].[field4]) AS C3,
    CONVERT(NVARCHAR,[TA].[field5])  AS C4, CONVERT(NVARCHAR,[TA].[field6]) AS C5,<br>CONVERT(NVARCHAR,[TA].[field7])  AS C6, [TA].[field8] AS C7,<br>CONVERT(NVARCHAR,[TA].[field9])  AS C8, CONVERT(NVARCHAR,[TA].[field10])  AS C9,
    [TA].[field11] AS C10, CONVERT(NVARCHAR,[TA].[field12]) AS C11,
CONVERT(NVARCHAR,[TA].[field13]) AS C12, [TA].[field14] AS C13,
[TA].[field15] AS C14, CONVERT(NVARCHAR,[TA].[field16]) AS C15,
    [TA].[KEY] AS C16, CONVERT(NVARCHAR,[TA].[$M-field16]) AS C17,
[TA].[$MC-field16] AS C18
 FROM openrowset('MSOLAP',
    'Datasource=localhost;Initial catalog=FoodMart 2000',<br>'SELECT [T].[C0] AS [field1],[T].[C1] AS [field2],[T].[C2] AS [field3],<br>[T].[C3] AS [field4],[T].[C4] AS [field5],[T].[C5] AS [field6],<br>[T].[C6] AS [field7],[T].[C7] AS
     [T].[C12] AS [field13],[T].[C13] AS [field14],[T].[C14] AS [field15],<br>[T].[C15] AS [field16],[T].[C16] AS [KEY],[CREDIT1].[field16] AS [$M-field16],<br>PredictProbability([CREDIT1].[field16]) AS [$MC-field16]
   FROM [CREDIT1] PREDICTION JOIN
     openrowset(''MSDASQL'',<br>''Dsn=LocalServer;Uid=;pwd='',''SELECT T0."field1" AS C0,T0."field2" AS C1,<br>T0."field3" AS C2,T0."field4" AS C3,T0."field5" AS C4,T0."field6" AS C5,<br>T0."field1" AS C6,T0."field8" AS C7,T0."field9" A
    T0."KEY" AS C16 FROM "dbo".CREDITDATA T0'') AS [T]
ON [T].[C2] = [CREDIT1].[field3] and [T].[C7] = [CREDIT1].[field8]
    and [T].[C8] = [CREDIT1].[file1d9] and [T].[C9] = [CREDIT1].[file1d10]and [T].[C10] = [CREDIT1].[field11] and [T].[C11] = [CREDIT1].[field12]
and [T].[C14] = [CREDIT1].[field15]') AS [TA]
\sqrt{ } T<sub>0</sub>
```
# 第 **4** 章 **Oracle Data Mining** によるデータベース・モデリング

### **Oracle Data Mining** について

IBM SPSS Modeler は、Oracle Data Mining (ODM) との統合をサポートします。このリリースでは、 Oracle RDBMS 内にデータ・マイニング・アルゴリズム・ファミリーが密接に組み込まれています。これ らの機能は、IBM SPSS Modeler のグラフィカル・ユーザー・インターフェースとワークフロー指向の開発 環境でアクセスでき、顧客は ODM が提供するデータ・マイニング・アルゴリズムを使用できます。

IBM SPSS Modeler は、Oracle データ・マイニングの次のアルゴリズムを統合できます。

- Naive Bayes
- Adaptive Bayes
- Support Vector Machine (SVM)
- v 一般化線型モデル (GLM)\*
- v デシジョン・ツリー
- O-Cluster
- K-means
- 非負数マトリックス因数分解 (NMF)
- Apriori
- Minimum Descriptor Length (MDL)
- Attribute Importance (AI)
- \* 11*g* R1 のみ

# **Oracle** との統合の要件

Oracle Data Mining を使用してデータベース内のモデル作成を実行する場合、以下の条件が前提条件となり ます。場合によっては、これらの条件が満たされているかデータベース管理者に問い合わせて確認してくだ さい。

- v ローカル・モードで動作している IBM SPSS Modeler、または Windows か UNIX 対応の Clementine Server インストールとともに動作している IBM SPSS Modeler Server。
- v Oracle データ・マイニング・オプションを搭載した Oracle 10*g*R2 または 11*g*R1 (10.2 データベース 以 降)。

注 : 10*g*R2 は、一般化線型モデル以外のアルゴリズムを作成するすべてのデータベースをサポートします (11*g*R1 必須)。

v 次に説明するように、Oracle への接続に使用する ODBC データ・ソース。

注 : データベース・モデル作成および SQL 最適化では、IBM SPSS Modeler Server 接続が IBM SPSS Modeler コンピューター上で可能でなければなりません。この設定を有効にすると、データベース・アルゴ リズムにアクセスし、IBM SPSS Modeler から SQL を直接プッシュ バック、IBM SPSS Modeler Server にアクセスできます。現在のライセンスステータスを確認するには、IBM SPSS Modeler メニューから次を 選択します。

#### <span id="page-37-0"></span>「ヘルプ」 > 「バージョン情報」 > 「その他の詳細」

接続が有効な場合、「ライセンス ステータス」タブにオプション 「サーバーの有効化」 が表示されま す。

#### **Oracle** との統合を有効にする

Oracle Data Mining との IBM SPSS Modeler の統合を有効にするには、Oracle を設定し、ODBC ソースを 作成して、IBM SPSS Modeler の「ヘルパー・アプリケーション」ダイアログ・ボックスで統合を有効にす る必要があります。さらに、SQL の生成と最適化を有効にします。

Oracle の設定

Oracle Data Mining をインストールして構成するには、Oracle の資料 (特に「*Oracle Administrator's Guide*」を参照してください。

Oracle の ODBC ソースの作成

Oracle と IBM SPSS Modeler の接続を有効にするには、ODBC システム・データ・ソース名 (DSN) を作 成する必要があります。

DSN を作成する前に、ODBC データ・ソースおよびドライバーの基本的に理解し、IBM SPSS Modeler の データベースをサポートする必要があります。

IBM SPSS Modeler Server に対して、分散モードで実行している場合、サーバ コンピューターに DSN を 作成します。ローカル (クライアント) モードで実行している場合、クライアント・コンピューターに DSN を作成します。

- 1. ODBC ドライバーをインストールします。このリリースに付属する IBM SPSS Data Access Pack イン ストール・ディスクにあります。*setup.exe* ファイルを実行してインストーラーを起動し、関連するドラ イバーをすべて選択します。画面上の指示に従って、ドライバーをインストールします。
	- a. DSN を作成します。

注 :メニュー・シーケンスは使用する Windows のバージョンによって異なります。

- v **Windows XP :**「スタート」メニューから、「コントロール・パネル」 を選択します。「管理ツ ール」 をダブルクリックし、次に 「データ・ソース **(ODBC)**」 をダブルクリックします。
- v **Windows Vista**:「スタート」メニューから、「コントロール・パネル」 → 「システム メンテナ ンス」 を選択します。「管理ツール」 をダブルクリックし、次に 「データ・ソース」 を選択 して 「開く」 をクリックします。
- v **Windows 7 :**「スタート」メニューから、「コントロール・パネル」 → 「システムとセキュリテ ィー」 → 「管理ツール」 を選択します。「データ・ソース **(ODBC)**」 を選択して 「開く」 を クリックします。
- b. 「システム **DSN**」 タブをクリックしてから、「追加」 をクリックします。
- 2. **SPSS OEM 6.0 Oracle Wire Protocol** ドライバーを選択します。
- 3. 「終了」をクリックします。
- 4. 「ODBC Oracle Wire Protocol Driver セットアップ」画面では、選択したデータ・ソースの名前、 Oracle サーバのホスト名、接続用のポート番号、および使用する Oracle インスタンスの SID を入力し ます。

*tnsnames.ora* ファイルで TNS を実装した場合、ホスト名、ポート、および SID は、サーバ マシンに ある *tnsnames.ora* ファイルから取得できます。詳細は Oracle 管理者までお問い合わせください。

5. 接続をテストするには、「テスト」ボタンをクリックします。

IBM SPSS Modeler で Oracle Data Mining Integration の有効化

- 1. IBM SPSS Modeler のメニューから次の項目を選択します。
	- 「ツール」 > 「オプション」 > 「ヘルパー・アプリケーション」
- 2. 「**Oracle**」タブをクリックします。

**Oracle Data Mining** 統合を有効化**:** IBM SPSS Modeler ウィンドウの下部にデータベース・モデリング・ パレットを表示し、Oracle Data Mining アルゴリズムのノードを追加します。

**Oracle** 接続 **:** 有効なユーザ名とパスワードと共に、モデルの作成と格納に使用するデフォルトの Oracle ODBC データ・ソースを指定します。この設定を個々のモデル作成ノードおよびモデル・ナゲットでオー バーライドすることができます。

注: モデル作成の目的で使用するデータベース接続は、データアクセスに使用する接続と同じであっても、 異なっていても問題ありません。例えば、特定の Oracle データベースのデータにアクセスし、クリーニン グまたはその他の操作のためにデータを IBM SPSS Modeler にダウンロードし、次にモデル作成を目的と してデータを別の Oracle データベースにアップロードするストリームを利用できます。あるいは、元のデ ータをフラット・ファイルや他の (Oracle 以外の) ソースに格納できます。この場合、モデルを作成する際 に、データを Oracle にアップロードする必要があり、Üす。いずれの場合でも、データはモデル作成用のデ ータベース内で作成された一時テーブルに自動的にアップロードされます。

**Oracle** データ・マイニング・モデル上書き時に警告する **:**このオプションを選択して、データベースに格 納されているモデルが警告なしに IBM SPSS Modeler で上書きされないことを確認します。

**Oracle Data Mining** モデルを一覧表示する **:** 利用できるデータ・マイニング・モデルを表示します。

**Oracle Data Miner** の起動の有効化 **:** 有効にすると、IBM SPSS Modeler は Oracle Data Miner アプリケ ーションを起動できるようになります。詳しくは、 49 ページの『[Oracle Data Miner](#page-56-0)』を参照してくださ  $\mathcal{U}^{\mathcal{I}}$ 

**Oracle Data Miner** 実行可能ファイルのパス**: (**オプション**)** Windows 版 Oracle Data Miner の実行可能フ ァイルの物理的な位置を指定します (*C:¥odm¥bin¥odminerw.exe* など)。Oracle Data Miner は、IBM SPSS Modeler とともにインストールされません。Oracle の Web サイト (*http://www.oracle.com/technology/ products/bi/odm/odminer.html*) から正しいバージョンをダウンロードし、クライアントでインストールする 必要があります。

SQL の生成と最適化を有効にする

1. IBM SPSS Modeler のメニューから次の項目を選択します。

「ツール」 > 「ストリーム・プロパティー」 > 「オプション」

- 2. ナビゲーション ペインの 「最適化」 オプションをクリックします。
- 3. 「**SQL** 生成」 オプションが有効になっていること確認します。この設定は、データベースのモデル作 成が機能するために必要です。
- 4. 「**SQL** 生成の最適化」 と 「その他の実行を最適化」 を選択します (絶対に必要な訳ではありません が、最適化されたパフォーマンスを得るために、選択することを強くお勧めします)。

# **Oracle Data Mining** を使用してモデルを構築する

多少の例外はありますが、Oracle モデル作成ノードは、IBM SPSS Modeler の他のモデル作成ノードと同 様に動作します。このノードは IBM SPSS Modeler ウィンドウの下部にある「モデル作成」パレットから アクセスできます。

データの考慮事項

Oracle では、カテゴリー・データを文字列形式 (CHAR または VARCHAR2) で格納する必要があります。 したがって、IBM SPSS Modeler では、記憶域のフィールドを、ODM モデルの入力値として 「フラグ 型」 または 「名義型」 (カテゴリー) が測定の尺度の数値のストレージ・フィールドを指定することは許 されません。IBM SPSS Modeler でデータ分類ノードを使用すると、必要に応じて、数値を文字列に変換で きます。

対象フィールド **:** リストから対象フィールドを選択します。ODM 分類モデルでは、出力 (対象) フィール ドとして、1 つのフィールドのみを選択できます。

モデル名。 Oracle 11*g*R1 以降、名前 unique はキーワードで、カスタム・モデル名として使用できませ ん。

一意のフィールド **:** 各ケースを一意に識別するためにフィールドを指定します。例えば、これは *CustomerID* などの ID フィールドです。IBM SPSS Modeler には制限があり、このキー・フィールドは数 値である必要があります。

注 :このフィールドは、Oracle Adaptive Bayes、Oracle O-Cluster および Oracle Apriori を除くすべてのす べての Oracle ノードについてオプションです。

一般的なコメント

- v Oracle Data Mining で生成するモデルの場合、IBM SPSS Modeler からは PMML のエクスポート/イン ポートは提供しません。
- v モデル・スコアリングは、常に ODM で実行されます。データが IBM SPSS Modeler 内にあったり、 Clem 内でデータを準備する必要があったりする場合は、データセットを一時テーブルにアップロードす る必要がある場合があります。
- v IBM SPSS Modeler では、通常、単一の予測および関連付けられている確率または確信度のみが提供さ れます。
- v IBM SPSS Modeler では、モデル作成とスコアリングに使用できるフィールド数を 1,000 に制限してい ます。
- v IBM SPSS Modeler Solution Publisher を使用して実行用に公開したストリームでは、IBM SPSS Modeler で ODM モデルをスコアリングできます。

# **Oracle** モデルの「サーバー」オプション

モデル作成用データのアップロードに使用する Oracle 接続を指定します。「ヘルパー・アプリケーショ ン」ダイアログ・ボックスで指定されたデフォルトの Oracle 接続を上書きするために、必要に応じて、 「サーバー」タブで各モデル作成ノードに対して接続を選択できます。 詳しくは、トピック 30 [ページの](#page-37-0) 『Oracle [との統合を有効にする』を](#page-37-0)参照してください。

コメント

v モデル作成に使用する接続は、ストリームの入力ノードで使用する接続と同じであっても別であっても かまいません。例えば、特定の Oracle データベースのデータにアクセスし、クリーニングまたはその他 <span id="page-40-0"></span>の操作のためにデータを IBM SPSS Modeler にダウンロードし、次にモデル作成を目的としてデータを 別の Oracle データベースにアップロードするストリームを利用できます。

v ODBC データ・ソース名は、各 IBM SPSS Modeler ストリームに効果的に埋め込まれます。あるホスト 上で作成されたストリームが別のホスト上で実行された場合、データ・ソースの名前はそれぞれのホス トで同じである必要があります。また、各入力ノードまたはモデル作成ノードで、「サーバー」タブか ら異なるデータ・ソースを選択できます。

# 誤分類コスト

状況によっては、特定の誤りコストが他の誤りコストに比べて高いことがあります。例えば、信用リスクの 高い申請者を低リスクに分類した場合 (ある種の誤分類) のコストは、リスクの低い申請者を高リスクに分 類した場合 (別種の誤分類) よりも高くなります。誤分類コストでは、さまざまな予測の誤りに対し、相対 的な重要度を指定できます。

誤分類コストは、基本的には、特定の結果に対して適用される重みです。これらの重みは、モデルに組み込 まれ、(コストの高い誤りを防ぐための手段として) 実際に予測値に影響する場合があります。

C5.0 モデルを例外として、誤分類コストは、モデルのスコアリング時には適用されず、自動分類ノード、 評価グラフ、または分析ノードを使用してモデルをランク付けまたは比較する場合には考慮されません。コ ストを含むモデルは、コストを含まないモデルに比べてエラーが少ないとは限らず、全体の精度の観点で高 くランク付けされるとは限りません。ただし、コストが比較的低い エラーを優先する組み込みバイアス機 能があるため、実際にはパフォーマンスが向上する可能性があります。

コスト行列には、可能な各予測カテゴリーや実際のカテゴリーの組み合わせのコストが表示されます。デフ ォルトでは、すべての誤分類コストが 1.0 に設定されています。コストの値を自分で入力するには、「誤 分類コストを使用」 を選択して、コスト行列に独自の値を入力します。

誤分類コストを変更するには、目的の予測値と実際の値の組み合わせに対応するセルを選択して、セルの内 容を削除してから、適切なコストを入力してください。コストは自動的に対称的にはなりません。例えば *A* を *B* として誤分類した場合のコストを 2.0 に設定しても、*B* を *A* として誤分類した場合のコストは、 変更しない限りデフォルト値 (1.0) のまま変わりません。

注: ディシジョン・ツリー・モデルのみで構築時のコストを指定できます。

#### **Oracle Naive Bayes**

Naive Bayes は、分類の問題に対応する有名なアルゴリズムです。提示されたすべての予測変数は相互に依 存関係がないものとして処理されるので、モデルは *naïve* と命名されます。Naive Bayes は拡張性のある高 速のアルゴリズムであり、複数の属性と対象属性の組み合わせに対して、条件に関連する確率を計算しま す。学習データから、個別の確率が計算されます。各入力変数の各値カテゴリーを計算単位とすると、この 確率は各対象クラスの確率を表します。

- v モデル作成に使用したデータで、モデルの精度をテストする場合、交差検証が使用されます。この検証 方法は、モデル作成に利用できるケース数が少ないときに特に便利です。
- v モデル出力は、行列形式で参照できます。行列の数値は、条件に関連する確率であり、予測クラス (列) と予測変数-値の組み合わせ (行) を関連付けています。

# **Naive Bayes** の「モデル」オプション

モデル名。 ターゲットまたは ID フィールド (その指定がない場合はモデル タイプ) に基づいてモデル名 を生成、またはカスタム名を指定することができます。

データ区分データを使用。 区分フィールドが定義される場合、このオプションは学習データ区分からのデ ータのみがモデルの作成に使用されるようにします。

一意のフィールド **:** 各ケースを一意に識別するためにフィールドを指定します。例えば、これは *CustomerID* などの ID フィールドです。IBM SPSS Modeler には制限があり、このキー・フィールドは数 値である必要があります。

注 :このフィールドは、Oracle Adaptive Bayes、Oracle O-Cluster および Oracle Apriori を除くすべてのす べての Oracle ノードについてオプションです。

自動データ準備 **:** (11*g* のみ) Oracle Data Mining の自動データ準備モードを有効化 (デフォルト) または 無効化します。このボックスがチェックされている場合、ODM は、アルゴリズムに必要なデータ変換を自 動的に実行します。詳細は、『*Oracle Data Mining Concepts* 』を参照してください。

### **Naive Bayes** の「エキスパート」オプション

モデルの作成時に、特定の値または値のペアが学習データ内に十分にない場合、個々の予測属性値または値 のペアは無視されます。値を無視する閾値は、学習データ内のレコード数に基づいて分数で指定します。こ れらの閾値を調整すると、ノイズを減らして、他'Ìデータセットを一般化するモデルの能力を改善できま す。

- v 単一型閾値 **:** 特定の予測属性値に閾値を指定します。特定の値の発生回数が指定した分数以上にならな い場合、この値は無視されます。
- v ペア単位閾値 **:** 特定の属性と予測値のペアに、閾値を指定します。特定の値ペアの発生回数は、指定し た分数以上になる必要があります。下回った場合、ペアは無視されます。

予測確率 **:** モデルに、対象フィールドの出力に対する適切な予測の確率を含めることができます。この機 能を有効にするには、「選択」 を選択して 「指定」 ボタンをクリックし、「挿入」 をクリックして可能 性のある出力のいずれかを選択します。

予測セットを使用 **:** 対象フィールドの可能性のあるすべての出力に対する可能性のあるすべての結果の表 を作成します。

#### **Oracle Adaptive Bayes**

Adaptive Bayes Network (ABN) は、Minimum Description Length (MDL) と自動機能選択を使用して、 Bayesian Network 分類辞を構築します。ABN は、Naive Bayes が適さないような環境でも適切に機能しま すし、パフォーマンスが低下する可能性はあるもの、他の多くの環境でも少なくとも同程度の機能を発揮し ます。ABN アルゴリズムでは、簡素化されたデジション・ツリー (単一機能)、剪定された Naive Bayes、 ブーストされた複数機能モデルという、高度な 3 種類のベイジアン ベース・モデルを作成できます。

生成されたモデル

単一機能の作成モードの場合、ABN は人が判読できるルール・セットに基づいて、簡素化されたデジショ ン・ツリーを作成します。ビジネス・ユーザーまたはアナリストは、このルール・セットを参照して、モデ ル予測の基本原理を理解できます。また、適切に対応することや、第三者に論理的に説明することができま す。この特長は、Naive Bayes や複数機能モデルに対して、大きな利点になっています。IBM SPSS Modeler では、標準的なルール・セットと同様に、これらのルールを参照できます。単純なルール・セット は、次のようになります。

IF MARITAL\_STATUS = "Married" AND EDUCATION NUM =  $"13-16"$ THEN CHURN= "TRUE" Confidence = .78, Support = 570 cases 剪定された Naive Bayes と複数機能モデルは、IBM SPSS Modeler では参照できません。

# **Adaptive Bayes** の「モデル」オプション

モデル名。 ターゲットまたは ID フィールド (その指定がない場合はモデル タイプ) に基づいてモデル名 を生成、またはカスタム名を指定することができます。

データ区分データを使用。 区分フィールドが定義される場合、このオプションは学習データ区分からのデ ータのみがモデルの作成に使用されるようにします。

一意のフィールド **:** 各ケースを一意に識別するためにフィールドを指定します。例えば、これは *CustomerID* などの ID フィールドです。IBM SPSS Modeler には制限があり、このキー・フィールドは数 値である必要があります。

注 :このフィールドは、Oracle Adaptive Bayes、Oracle O-Cluster および Oracle Apriori を除くすべてのす べての Oracle ノードについてオプションです。

モデル タイプ

モデル作成のために、3 種類のモードから適切なモードを選択できます。

- v 複数機能 **:** NB モデル、単一機能 / 複数機能の確率モデルを含めて、複数のモデルを作成して、比較し てください。単一機能モデルは、最も負担が大きいモードであり、通常、結果を出すまでに最も時間が かかります。ルールが生成されるのは、単一機能モデルが最善であると判断された場合のみです。複数 機能または NB モデルが選択されると、ルールは生成されません。
- v 単一機能 **:** ルール・セットに基づいて、簡素化されたデジション・ツリーを作成します。各ルールに は、条件とそれぞれの結果に関連付けられた確率が指定されています。ルールは相互に排他的であり、 人が判読できる形式で提供されます。この特長は、Naive Bayes や複数機能モデルに対して大きな利点に なっています。
- v **Naive Bayes :** 単一の NB モデルを作成し、以前のグローバル・サンプル (グローバル・サンプル内の 対象値の棒グラフ) と比較します。NB モデルが出力として生成されるのは、事前のグローバル・サンプ ルよりも、NB モデルの方が、対象値の予測に適していると判断された場合に限られます。それ以外の場 合は、モデルは出力として生成されません。

# **Adaptive Bayes** の「エキスパート」オプション

実行時間を制限する **:** 最大の作成時間を分で指定するには、このオプションを選択します。このオプショ ンを選択すると、作成したモデルの精度が落ちる可能性がありますが、モデルの作成時間を減らすことがで きます。アルゴリズムは、モデル作成プロセスの各確認ポイントで、指定された時間内に次の確認ポイント まで完了できるかどうかをチェックし、プロセス続行の可否を判断します。そして、指定された制限を越え る場合は、利用できる最適なモデルを返します。

最大予測値 **:** このオプションにより、使用する予測値の数を制限することによって、モデルの複雑化を予 防したりパフォーマンスを改善したりできます。予測値は、MDL 法でランク付けされます。この方法は、 モデルに含まれている確率を測定する手段として、対象に対する相関関係を示します。

最大 **Naive Bayes**予測値 **:** このオプションで、Naive Bayes モデルで使用する予測値の最大数を指定しま す。

# **Oracle Support Vector Machine (SVM)**

サポート・ベクター・マシン (SVM) は、マシン学習理論を使用して、データをオーバーフィットすること なしに最高の予測精度を得られるようにする、分類および回帰アルゴリズムです。SVM は、オプションの 学習用データの非線形変換を使用し、次にその変換されたデータ中で回帰式を検索して、クラスの分離 (カ テゴリー対象の場合)、または対象'l のフィッティング (連続型対象の場合) を行います。Oracle が実装し た SVM では、2 つの使用可能なカーネル、線型またはガウスのいずれかを使用して、モデルを作成でき ます。線型カーネルは、非線型変換をまったく行わないので、生成されたモデルは、本質的に線型回帰モデ ルです。

詳細は、『*Oracle Data Mining Application Developer's Guide* 』 および 『*Oracle Data Mining Concepts* 』を参照してください。

# **Oracle SVM** の「モデル」オプション

モデル名。 ターゲットまたは ID フィールド (その指定がない場合はモデル タイプ) に基づいてモデル名 を生成、またはカスタム名を指定することができます。

一意のフィールド **:** 各ケースを一意に識別するためにフィールドを指定します。例えば、これは *CustomerID* などの ID フィールドです。IBM SPSS Modeler には制限があり、このキー・フィールドは数 値である必要があります。

注 :このフィールドは、Oracle Adaptive Bayes、Oracle O-Cluster および Oracle Apriori を除くすべてのす べての Oracle ノードについてオプションです。

自動データ準備 **:** (11*g* のみ) Oracle Data Mining の自動データ準備モードを有効化 (デフォルト) または 無効化します。このボックスがチェックされている場合、ODM は、アルゴリズムに必要なデータ変換を自 動的に実行します。詳細は、『*Oracle Data Mining Concepts* 』を参照してください。

アクティブな学習 **:** 大きな構築セットを処理する方法を示します。アクティブな学習により、アルゴリズ ムは、完全な学習データセットに適用する前に、 小さなサンプルに基づいて初期モデルを作成し、その結 果に基づいてサンプルとモデルを徐々に更新します。モデルが学習データに集束するまで、またはサポー ト・ベクトルの最大許容数に達するまで、このサイクルは繰り返されます。

カーネル関数**:** 「線型」または「ガウス」を選択、またはデフォルト「決定されたシステム」のままで、シ ステムが最も適切なカーネルを選択できるようにします。ガウス・カーネルは、より複雑な関係を学習でき ますが、一般に計算する時間も長くなります。まず、線型カーネルを使用して、もし線型カーネルが良い適 合度を発見できなかった場合にのみガウス・カーネルを使用することもできます。これは、もっぱら回帰モ デルに当てはまります。回帰モデルではカーネルの選択がより重要になるからです。また、ガウス・モデル を使用して構築された SVM は IBM SPSS Modeler で表示できないことにも注意してください。線型カー ネルを使用して構築されたモデルは、標準の回帰モデルと同じ方法で IBM SPSS Modeler でブラウズでき ます。

正規化**:** 連続型入力フィールドと対象フィールドの正規化方法を指定します。「**Z-**スコア」、「最小**-**最 大」、または「なし」を選択できます。「自動データ準備」 チェック・ボックスをオンにすると、正規化 が自動的に実行されます。このチェック・ボックスをオフにすると、正規化は手動で行われます。

# **Oracle SVM** の「エキスパート」オプション

カーネル キャッシュ・サイズ **:** 構築処理中に、計算したカーネルを保存するために使用するキャッシュの サイズをバイト単位で指定します。通常、キャッシュ・サイズを増やすと構築速度が速くなります。デフォ ルト値は 50MB です。

収束の許容範囲 **:** モデルの構築を打ち切るまで許される許容値を指定します。この値は 0~1 の間です。 デフォルト値は 0.001 です。より大きな値では、構築速度が速くなり、またモデルの精度が低下する傾向 があります。

標準偏差を指定 **:** ガウス・カーネルで使用される標準偏差パラメーターを指定します。このパラメーター は、モデルの複雑さと他のデータ・セットへの一般化 (データのオーバーフィットとアンダーフィット) と の間のトレードオフに影響します。標準偏差値が高くなるにつれて、アンダーフィッティングになる傾向が あります。デフォルトでは、このパラメーターは、学習用データから見積もられます。

イプシロン **(ε)** の指定 **:** イプシロンは、回帰モデルの場合にのみ、イプシロンに依存しないモデルの構築 で許容されるエラーの区間を指定します。つまり、大きなエラー (無視できない) 大きなエラーから、(無視 できる) 小さなエラーを区別します。この値は 0~1 の間です。デフォルトでは、学習データから推定され ます。

複雑性ファクタの指定 **:** 複雑性ファクタを使用します。複雑性ファクタは、(学習用データについて計測さ れる) モデル エラーと、モデルの複雑さの各値間のトレードオフ関係を制御して、データがオーバーフィ ッティングまたは、アンダーフィッティングになることを回避します。この値を大きくするとは、エラー に、より大きなペナルティーを課しことになり、データをオーバーフィッティングするリスクが増大しま す。この値を小さくするとは、エラーに、より小さなペナルティーを課しことになり、アンダーフィッティ ングになりやすくなります。

外れ値率の指定 **:** 学習データにおける希望の外れ値率を指定します。単一 SVM モデルにのみ有効 :「複 雑性ファクタの指定」設定と併用できません。

予測確率 **:** モデルに、対象フィールドの出力に対する適切な予測の確率を含めることができます。この機 能を有効にするには、「選択」 を選択して 「指定」 ボタンをクリックし、「挿入」 をクリックして可能 性のある出力のいずれかを選択します。

予測セットを使用 **:** 対象フィールドの可能性のあるすべての出力に対する可能性のあるすべての結果の表 を作成します。

### **Oracle SVM** の「モデル」オプション

分類モデルでは、重みを使用して、さまざまな考えられる対象値の関連する重要度を指定することができま す。例えば、学習データ内のデータ・ポイントがカテゴリー間で現実的に分布していない場合に役に立ちま す。重みを使用すると、モデルを偏らせて、データにうまく表れていないカテゴリーの補正を行うことがで きます。対象値の重みが大きくなると、カテゴリーの適切な予測の割合が大きくなります。

重みを設定する方法は 3 つあります。

- v 学習データに基づく**:** これはデフォルトです。重みは、学習データ中のカテゴリーの相対度数に基づい て決定されます。
- v すべてのクラスで同じ **:** すべてのカテゴリーの重みが 1/*k* として定義されます。ここで、*k* は対象の カテゴリーの数です。
- v カスタム**:** 独自の重みを指定することができます。重みの開始値が、すべてのクラスで同じに設定され ます。各カテゴリーの重みを、ユーザー定義値に調整することができます。特定のカテゴリーの重みを 調整するには、そのカテゴリーに対応するテーブル中の重みのセルを選択し、セルの内容を削除してか ら、適切な値を入力してください。

すべての重みの合計は、1.0 です。合計が 1.0 にならない場合、値を自動的に正規化するオプションと警告 が表示されます。この自動調整によって、重みの制約を強制しながら、カテゴリー間の比率が維持されま

す。この調整は、任意の時点で 「正規化」 ボタンをクリックして行うことができます。すべてのカテゴリ ーで値を均等化するためテーブルをリセットするには、「均等化」 ボタンをクリックします。

# **Oracle** 一般化線型モデル **(GLM)\***

一般化線型モデルは、線型モデルによる限定的な仮説を緩和します。例えば、目標変数に正規分布があると いう仮説、目標変数に対する予測の効果が本質的に線形となる仮説などです。一般化線型モデルは、対象の 分布が、多項分布またはポアソン分布など、非正規分布となる傾向である場合の予測に適切です。同様に、 一般化線型モデルは、予測値と目標変数間の関係またはつながりが非線型であると考えられる場合にも役立 ちます。

詳細は、『*Oracle Data Mining Application Developer's Guide* 』 および 『*Oracle Data Mining Concepts* 』を参照してください。

### **Oracle GLM** の「モデル」オプション

モデル名。 ターゲットまたは ID フィールド (その指定がない場合はモデル タイプ) に基づいてモデル名 を生成、またはカスタム名を指定することができます。

一意のフィールド **:** 各ケースを一意に識別するためにフィールドを指定します。例えば、これは *CustomerID* などの ID フィールドです。IBM SPSS Modeler には制限があり、このキー・フィールドは数 値である必要があります。

注 :このフィールドは、Oracle Adaptive Bayes、Oracle O-Cluster および Oracle Apriori を除くすべてのす べての Oracle ノードについてオプションです。

自動データ準備 **:** (11*g* のみ) Oracle Data Mining の自動データ準備モードを有効化 (デフォルト) または 無効化します。このボックスがチェックされている場合、ODM は、アルゴリズムに必要なデータ変換を自 動的に実行します。詳細は、『*Oracle Data Mining Concepts* 』を参照してください。

正規化**:** 連続型入力フィールドと対象フィールドの正規化方法を指定します。「**Z-**スコア」、「最小**-**最 大」、または「なし」を選択できます。「自動データ準備」 チェック・ボックスをオンにすると、正規化 が自動的に実行されます。このチェック・ボックスをオフにすると、正規化は手動で行われます。

欠損**'l**の処理 **:** 次のように、入力データの欠損値の処理方法を指定します。

- v 「平均値または最頻値で置換」 を選択すると、数値型属性の欠損値を平均値と置き換え、カテゴリー型 属性の欠損値を最頻値と置き換えます。
- 「完全なレコードのみ使用」 を使用すると、欠損値を含むレコードは無視されます。

# **Oracle GLM** の「エキスパート」オプション

行の重みを使用 **:** 隣接するドロップダウン・リストで、行の重み付け因子を含む列を選択できます。

行の診断をテーブルに保存 **:** 隣接するテキスト・フィールドで行レベルの診断を含むテーブルの名前を入 力できます。

係数の確信度レベル **:** 対象について予測された値が、モデルによって計算された信頼区間内にあるという 0.0 ~ 1.0 の確信度。確信度の境界は、係数の統計で返されます。

対象の参照カテゴリー**:** 「カスタム」を選択して参照カテゴリーとして使用する対象フィールドの値を選択 するか、デフォルト値「自動」のままにします。

頂上回帰 **:** 頂上回帰は、変数の相関の程度が高すぎる状況を補正する方法です。「自動」 オプションを選 択して、アルゴリズムがこの方法の使用を制御できるようにしたり、「無効」 および 「有効」 オプショ ンを使用して手動で制御できるようにします。手動で頂上回帰を有効にすると、隣接するフィールドに値を 入力して、システムのデフォルト値を頂上パラメーターで上書きすることができます。

頂上回帰の **VIF** を作成 **:** 頂上を線型回帰に使用する場合、分散拡大係数 (VIF) 統計を作成します。

予測確率 **:** モデルに、対象フィールドの出力に対する適切な予測の確率を含めることができます。この機 能を有効にするには、「選択」 を選択して 「指定」 ボタンをクリックし、「挿入」 をクリックして可能 性のある出力のいずれかを選択します。

予測セットを使用 **:** 対象フィールドの可能性のあるすべての出力に対する可能性のあるすべての結果の表 を作成します。

#### **Oracle GLM** の「重み」オプション

分類モデルでは、重みを使用して、さまざまな考えられる対象値の関連する重要度を指定することができま す。例えば、学習データ内のデータ・ポイントがカテゴリー間で現実的に分布していない場合に役に立ちま す。重みを使用すると、モデルを偏らせて、データにうまく表れていないカテゴリーの補正を行うことがで きます。対象値の重みが大きくなると、カテゴリーの適切な予測の割合が大きくなります。

重みを設定する方法は 3 つあります。

- v 学習データに基づく**:** これはデフォルトです。重みは、学習データ中のカテゴリーの相対度数に基づい て決定されます。
- v すべてのクラスで同じ **:** すべてのカテゴリーの重みが 1/*k* として定義されます。ここで、*k* は対象の カテゴリーの数です。
- v カスタム**:** 独自の重みを指定することができます。重みの開始値が、すべてのクラスで同じに設定され ます。各カテゴリーの重みを、ユーザー定義値に調整することができます。特定のカテゴリーの重みを 調整するには、そのカテゴリーに対応するテーブル中の重みのセルを選択し、セルの内容を削除してか ら、適切な値を入力してください。

すべての重みの合計は、1.0 です。合計が 1.0 にならない場合、値を自動的に正規化するオプションと警告 が表示されます。この自動調整によって、重みの制約を強制しながら、カテゴリー間の比率が維持されま す。この調整は、任意の時点で 「正規化」 ボタンをクリックして行うことができます。すべてのカテゴリ ーで値を均等化するためテーブルをリセットするには、「均等化」 ボタンをクリックします。

#### **Oracle Decision Tree**

Oracle Data Mining は、一般的な分類と回帰ツリーのアルゴリズムに基づく古典的なディシジョン・ツリー 機能を提供します。ODM ディシジョン・ツリー・モデルは、確信度、サポート、および分割基準を含む、 それぞれのノードに関する完全な情報を備えています。それぞれのノードの完全なルールが表示され、さら に、欠損値のあるケースにモデルを適用する場合に代わりに使用すべき各ノードに代理変数属性が適用され ます。

ディシジョン・ツリーはあらゆる場合に適用可能であり、利用しやすくわかりやすいため、一般的に使用さ れています。デシジョン・ツリーは、可能性のある入力属性を検査して、最適な「スプリッター」、つま り、下流データ・レコードを等質な母集団に分割する属性の分割点 (例: 年齢 > 55) を検索します。それぞ れの分割ディシジョンのあと、ODM は、ツリー全体を成長させ、レコード、項目、または人々の同種の母 集団を表すターミナルの「葉」を作成するというプロセスを繰り返します。ルート ツリー・ノード (例:

母集団全体) からみると、デシジョン・ツリーは IF A, then B 文について、人が判読できる規則を提供し ます。このようなディシジョン・ツリーは、それぞれのツリー・ノードに関するサポートと確信度も提供し ます。

Adaptive Bayes Network はそれぞれの予測を説明するのに便利な簡潔でシンプルなルールも提供するのに 対し、ディシジョン・ツリーはディシジョンを分割するための Oracle Data Mining ルールを提供します。 ディシジョン・ツリーは、最良の顧客、健康的な患者、不正に関連する因子などの詳細なプロファイルを開 発するのにも役立ちます。

## ディシジョン・ツリーのモデル・オプション

モデル名。 ターゲットまたは ID フィールド (その指定がない場合はモデル タイプ) に基づいてモデル名 を生成、またはカスタム名を指定することができます。

一意のフィールド **:** 各ケースを一意に識別するためにフィールドを指定します。例えば、これは *CustomerID* などの ID フィールドです。IBM SPSS Modeler には制限があり、このキー・フィールドは数 値である必要があります。

注 :このフィールドは、Oracle Adaptive Bayes、Oracle O-Cluster および Oracle Apriori を除くすべてのす べての Oracle ノードについてオプションです。

自動データ準備 **:** (11*g* のみ) Oracle Data Mining の自動データ準備モードを有効化 (デフォルト) または 無効化します。このボックスがチェックされている場合、ODM は、アルゴリズムに必要なデータ変換を自 動的に実行します。詳細は、『*Oracle Data Mining Concepts* 』を参照してください。

不純度メトリック **:** ノードごとにデータを分割するための最良のテスト質問を求めるのに使用するメトリ ックを指定します。最適なスプリッタと分割値は、ノードのエンティティーの対象値の等質性が最も増大す る場合に得られます。等質性はメトリックに従って測定されます。サポートされるメトリックは、**gini** と **entropy** です。

# ディシジョン・ツリーのエキスパート・オプション

最大深度 **:** 構築するツリー・モデルの最大深度を設定します。

ノード内のレコードの最小パーセンテージ **:** ノード内の最小レコード数のパーセンテージを設定します。

分割用レコードの最小パーセンテージ **:** モデルを学習するのに使用するレコードの総数のパーセントとし て表される親ノード内の最小レコード数を設定します。レコード数がこのパーセンテージ未満の場合、分割 は行われません。

ノード内の最小レコード数 **:** 返されるレコード'Ì最小数を設定します。

分割用最小レコード数 **:** 数値として表される親ノード内の最小レコード数を設定します。レコード数がこ の値未満の場合、分割は行われません。

ルール識別子 **:** このオプションを選択すると、モデルに含まれる文字列が、特定の分割が行われるツリー 内のノードを識別します。

予測確率 **:** モデルに、対象フィールドの出力に対する適切な予測の確率を含めることができます。この機 能を有効にするには、「選択」 を選択して 「指定」 ボタンをクリックし、「挿入」 をクリックして可能 性のある出力のいずれかを選択します。

予測セットを使用 **:** 対象フィールドの可能性のあるすべての出力に対する可能性のあるすべての結果の表 を作成します。

#### **Oracle O-Cluster**

Oracle O-Cluster のアルゴリズムは、データ母集団内の自然発生的なグループ化を識別します。直交データ 区分クラスタリング (O-Cluster) は、階層グリッドベースのクラスタリング・モデルを作成する Oracle 独 自のクラスタリング・アルゴリズムであり、すなわち、入力属性空間に軸並行 (直交) データ区分を作成し ます。このアルゴリズムは回帰的に動作します。結果として得られる階層構造は、属性空間がモザイク風の クラスターのように見える不規則なグリッドを表します。

O-Cluster アルゴリズムは数値属性とカテゴリー属性の両方を取り扱い、ODM は最適なクラスター定義を 自動的に選択します。ODM はクラスター詳細情報、クラスター・ルール、クラスター重心値を提供し、母 集団をスコアリングするのに使用できます。

# **O-Cluster** の「モデル」オプション

モデル名。 ターゲットまたは ID フィールド (その指定がない場合はモデル タイプ) に基づいてモデル名 を生成、またはカスタム名を指定することができます。

一意のフィールド **:** 各ケースを一意に識別するためにフィールドを指定します。例えば、これは *CustomerID* などの ID フィールドです。IBM SPSS Modeler には制限があり、このキー・フィールドは数 値である必要があります。

注 :このフィールドは、Oracle Adaptive Bayes、Oracle O-Cluster および Oracle Apriori を除くすべてのす べての Oracle ノードについてオプションです。

自動データ準備 **:** (11*g* のみ) Oracle Data Mining の自動データ準備モードを有効化 (デフォルト) または 無効化します。このボックスがチェックされている場合、ODM は、アルゴリズムに必要なデータ変換を自 動的に実行します。詳細は、『*Oracle Data Mining Concepts* 』を参照してください。

最大クラスター数**:** 生成されるクラスターの最大数を設定します。

# **O-Cluster** の「エキスパート」オプション

最大バッファ **:** 最大バッファ サイズを設定します。

重要度 **:** 新しいクラスターを分離するのに必要なピーク濃度を指定する割合を設定します。この割合はグ ローバルな均一濃度に関連付けられます。

### **Oracle K-Means**

Oracle K-means のアルゴリズムは、データ母集団内の自然発生的なグループ化を識別します。K-means の アルゴリズムは距離に基づくクラスタリング・アルゴリズムであり、データをあらかじめ決められた数のク ラスターに分割します (ただし、明確に区別できるケースが十分にあることを前提とします) 。距離に基づ くアルゴリズムは距離メトリック (関数) に依存してデータ・ポイント間の類似性を測定します。データ・ ポイントは、使用する距離メトリックに従って最も近いクラスターに割り当てられます。ODM は、 K-means の拡張バージョンを提供します。

K-means は階層クラスターをサポートし、数値属性とカテゴリー属性を取り扱い、母集団をユーザー指定 のクラスター数に分割します。ODM はクラスター詳細情報、クラスター・ルール、クラスター重心値を提 供し、母集団をスコアリングするのに使用できます。

## **K-Means** の「モデル」オプション

モデル名。 ターゲットまたは ID フィールド (その指定がない場合はモデル タイプ) に基づいてモデル名 を生成、またはカスタム名を指定することができます。

一意のフィールド **:** 各ケースを一意に識別するためにフィールドを指定します。例えば、これは *CustomerID* などの ID フィールドです。IBM SPSS Modeler には制限があり、このキー・フィールドは数 値である必要があります。

注 :このフィールドは、Oracle Adaptive Bayes、Oracle O-Cluster および Oracle Apriori を除くすべてのす べての Oracle ノードについてオプションです。

自動データ準備 **:** (11*g* のみ) Oracle Data Mining の自動データ準備モードを有効化 (デフォルト) または 無効化します。このボックスがチェックされている場合、ODM は、アルゴリズムに必要なデータ変換を自 動的に実行します。詳細は、『*Oracle Data Mining Concepts* 』を参照してください。

クラスターの数 **:** 生成されるクラスターの数を設定します。

距離関数 **:** K-Means クラスタリングに使用する距離関数を指定します。

分割基準 **:** K-Means クラスタリングに使用する分割基準を指定します。

正規化**:** 連続型入力フィールドと対象フィールドの正規化方法を指定します。「**Z-**スコア」、「最小**-**最 大」、または「なし」を選択できます。

### **K-means** の「エキスパート」オプション

反復回数。 K-means アルゴリズムの反復数を設定します。

収束の許容範囲 **:** K-means アルゴリズムの収束許容範囲を設定します。

ビン数。 K-means で作成される属性ヒストグラムにおけるビン数を指定します。それぞれの属性のビンの 境界は、学習データセット全体において包括的に計算されます。データ分割手段は固定幅です。ビンが一つ しかない単一値の属性を除き、属性はすべて同じ数のビンを備えています。

ブロックの成長 **:** クラスター・データを保持するために割り当てられたメモリの成長因子を設定します。

最小パーセント属性のサポート **:** クラスターのルール詳細に属性を含めるために、ヌル以外の値にする必 要がある属性値の小数部を設定します。欠損値のあるデータに設定したパラメーター値が高すぎると、ルー ルが非常に短くなったりあるいは空になることさえあります。

# **Oracle** 非負数マトリックス因数分解 **(NMF)**

非負数マトリックス因数分解 (NMF) は、大きなデータセットを代表的な属性に縮小するのに便利です。 NMF は、主成分分析 (PCA) と同様に、相加的モデル表現において多数の属性を処理できますが、多様な 事例について使用できる広範囲な強力で最先端技術によるデータ・マイニング・アルゴリズムです。

NMF は、用例テキスト・データなど、多数のデータをより小さく簡潔な表現に縮小するのに使用すること が可能であり、データの規模を低減できます (同じ情報量ならば、はるかに少ない変数で保存できます)。

NMF モデルの出力は、SVM などの監視学習手法またはクラスタリング技法などの非監視学習手法を用い て分析できます。Oracle Data Mining は、NMF および SVM のアルゴリズムを使用して非構造テキスト・ データをマイニングします。

# **NMF** の「モデル」オ,**v**ション

モデル名。 ターゲットまたは ID フィールド (その指定がない場合はモデル タイプ) に基づいてモデル名 を生成、またはカスタム名を指定することができます。

一意のフィールド **:** 各ケースを一意に識別するためにフィールドを指定します。例えば、これは *CustomerID* などの ID フィールドです。IBM SPSS Modeler には制限があり、このキー・フィールドは数 値である必要があります。

注 :このフィールドは、Oracle Adaptive Bayes、Oracle O-Cluster および Oracle Apriori を除くすべてのす べての Oracle ノードについてオプションです。

自動データ準備 **:** (11*g* のみ) Oracle Data Mining の自動データ準備モードを有効化 (デフォルト) または 無効化します。このボックスがチェックされている場合、ODM は、アルゴリズムに必要なデータ変換を自 動的に実行します。詳細は、『*Oracle Data Mining Concepts* 』を参照してください。

正規化**:** 連続型入力フィールドと対象フィールドの正規化方法を指定します。「**Z-**スコア」、「最小**-**最 大」、または「なし」を選択できます。「自動データ準備」 チェック・ボックスをオンにすると、正規化 が自動的に実行されます。このチェック・ボックスをオフにすると、正規化は手動で行われます。

### **NMF** の「エキスパート」オプション

フィールド数の指定 **:** 抽出するフィールド数を指定します。

ランダム シード**:** NMF アルゴリズムのランダム シードを設定します。

反復回数**:** NMF アルゴリズムの反復数を設定します。

収束の許容範囲 **:** NMF アルゴリズムの収束許容範囲を設定します。

すべての機能を表示**:** 最善の機能のみの値ではなく、すべての機能の機能 ID および確信度を表示します。

# **Oracle Apriori**

Apriori アルゴリズムは、データのアソシエーション・ルールを発見します。例えば、顧客がひげそりとア フター・シェーブ ローションを購入した場合、その顧客は 80 % の確信度でシェービング クリームを購 入します。アソシエーション・マイニングの問題は、2種類の下位問題に分解できます。

- v 最小範囲よりも大きな範囲を持つ、多頻度アイテムセットと呼ばれる項目のすべての組み合わせを検索 します。
- v 多頻度アイテムセットを使用して希望のルールを生成します。これは、例えば ABC と BC が多頻度で ある場合、「A は BC を意味する」というルールは、support(BC) に対する support(ABC) の比率が少 なくとも最小確信度と同じである場合に、有効であるという考えに基づきます。ABCD が多頻度である ため、このルールは最小範囲を備えることになります。ODM アソシエーションは、結果として生じる単 一のルールのみをサポートします (ABC は D を意味します)。

多頻度アイテムセットの数は、最小範囲パラメーターで管理します。作成されるルールの数は、多頻度アイ テムセット数と確信度パラメーターで管理します。確信度パラメーターの設定が高すぎる場合、ルールでは なくアソシエーション・モデルに多頻度アイテムセットがあるかもしれません。

ODM は Apriori アルゴリズムの SQL ベースの実装です。候補の作成とサポート カウントのステップ は、SQL クエリーを用いて実装されます。特化されたインメモリー・データ構造は使用しません。SQL ク エリーは、データベース・サーバーで効率的に動作するようにさまざまなヒントで微調整されます。

### **Apriori**の「フィールド」オプション

すべてのモデル作成ノードには、「フィールド」タブがあり、そこからモデルの作成に使用するフィールド を指定できます。

Apriori モデルを作成する前に、アソシエーション・モデル作成の対象項目として使用するフィールドを指 定する必要があります。

データ型ノード設定を使用。 このオプションを選択すると、上流のデータ型ノードからのフィールド情報 がこのノードで使用されます。これはデフォルトです。

カスタム設定を使用。 このオプションを選択すると、上流のデータ型ノードからのフィールド情報ではな く、ここで指定したフィールド情報がこのノードで使用されます。このオプションを選択した後、トランザ クション形式を使用しているかどうかによって、ダイアログ内の残りのフィールドを指定します。

トランザクション形式を使用しない場合、次を指定します。

- v 入力**:** 入力フィールドを選択します。これは、データ型ノードのフィールドの役割を 「入力」 に設定す るのと似ています。
- v データ区分**:** このフィールドでは、モデル構築の学習、テスト、および検証の各ステージ用に、データを 独立したサブセット (サンプル) に分割するフィールドを指定できます。

トランザクション形式を使用する 場合、次を指定します。

トランザクション形式を使用 **:** アイテムごとの行からケースごとの行にデータを変換する場合に、このオ プションを使用します。

このオプションを選択すると、このダイアログ・ボックスの下部にあるフィールド・コントロールを次のよ うに変更します。

トランザクション形式の場合、次を指定します。

- v **ID :** リストから ID フィールドを選択します。ID フィールドとして使用できるのは、数値またはシン ボル値のフィールドです。選択したフィールドでは、一意の値がそれぞれ、ある分析ユニットを示して いる必要があります。例えば、マーケット・バスケット分析なら、各 ID が 1 人の顧客を表します。 Web ログ分析なら、各 ID が 1 台のコンピューター (IP アドレス) あるいは 1 人のユーザー (ログイ ン・データ) を表します。
- v 「内容」。モデルの内容フィールドを指定します。このフィールドには、アソシエーション・モデル作 成で関心の対象となる項目が含まれています。
- v データ区分**:** このフィールドでは、モデル構築の学習、テスト、および検証の各ステージ用に、データを 独立したサブセット (サンプル) に分割するフィールドを指定できます。1 組のサンプルをモデルの生成 に使用し、別のサンプルで生成したモデルをテストすることにより、そのモデルが、このデータに似た 性質を持つより大きなデータセットにどの程度適用できるかについての良い目安を得ることができま す。データ型ノードまたはデータ区分ノードを使用することで、複数のデータ区分フィールドが定義さ れている場合、データ区分を使用する各モデル作成ノードの「フィールド」タブで単一のデータ区分フ ィールドを選択する必要があります。(1 つのデータ区分だけが存在している場合、データ分割を有効に すると、そのデータ区分が必ず自動的に使用されます)。また、選択したデータ区分を分析に適用するに

は、そのノードの「モデル・オプション」タブでもデータ区分が有効である必要があります。(このオプ ションの選択を解除すると、フィールドの設定を変更せずにデータ区分を無効にできます)。

# **Apriori** の「モデル」オプション

モデル名。 ターゲットまたは ID フィールド (その指定がない場合はモデル タイプ) に基づいてモデル名 を生成、またはカスタム名を指定することができます。

一意のフィールド **:** 各ケースを一意に識別するためにフィールドを指定します。例えば、これは *CustomerID* などの ID フィールドです。IBM SPSS Modeler には制限があり、このキー・フィールドは数 値である必要があります。

注 :このフィールドは、Oracle Adaptive Bayes、Oracle O-Cluster および Oracle Apriori を除くすべてのす べての Oracle ノードについてオプションです。

自動データ準備 **:** (11*g* のみ) Oracle Data Mining の自動データ準備モードを有効化 (デフォルト) または 無効化します。このボックスがチェックされている場合、ODM は、アルゴリズムに必要なデータ変換を自 動的に実行します。詳細は、『*Oracle Data Mining Concepts* 』を参照してください。

ルールの最大長 **:** ルールの前提条件の最大数を 2 ~ 20 の整数で設定します。これにより、ルールの複雑 さを制限します。ルールが複雑すぎるまたは特有である場合、またはルール・セットが長すぎて学習できな い場合、この設定の数値を減らしてください。

最小確信度 **:** 確信度の最小値を 0 ~ 1 の値で設定します。指定された基準より低い確信度のルールは破 棄されます。

最小範囲 **:** 閾値の最小範囲を 0 ~ 1 の値に設定します。Apriori は閾値の最小範囲を超える度数のパター ンを検出します。

# **Oracle** 最小記述長 **(MDL)**

Oracle 最小記述長 (MDL) アルゴリズムは、対象属性に最も大きな影響力を持つ属性を識別するのに役立 ちます。多くの場合、最も影響力のある属性を知ることが事業をよく理解して管理するのに役立ち、モデル 作成作業の簡素化を促進します。さらに、このような属性はモデルを拡張するために追加するデータのタイ プを示します。MDL は、製造部品の品質、顧客離れに関連の因子、または特定の疾患の治療に最も関連し ていると思われる遺伝子を予測するのに最適なプロセス属性を検索するのに使用できます。

Oracle MDL は、対象を予測する場合に重要でないものと見なす入力フィールドを破棄します。残りのフィ ールドで、Oracle Data Miner で表示可能な、Oracle モデルに関連する未調整モデル・ナゲットを作成しま す。Oracle Data Miner でモデルを参照すると、残りの入力フィールドを、対象を予測する際の重要度の順 に示すグラフが表示されます。

負の順位は、ノイズを示します。0 以下にランクされている入力フィールドは予測に貢献せず、データから 削除する必要があります。

グラフを表示するには

- 1. 「モデル」パレットにある未調整モデル・ナゲットを右クリックして、「ブラウズ」 を選択します。
- 2. モデル・ウィンドウで、ボタンをクリックして Oracle Data Miner を起動します。
- 3. Oracle Data Miner に接続します。 詳しくは、トピック 49 ページの『[Oracle Data Miner](#page-56-0)』を参照してく ださい。
- 4. Oracle Data Miner のナビゲータ・パネルで 「**Models**」、「**Attribute Importance**」 を展開します。
- 5. 関連する Oracle モデルを選択します (IBM SPSS Modeler で指定した対象フィールドと同じ名前で す)。どれが適切なモデルがわからない場合、Attribute Importance フォルダーを選択して、作成日によっ てモデルを検索します。

# **MDL** のモデル・オプション

モデル名。 ターゲットまたは ID フィールド (その指定がない場合はモデル タイプ) に基づいてモデル名 を生成、またはカスタム名を指定することができます。

一意のフィールド **:** 各ケースを一意に識別するためにフィールドを指定します。例えば、これは *CustomerID* などの ID フィールドです。IBM SPSS Modeler には制限があり、このキー・フィールドは数 値である必要があります。

注 :このフィールドは、Oracle Adaptive Bayes、Oracle O-Cluster および Oracle Apriori を除くすべてのす べての Oracle ノードについてオプションです。

自動データ準備 **:** (11*g* のみ) Oracle Data Mining の自動データ準備モードを有効化 (デフォルト) または 無効化します。このボックスがチェックされている場合、ODM は、アルゴリズムに必要なデータ変換を自 動的に実行します。詳細は、『*Oracle Data Mining Concepts* 』を参照してください。

#### **Oracle Attribute Importance (AI)**

属性の重要度の目的は、結果に関連するデータセットの属性、および最終的な結果に影響を与える程度を見 出すことです。Oracle Attribute Importance モデル作成ノードは、データを分析、パターンを検索、関連レ ベルの確信度の結果を予測します。

# **AI** のモデル・オプション

モデル名。 ターゲットまたは ID フィールド (その指定がない場合はモデル タイプ) に基づいてモデル名 を生成、またはカスタム名を指定することができます。

データ区分データを使用。 区分フィールドが定義される場合、このオプションは学習データ区分からのデ ータのみがモデルの作成に使用されるようにします。

自動データ準備 **:** (11*g* のみ) Oracle Data Mining の自動データ準備モードを有効化 (デフォルト) または 無効化します。このボックスがチェックされている場合、ODM は、アルゴリズムに必要なデータ変換を自 動的に実行します。詳細は、『*Oracle Data Mining Concepts* 』を参照してください。

# **AI** の選択オプション

「オプション」タブで、モデル・ナゲット内の入力フィールドを選択または除外するデフォルトの設定を指 定できます。その後、以後のモデル構築作業で使用するフィールドのサブセットを選択するために、ストリ ームへモデルを追加できます。または、モデルの生成後にモデル・ブラウザー内で追加のフィールドを選択 したり選択を解除したりして、このような設定を上書きすることもできます。ただし、デフォルトの設定は それ以上変更しなくてもモデル・ナゲットに適用できるので、スクリプトを作成する目的に対しては、特に 有用です。

次のオプションを使用できます。

ランク付けされているすべてのフィールド**:** 「重要度 高 」、「境界 」、または 「重要度 低 」 のラン クに基づいて、フィールドを選択します。各ランクと、レコードにランクを割り当てるために使用される分 割値のラベルは、編集できます。

フィールドの上位数**:** 重要度に基づいて、上位の *n*n フィールドを選択します。

「次より大きな重要度」。指定された値よりも重要度の大きいすべてのフィールドを選択します。

対象フィールドは、この選択にかかわらず、常に保存されます。

# **AI** モデル・ナゲットの「モデル」タブ

Oracle AI モデル・ナゲットの「モデル」タブには、すべての入力フィールドのランクと重要度が表示され るので、フィルタリングするフィールドを、左の列のチェック・ボックスを使用して選択できるようになり ます。ストリームを実行すると、対象の予測とともに、チェック マークが付けられたフィールドだけが保 存されます。その他の入力フィールドは、廃棄されます。デフォルトの選択はモデル作成ノード内で指定さ れたオプションに基づきますが、必要に応じて追加のフィールドを選択したり、選択を解除したりできま す。

- v ランク、フィールド名、重要度、またはその他の表示された列でリストをソートするには、列見出しを クリックします。または、ツールバーを使用して、「ソート項目」ボタンの隣のリストから該当する項 目を選択し、上方向矢印と下方向矢印を使用してソートの方向を変更します。
- v ツールバーを使用してすべてのフィールドにチェックを入れたり外したりできます。また、「フィール ドのチェック」ダイアログ・ボックスを利用してランクまたは重要度でフィールドを選択できます。 Shift キーまたは Ctrl キーを押してフィールドをクリックすると、複数選択することもできます。
- v 重要度が高い、境界、重要度が低い、として入力フィールドをランク付けするための閾値は、テーブル の下の凡例に表示されます。これらの値は、モデル作成ノード内で指定されます。

### **Oracle** モデルの管理

Oracle モデルは、他の IBM SPSS Modeler のモデルのように「モデル」パレットに追加され、ほとんど同 じように使用できます。ただし、IBM SPSS Modeler 中で生成された各 Oracle モデルは実際にはデータベ ース・サーバー上にあるモデルへの参照であるなどの、重要な違いがいくつかあります。

# モデル・ナゲットの「サーバー」タブ

ODM モデルの構築は、IBM SPSS Modeler を通じて IBM SPSS Modeler 内でモデルを作成し、さらに、 Oracle データベース内でモデルを作成または置換します。この種類の IBM SPSS Modeler モデルは、デー タベース・サーバーに格納されているデータベース・モデルの内容を参照します。IBM SPSS Modeler は、 IBM SPSS Modeler モデルと Oracle モデルの両方に、同一のモデル・キー文字列を生成して格納し、整合 性チェックを実行します。

それぞれの Oracle モデル用のキー文字列は、「モデルの一覧」ダイアログ・ボックスの「モデル情報 」 列に表示されます。IBM SPSS Modeler モデルのキー文字列は、IBM SPSS Modeler モデルの「サーバー」 タブの「モデル・キー」として表示されます (ストリームに置かれた場合)。

モデル・ナゲットのダイアログ・ボックスにある「検査」ボタンは、IBM SPSS Modeler モデルと Oracle モデルのキーが一致するかどうかを検査するために使用できます。Oracle に同じ名前のモデルがないかモ デル・キーが一致しない場合は、Oracle モデルは削除されているか、または、IBM SPSS Modeler モデル の作成によって再構築されています。

# **Oracle** モデル・ナゲットの「要約」タブ

モデル・ナゲットの「要約」タブで、モデルそのもの (精度分析 )、モデルで使用するフィールド (フィー ルド )、モデルの構築時に使用する設定 (構築の設定 )、およびモデルの学習 (学習の要約 ) についての情 報を表示します。

ノードを初めて参照する場合、「要約」タブの結果は閉じられています。目的の結果を表示するには、項目 の左側にある展開コントロールを使用して項目を展開するか、または 「すべて展開」 ボタンをクリックし てすべての結果を表示します。見終わった結果を隠すには、展開コントロールを使用して目的の結果を省略 するか、または「すべて省略」ボタンをクリックしてすべての結果を非表示にします。

精度分析 **:** 特定のモデルについての情報を表示します。このモデル・ナゲットに接続されている精度分析 ノードを実行した場合、その精度分析情報もこのセクションに表示されます。

フィールド**:** モデルの推定に、入力フィールドの相関行列と分散共分散行列のどちらを使用するかを指定し ます。対象フィールドおよびモデル構築時の入力として使われるフィールドが表示されます。

構築の設定 **:** モデル構築時に使われる設定情報が表示されます。

学習の要約 **:** モデルの種類、モデルの作成に使われたストリーム、モデルの作成者、モデルの作成日時、 およびモデルの構築時間などの情報が表示されます。

### **Oracle** モデル・ナゲットの「設定」タブ

モデル・ナゲットの「設定」タブで、モデル作成ノードの特定のオプションの設定を、スコアリングの目的 で優先させることができます。

Oracle Decision Tree

誤分類コストを使用 **:** Oracle Decision Tree モデルで誤分類コストを使用するかどうかを指定します。 詳 しくは、トピック 33 [ページの『誤分類コスト』を](#page-40-0)参照してください。

ルール識別子 **:** 選択した場合、ルール識別子の列が Oracle Decision Tree モデルに追加されます。ルール 識別子は、特定の分割が作成されるツリーのノードを識別します。

Oracle NMF

すべての機能を表示**:** 最善の機能のみの値ではなく、Oracle NMF モデルの全機能の機能 ID および確信度 を表示します。

### **Oracle** モデルのリスト作成

「Oracle Data Mining Model の一覧」ボタンをクリックすると、既存のデータベース・モデルの一覧を表 示するダイアログ・ボックスが表示され、モデルを削除できます。このダイアログ・ボックスは、「ヘルパ ー・アプリケーション」ダイアログ・ボックスおよび ODM 関連のノードの構築、ブラウズ、および適用 の各ダイアログ・ボックスから起動できます。

各モデルについて、次の情報が表示されます。

- v モデル名**:** リストをソートするのに使用されるモデルの名前
- v モデル情報**:** 構築日時と対象列から構成されたモデル・キー情報
- v モデル・タイプ**:** このモデルの構築に使用されたアルゴリズムの名前

## <span id="page-56-0"></span>**Oracle Data Miner**

Oracle Data Miner は Oracle Data Mining (ODM) に対するユーザー・インターフェースであり、以前の IBM SPSS Modeler のユーザー・インターフェースを ODM 用に置き換えます。Oracle Data Miner は、 ODM アルゴリズムの適切な活用においてアナリストの成功率を上げるように設計されています。このよう な目標は、いくつかの方法で対処します。

- v ユーザーは、データの準備とアルゴリズムの選択の両方に対処する手法を適用する場合により多くの支 援を必要とします。Oracle Data Miner は、データ・マイニング活動を提供して適切な手法をユーザーに 示すことにより、この必要性を満たします。
- v Oracle Data Miner は、改良および拡張された発見的手法をモデルの構築と変換のウィザードに含めて、 モデルと変換の設定を指定する場合におけるエラー発生機会を低減します。

Oracle Data Miner の接続の定義

1. Oracle Data Miner は、「**Oracle Data Miner** の起動」ボタンを介して、Oracleの「構築」、「ノードの 適用」、および「出力」のどのダイアログ・ボックスからでも起動できます。

図 *2.* 「*Oracle Data Miner* の起動」ボタン

2. Oracle Data Miner の「接続の編集」ダイアログ・ボックスは、Oracle Data Miner の外部アプリケーシ ョンが起動する前にユーザーに示されます (ただし、「ヘルパー・アプリケーション」オプションが適 切に定義されていることが前提です)。

注: このダイアログ・ボックスは、定義された接続名がない場合にのみ表示されます。

- v Data Miner の接続名を指定し、適切な Oracle 10gR1 または 10gR2 のサーバー情報を入力します。 Oracle サーバーは IBM SPSS Modeler で指定されているのと同じサーバーにする必要があります。
- 3. Oracle Data Miner の「接続の選択」ダイアログ・ボックスは、使用する接続名 (上記のステップで定 義) を指定するためのオプションを示します。

Oracle Data Miner の要件、インストール、および使用に関する詳細は、Oracle の Web サイトの [Oracle](http://www.oracle.com/technology/products/bi/odm/odminer/odminer_install_102.htm) [Data Miner](http://www.oracle.com/technology/products/bi/odm/odminer/odminer_install_102.htm) を参照してください。

# データの準備

Oracle Data Mining により提供される Naive Bayes、Adaptive Bayes,、および Support Vector Machine の いずれかを使用してモデルを作成する場合、2 種類のデータを準備すると便利です。

- データ分割とは、連続したデータを使用できないアルゴリズムのために、連続した数値範囲フィールド をカテゴリーへの変換することです。
- v 正規化とは、ある数値の範囲が似かよった平均値と標準偏差を持つようにするために、数値範囲に適用 される変換です。

データ分割

IBM SPSS Modeler のデータ分割ノードは、データ分割操作を実行するための数多くのテクニックを提供し ています。同じデータ分割操作が、単一のフィールドにも複数のフィールドにも適用できるように定義され ています。データ・セットに対してデータ分割操作を実行すると、閾値が生成され、IBM SPSS Modeler の フィールド作成ノードが作成できるようになります。フィールド作成操作は、 SQL に変換でき、モデルの

構築およびスコアリングの前に適用できます。このアプローチでは、モデルと、データ分割を実行するフィ ールド作成ノードの間に依存関係が生じますが、データ分割の指定は、複数のモデル作成タスクで再利用で きます。

正規化

Support Vector Machine モデルへの入力として使用される連続型 (数値範囲) フィールドは、モデルを構築 する前に正規化する必要があります。回帰のモデルの場合、正規化は、モデル出力からスコアを再構築する ためにも必要です。SVM モデルの設定では、「**Z-**スコア」、「**Min-Max**」、または「なし」を選択できま す。正規化係数は、Oracle によりモデル構築プロセスの 1 ステップとして作成さます。そして、その係数 は IBM SPSS Modeler にアップロードされ、そのモデルにも格納されます。適用時に、係数は IBM SPSS Modeler のフィールド作成式に変換され、スコアリング用のデータをモデルに渡す前に、そのデータの準備 に使用されます。この場合、正規化は、モデル作成タスクと密接に関係しています。

# **Oracle** データ・マイニングの例

IBM SPSS Modeler と共に ODM を使用する方法について解説する、数多くのサンプル・ストリームが含 まれています。これらのストリームは、*¥Demos¥Database\_Modelling¥Oracle Data Mining¥* の IBM SPSS Modeler インストール・フォルダーにあります。

注 : Demos フォルダーには、Windows の「スタート」メニューの IBM SPSS Modeler プログラム・グル ープからアクセスできます。

次の表に示すストリームは、Oracle Data Mining に組み込まれているサポート・ベクター・マシン (SVM) アルゴリズムを使用したデータベース・マイニング処理の例として、まとめて順に使用することができま す。

表 *4.* データベース・マイニング *-* ストリーム例

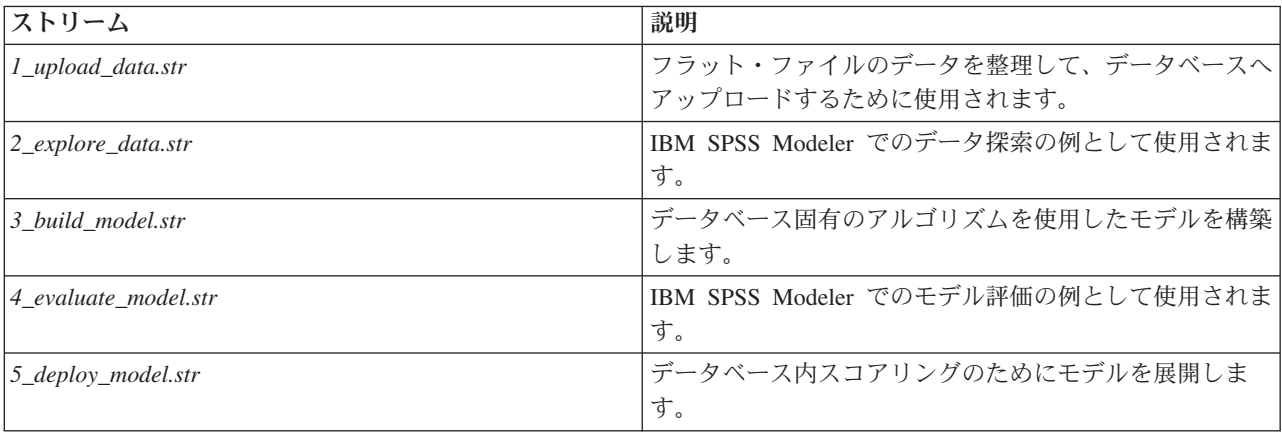

注 : サンプルを実行するには、ストリームを順番に実行する必要があります。さらに、各ストリーム中の 入力およびモデル作成ノードは、使用するデータベースの有効なデータ・ソースを参照するように更新する 必要があります。

サンプル・ストリームで使用されるデータセットは、クレジット カード申請に関するものであり、カテゴ リー型および連続型予測フィールドの混在について、分類上の問題を提示します。このデータ・セットの詳 細は、サンプル・ストリームと同じフォルダーにある *crx.names* ファイルを参照してください。

このデータセットは、*ftp://ftp.ics.uci.edu/pub/machine-learning-databases/credit-screening/* にある UCI Machine Learning Repository から入手可能です。

# ストリームの例 **:**データのアップロード

最初のストリーム例 *1\_upload\_data.str* は、フラット・ファイルのデータを整理して Oracle へアップロー ドするのに使用されます。

Oracle Data Mining には、一意の ID フィールドが必要なので、この初期ストリームは、フィールド作成 ノードを使用して、ユニークな値 1、2、3 を持つ *ID* という名前の新しいフィールドをデータセットに追 加します。このフィールド作成ノードでは、IBM SPSS Modeler の @INDEX が使用されています。

置換ノードは、欠損値の処理に使用され、*crx.data* テキスト・ファイルから読み込まれた空のフィールドを *NULL* 値で置き換えます。

# ストリームの例 **:**データの調査

2 番目の例のストリーム、*2\_explore\_data.str* を使用して、要約統計およびグラフなど、データの概要を取 得するデータ検査ノードの使用方法を説明します。

データ検査レポート内のグラフをダブルクリックすると、指定されたフィールドについて、より深く検索し た結果を表す詳細なグラフが生成されます。

#### ストリームの例 **:**モデルの作成

3 番目のストリーム例、*3\_build\_model.str* では、IBM SPSS Modeler でのモデル構築を説明します。データ ベース入力ノード (CREDIT) をダブルクリックして、データ・ソースを指定します。構築設定を指定する には、構築ノード (最初のラベルは CLASS、データ・ソースを指定すると FIELD16 に変更) をダブルク リックします。

ダイアログ・ボックスの「モデル」タブで、次の作業を行います。

1. 一意のフィールドとして「**ID**」を選択します。

2. カーネル 関数として「線型」を選択し、正規化の方法として「**Z-**スコア」を選択します。

# ストリームの例 **:**モデルの評価

第 4 のストリーム例、*4\_evaluate\_model.str* では、IBM SPSS Modeler を使用したデータベース内モデル作 成の利点を説明します。モデルを実行すると、その結果をユーザーのデータストリームに追加したり、IBM SPSS Modeler が提供するいくつかのツールを使用してモデルを評価したりできます。

モデル作成結果の表示

テーブル・ノードをモデル・ナゲットに適用して、結果を検証します。**\$O-field16** フィールドに各ケースの *field16* の予測値が表示され、**\$OC-field16** にこの予測の確信度値が表示されます。

モデル作成結果の評価

分析 ノードを使用すると、予測フィールドとその対象フィールド間の一致パターンを表す一致行列を作成 できます。結果を表示するには分析ノードを実行します。

評価ノードを使用して、このモデルによりどの程度、精度が改善されたかを示すゲイン・グラフも作成でき ます。結果を表示するには評価ノードを実行します。

# ストリームの例 **:**モデルの展開

モデルの精度が満足できるものになったら、外部のアプリケーションと共に使用するために展開したり、デ ータベースに保存するために発行できます。最後のストリームの例、*5\_deploy\_model.str* では、データはテ ーブル CREDITDATA から読み込まれ、スコアリングされてから、*deploy solution* という Publisher ノードを 使用して テーブル CREDITSCORES に発行されます。

# 第 **5** 章 **IBM InfoSphere Warehouse** によるデータベース・モデ リング

#### **IBM InfoSphere Warehouse** と **IBM SPSS Modeler**

IBM InfoSphere Warehouse (ISW) は、IBM の DB2 RDBMS に組み込まれたデータ・マイニング・アルゴ リズムのファミリーをサポートします。IBM SPSS Modeler は、次の IBM アルゴリズムの統合をサポート します。

- v デシジョン・ツリー
- アソシエーション・ルール
- v デモグラフィック・クラスタリング
- Kohonen クラスタリング
- v シーケンス・ルール
- トランスフォーム回帰
- v 線形回帰
- v 多項式回帰
- Naive Bayes
- ロジスティック回帰
- 時系列

これらのアルゴリズムの詳細は、IBM InfoSphere Warehouse のインストールに付属するマニュアルを参照 してください。

# **IBM InfoSphere Warehouse** との統合に必要な条件

InfoSphere Warehouse Data Mining を使用してデータベース内のモデル作成を実行する場合、以下の条件が 前提条件となります。場合によっては、これらの条件が満たされているかデータベース管理者に問い合わせ て確認してください。

- v Windows または UNIX 上の IBM SPSS Modeler Server インストールに対する IBM SPSS Modeler の 実行。
- IBM DB2 Data Warehouse Edition Version 9.1

または

- v IBM InfoSphere Warehouse Version 9.5 Enterprise Edition
- 次に説明するように、DB2 への接続に使用する ODBC データ・ソース。

注 : データベース・モデル作成および SQL 最適化では、IBM SPSS Modeler Server 接続が IBM SPSS Modeler コンピューター上で可能でなければなりません。この設定を有効にすると、データベース・アルゴ リズムにアクセスし、IBM SPSS Modeler から SQL を直接プッシュ バック、IBM SPSS Modeler Server にアクセスできます。現在のライセンスステータスを確認するには、IBM SPSS Modeler メニューから次を 選択します。

「ヘルプ」 > 「バージョン情報」 > 「その他の詳細」

<span id="page-61-0"></span>接続が有効な場合、「ライセンス ステータス」タブにオプション 「サーバーの有効化」 が表示されま す。

#### **IBM InfoSphere Warehouse** との統合の有効化

IBM InfoSphere Warehouse (ISW) Data Mining との IBM SPSS Modeler の統合を有効にするには、ISW を 設定し、ODBC ソースを作成して、IBM SPSS Modeler の「ヘルパー・アプリケーション」ダイアログ・ ボックスで統合を有効にする必要があります。さらに SQL 生成および最適化を有効にします。

ISW の設定

ISW をインストールして設定するには、『*InfoSphere Warehouse* インストール』ガイドの指示に従ってく ださい。

ISW の ODBC ソースの作成

ISW と IBM SPSS Modeler の接続を有効にするには、ODBC システム・データ・ソース名 (DSN) を作成 する必要があります。

DSN を作成する前に、ODBC データ・ソースおよびドライバーの基本的に理解し、IBM SPSS Modeler の データベースをサポートする必要があります。

IBM SPSS Modeler Server と IBM InfoSphere Warehouse Data Mining がそれぞれ異なるコンピューター上 で実行されている場合は、両方のコンピューターに同じ ODBC DSN を作成します。両方のコンピュータ ーで、この DSN に同じ名前を使用する必要があります。

- 1. ODBC ドライバーをインストールします。このリリースに付属する IBM SPSS Data Access Pack イ ンストール・ディスクにあります。*setup.exe* ファイルを実行してインストーラーを起動し、関連する ドライバーをすべて選択します。画面上の指示に従って、ドライバーをインストールします。
	- a. DSN を作成します。

注 :メニュー・シーケンスは使用する Windows のバージョンによって異なります。

- v **Windows XP :**「スタート」メニューから、「コントロール・パネル」 を選択します。「管理ツ ール」 をダブルクリックし、次に 「データ・ソース **(ODBC)**」 をダブルクリックします。
- v **Windows Vista**:「スタート」メニューから、「コントロール・パネル」 → 「システム メンテ ナンス」 を選択します。「管理ツール」 をダブルクリックし、次に 「データ・ソース」 を選 択して 「開く」 をクリックします。
- v **Windows 7 :**「スタート」メニューから、「コントロール・パネル」 → 「システムとセキュリテ ィー」 → 「管理ツール」 を選択します。「データ・ソース **(ODBC)**」 を選択して 「開く」 をクリックします。
- b. 「システム **DSN**」 タブをクリックしてから、「追加」 をクリックします。
- 2. **SPSS OEM 6.0 DB2 Wire Protocol** ドライバーを選択します。
- 3. 「終了」をクリックします。
- 4. 「ODBC DB2 ワイヤ プロトコル ドライバ セットアップ」ダイアログ・ボックスで、次を実行しま す。
	- v データ・ソース名を指定します。
	- v IP アドレスには、DB2 RDBMS を実行するサーバーのホスト名を指定します。
	- v TCP ポートにはデフォルト (50000) を指定します。
	- v 接続先のデータベースの名前を指定します。
- 5. 「テスト接続」をクリックします。
- 6. 「DB2 ワイヤ プロトコルにログオン] ダイアログ・ボックスに、データベース管理者から配布された ユーザー名とパスワードを入力し、「**OK**」をクリックします。

「接続が確立されました」というメッセージが表示されます。

**IBM DB2 ODBC DRIVER :** ODBC ドライバーが IBM DB2 ODBC DRIVER の場合は、次の手順に 従って ODBC DSN を作成します。

- 7. ODBC データ・ソース・アドミニストレータで、「システム **DSN**」タブをクリックしてから、「追 加」 をクリックします。
- 8. 「**IBM DB2 ODBC DRIVER**」を選択して、「完了」をクリックします。
- 9. IBM DB2 ODBC DRIVER の「追加」ウィンドウで、データ・ソース名を入力し、データベースのエ イリアスに対して「追加」をクリックします。
- 10. 「CLI/ODBC 設定」の「<データソース名>」ウィンドウの「データ・ソース」タブで、データベース 管理者から配布されたユーザー ID とパスワードを入力し、「**TCP/IP**」タブをクリックします。
- 11. 「TCP/IP」タブで、次を入力します。
	- 接続先のデータベースの名前。
	- データベースのエイリアス名 (8 文字以下)
	- 接続先データベース・サーバーのホスト名
	- 接続ポート番号
- 12. 接続先データベース・サーバーのホスト名 接続ポート番号 「セキュリティー・オプション」タブをク リックし、「セキュリティー・オプションを指定する **(**オプション**)**」を選択して、デフォルト (「サー バーの **DBM** 設定内の認証値を使用します」) を受け入れます。
- 13. 「データ・ソース」タブをクリックし、「接続」をクリックします。

「**Connection tested successfully (**接続テストは成功しました**)**」 というメッセージが表示されます。

フィードバック用の ODBC の設定 (オプション)

モデル構築中に IBM InfoSphere Warehouse Data Mining からのフィードバックを受け取り、IBM SPSS Modeler でのモデル構築をキャンセルできるようにするには、前項で作成した ODBC データ・ソースを、 次の手順に従って設定します。この設定手順では、IBM SPSS Modeler は、トランザクションを同時実行す ることにより、データベースにコミットされない DB2 データを読み取ることができます。この変更による 影響が心配な場合は、データベース管理者にお問い合わせください。

**SPSS OEM 6.0 DB2** ワイヤ プロトコル ドライバ: Connect ODBC ドライバーの場合は、次の手順に従 います。

- 1. ODBC データ・ソース・アドミニストレータを起動し、前項で作成したデータ・ソースを選択して、 「構成」ボタンをクリックします。
- 2. 「ODBC DB2 ワイヤ プロトコル ドライバ セットアップ」ダイアログ・ボックスで、「詳細」タブを クリックします。
- 3. デフォルトの分離レベルを 「**0-**非コミット読み取り」に設定し、「**OK**」をクリックします。

**IBM DB2 ODBC Driver :** IBM DB2 ドライバーの場合は、次の手順に従います。

4. ODBC データ・ソース・アドミニストレータを起動し、前項で作成したデータ・ソースを選択して、 「構成」ボタンをクリックします。

- 5. 「CLI/ODBC 設定」ダイアログ・ボックスで、「詳細設定」タブをクリックし、「追加」ボタンをクリ ックします。
- 6. 「CLI/ODBC パラメーターの追加」ダイアログ・ボックスで、「**TXNISOLATION**」パラメーターを選 択し、「**OK**」をクリックします。
- 7. 「分離レベル」ダイアログ・ボックスで、「非コミット読み取り」を選択し、「**OK**」をクリックしま す。
- 8. 「CLI/ODBC の設定」ダイアログ・ボックスで、「**OK**」パラメーターをクリックして、設定を完了し ます。

IBM InfoSphere Warehouse Data Mining によって報告されるフィードバックは、次の形式で表示されま す。

<ITERATIONNO> / <PROGRESS> / <KERNELPHASE>

各部の意味は、次のとおりです。

- v <ITERATIONNO> は、データの現在のパス番号を、1 から示します。
- v <PROGRESS> は、現在の反復の進捗状況を、0.0 から 1.0 までの数字で示します。
- v <KERNELPHASE> は、マイニング・アルゴリズムの現在のフェーズを説明します。

IBM SPSS Modeler で IBM InfoSphere Warehouse Data Mining の統合を有効にする

IBM SPSS Modeler で IBM InfoSphere Warehouse Data Mining と共に DB2 を使用可能にするには、まず 「ヘルパー・アプリケーション」ダイアログ・ボックスに指定を行う必要があります。

1. IBM SPSS Modeler のメニューから次の項目を選択します。

「ツール」 > 「オプション」 > 「ヘルパー・アプリケーション」

2. 「**IBM InfoSphere Warehouse**」タブをクリックします。

**InfoSphere Warehouse Data Mining** 統合を有効化**:** IBM SPSS Modeler ウィンドウの下部でデータベー ス・モデリング・パレットを有効にし (まだ表示されていない場合)、ISW Data Mining アルゴリズムのノ ードを追加します。

**DB2** 接続 **:** モデルの構築と格納に使用するデフォルトの DB2 ODBC データ・ソースを指定します。この 設定を個々のモデルの構築でオーバーライドして、モデル・ノードを生成することができます。省略記号 (「**...**」) ボタンをクリックして、データ・ソースを選択できます。

モデル作成の目的で使用するデータベース接続は、データアクセスに使用する接続と同じであっても、異な っていても問題ありません。例えば、ある DB2 データベースのデータにアクセスし、IBM SPSS Modeler にデータをダウンロードしてクリーニングやその他の操作を行い、そのデータを別の DB2 データベースに アップロードしてモデル作成するストリームが可能です。あるいは、オリジナルのデータがフラット・ファ イルやその他のソース (DB2 以外) にある場合もあります。その場合は、データを DB2 にアップロードし てモデル作成する必要があります。いずれの場合も、データは、モデル作成に使用されるデータベースに作 成された一時テーブルに必要に応じて自動的にアップロードされます。

**InfoSphere Warehouse Data Mining** 統合モデル上書き時に警告する **:**このオプションを選択して、データ ベースに格納されているモデルが警告なしに IBM SPSS Modeler で上書きされないことを確認します。

**InfoSphere Warehouse Data Mining** モデルを表示する: このオプションによって、DB2 に格納されてい るモデルを一覧表示し、そこからモデルを削除することができます。 詳しくは、トピック 59 [ページの『デ](#page-66-0) [ータベース・モデルの一覧表示』を](#page-66-0)参照してください。

**InfoSphere Warehouse Data Mining** 視覚化を有効にする 視覚化モジュールをインストールしている場合 は、ここで有効にして IBM SPSS Modeler での使用を可能にします。

**Visualization** 実行可能ファイルへのパス **:** Visualization モジュール実行ファイル (インストールされてい る場合) の場所は、例えば、*C:¥Program Files¥IBM¥ISWarehouse¥Im¥IMVisualization¥bin¥imvisualizer.exe* と なります。

時系列 **Visualization** プラグイン・ディレクトリー**:** 時系列 Visualization フラッシュ プラグイン (インス トールされている場合) の場所は、例えば、*C:¥Program*

*Files¥IBM¥ISWShared¥plugins¥com.ibm.datatools.datamining.imvisualization.flash\_2.2.1.v20091111\_0915* となり ます。

**InfoSphere Warehouse Data Mining** パワー・オプションを有効にする**:** データベース内のマイニング・ア ルゴリズムにメモリ消費制限を設定し、特定のモデルに対してその他の任意のオプションをコマンドライン 形式で指定できます。メモリ制限により、消費メモリを制御し、パワー・オプションの -buf に値を指定で きます。その他のオプションをここでコマンドライン形式で指定して、IBM InfoSphere Warehouse Data Mining に渡すことができます。 詳しくは、トピック 60 [ページの『パワーオプション』を](#page-67-0)参照してくださ い。

**InfoSphere Warehouse** バージョンの確認**;** 使用している IBM InfoSphere Warehouse のバージョンを確認 し、ご使用のバージョンでサポートされていないデータ・マイニング機能を使用する場合のエラーを報告し ます。

SQL の生成と最適化を有効にする

1. IBM SPSS Modeler のメニューから次の項目を選択します。

「ツール」 > 「ストリーム・プロパティー」 > 「オプション」

- 2. ナビゲーション ペインの 「最適化」 オプションをクリックします。
- 3. 「**SQL** 生成」 オプションが有効になっていること確認します。この設定は、データベースのモデル作 成が機能するために必要です。
- 4. 「**SQL** 生成の最適化」 と 「その他の実行を最適化」 を選択します (絶対に必要な訳ではありません が、最適化されたパフォーマンスを得るために、選択することを強くお勧めします)。

### **IBM InfoSphere Warehouse Data Mining** を使用してモデルを構築する

IBM InfoSphere Warehouse Data Mining でモデルを構築するには、学習データセットを、DB2 データベー ス内のテーブルまたはビューに配置する必要があります。データが DB2 にない場合、または、DB2 では 行えないデータ準備作業として IBM SPSS Modeler で処理する必要がある場合は、データはモデル構築の 前に、DB2 の一時テーブルに自動的にアップロードされます。

# モデルのスコアリングと展開

モデル・スコアリングは常に DB2 で行われ、IBM InfoSphere Warehouse Data Mining によって実行され ます。データが IBM SPSS Modeler 内にあったり、Clem 内でデータを準備する必要があったりする場合 は、データセットを一時テーブルにアップロードする必要がある場合があります。IBM SPSS Modeler ので デシジョン・ツリー、回帰、およびクラスタリングのモデルは、通常は、単一の予測および関連付けられた 確率または確信度のみが提供されます。また、結果ごとに確信度を表示するユーザー・オプション (ロジス ティック回帰のものと類似) は、モデル・ナゲットの「設定」タブ (「すべてのクラスで確信度を含める」 チェック・ボックス) で使用可能なスコア時間のオプションです。IBM SPSS Modeler のアソシエーション およびシーケンスのモデルでは、いくつかの値が得られます。IBM SPSS Modeler では、IBM SPSS

Modeler Solution Publisher を使用して、実行のために発行されたストリーム内から IBM InfoSphere Warehouse Data Mining モデルをスコアリングできます。

モデルをスコアリングすることで生成されるフィールドの説明を次の表に示します。

表 *5.* モデル・スコアリング・フィールド

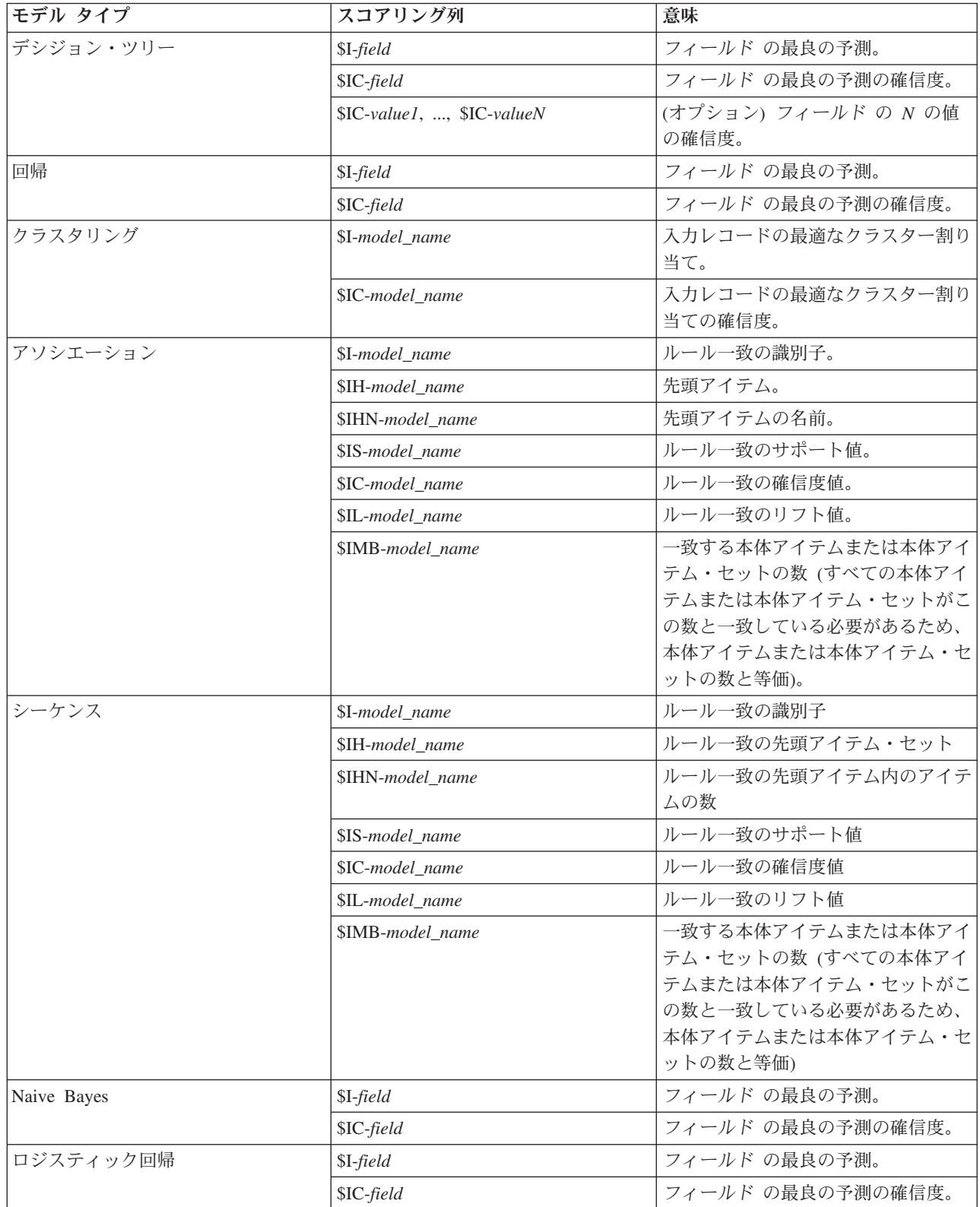

# <span id="page-66-0"></span>**DB2** モデルの管理

IBM SPSS Modeler によって IBM InfoSphere Warehouse Data Mining モデルを構築すると、IBM SPSS Modeler 内にモデルが作成されると同時に、DB2 データベース内でもモデルの作成や置き換えが行われま す。この種類の IBM SPSS Modeler モデルは、データベース・サーバーに格納されているデータベース・ モデルの内容を参照します。IBM SPSS Modeler は、IBM SPSS Modeler モデルと DB2 モデルの両方に、 同一のモデル・キー文字列を生成して格納し、整合性チェックを実行します。

各 DB2 モデルのキー文字列は、「データベース・モデルの一覧表示」ダイアログ・ボックスの「モデル情 報」列に表示されます。IBM SPSS Modeler モデルのキー文字列は、IBM SPSS Modeler モデルの「サーバ ー」タブの Model Key として表示されます (ストリームに置かれた場合)。

「検査」ボタンは、IBM SPSS Modeler モデルと DB2 モデルのモデル・キーが一致するかどうかを検査す るために使用します。DB2 に同じ名前のモデルがないかモデル・キーが一致しない場合は、DB2 モデルは 削除されているか、または、IBM SPSS Modeler モデルの作成によって再構築されています。 詳しくは、 トピック 75 ページの『ISW [モデル・ナゲットの「サーバー」タブ』を](#page-82-0)参照してください。

# データベース・モデルの一覧表示

IBM SPSS Modeler には、IBM InfoSphere Warehouse Data Mining に格納されたモデルを一覧表示するダ イアログ・ボックスがあり、そこでモデルを削除できます。このダイアログ・ボックスは、IBM「ヘルパ ー・アプリケーション」ダイアログ・ボックスと、IBM InfoSphere Warehouse Data Mining 関連ノードの 構築、参照、および適用ダイアログ・ボックスからアクセス可能です。各モデルについて、次の情報が表示 されます。

- v モデル名 (リストをソートするのに使用されるモデルの名前)
- v モデル情報 (IBM SPSS Modeler がモデルを構築するときに生成されるランダム・キーからの、モデル・ キー情報)
- v モデル タイプ (IBM InfoSphere Warehouse Data Mining がモデルを格納する DB2 テーブル)

# モデルの参照

Visualizer ツールは、InfoSphere Warehouse Data Mining モデルをブラウズする唯一の方法です。オプショ ンで、InfoSphere Warehouse Data Mining とともにツールをインストールできます。詳しくは、トピック 54 ページの『[IBM InfoSphere Warehouse](#page-61-0) との統合の有効化』を参照してください。

- v 「表示」 をクリックし、Visualizer ツールを起動します。ツールが表示する内容は、生成されたノード タイプに左右されます。例えば、生成された ISW Decision Tree モデル・ナゲットから起動した場合、 Visualizer ツールは 予測されたクラス・ビューを返します。
- v 「テスト結果」 (ディシジョン・ツリーとシーケンスのみ) をクリックし、Visualizer ツールを起動し、 生成されたモデルの全体の品質を表示します。

# モデルのエクスポートとノードの生成

IBM InfoSphere Warehouse Data Mining モデルに対して PMML のインポート・アクションとエクスポー ト・アクションを実行できます。エクスポートされた PMML は、IBM InfoSphere Warehouse Data Mining で生成されたオリジナルの PMML です。エクスポート関数は、モデルを PMML 形式で返します。

<span id="page-67-0"></span>モデル集計をエクスポートして、テキストおよび HTML 形式のファイルに構造化できます。適切な場所 に、適切なフィルター・ノード、条件抽出ノード、フィールド作成ノードを生成できます。詳細は、『*IBM SPSS Modeler User's Guide* 』の「Exporting Models」を参照してください。

# すべてのアルゴリズムに共通のノード設定

次の設定は、多くの IBM InfoSphere Warehouse Data Mining アルゴリズムで共通です。

対象と予測 **:** 対象と予測は、データ型ノードを使用するか、IBM SPSS Modeler の標準の方法である、モ デル構築ノードの「フィールド」タブを使用して手動で指定できます。

**ODBC** データ・ソース **:** この設定により、ユーザーは現在モデルのデフォルト ODBC データ・ソースを オーバーライドできます (デフォルトは、「ヘルパー・アプリケーション」ダイアログ・ボックスで指定さ れます。詳しくは、トピック 54 ページの『[IBM InfoSphere Warehouse](#page-61-0) との統合の有効化』を参照してくだ さい。)

#### **ISW [**サーバー」タブのオプション

モデル作成用データのアップロードに使用する DB2 接続を指定できます。必要に応じて、「サーバー」タ ブで各モデル作成ノードの接続を選択し、「ヘルパー・アプリケーション」ダイアログ・ボックスに指定し たデフォルトの DB2 接続をオーバーライドできます。 詳しくは、トピック 54 ページの『[IBM InfoSphere](#page-61-0) Warehouse [との統合の有効化』を](#page-61-0)参照してください。

モデル作成に使用する接続は、ストリームの入力ノードで使用する接続と同じであっても別であってもかま いません。例えば、ある DB2 データベースのデータにアクセスし、IBM SPSS Modeler にデータをダウン ロードしてクリーニングやその他の操作を行い、そのデータを別の DB2 データベースにアップロードして モデル作成するストリームが可能です。

ODBC データ・ソース名は、効果的に各 IBM SPSS Modeler ストリームの中に埋め込まれています。ある ホスト上で作成されたストリームが別のホスト上で実行された場合、データ・ソースの名前はそれぞれのホ ストで同じである必要があります。また、各入力ノードまたはモデル作成ノードで、「サーバー」タブから 異なるデータ・ソースを選択できます。

次のオプションを使用して、モデルを構築するときにフィードバックを取得できます。

- v フィードバックを有効にする **:** このオプションを選択して、モデルの構築時にフィードバックを取得し ます (デフォルトではオフ)。
- v フィードバックの間隔 **(**秒単位**) :** モデルの構築中に、IBM SPSS Modeler がフィードバックを取得する 頻度を指定します。

**InfoSphere Warehouse Data Mining** パワー・オプションを有効にする**:** メモリー制限やカスタム SQL な ど、数ある詳細オプションを指定できる 「パワー・オプション」 ボタンを有効にします。 詳しくは、ト ピック『パワーオプション』を参照してください。

生成されるノードの「サーバー」タブには、IBM SPSS Modeler モデルと DB2 モデルの両方に、同一のモ デル・キー文字列を生成して格納し、整合性チェックを実行するオプションがあります。 詳しくは、トピ ック 75 ページの『ISW [モデル・ナゲットの「サーバー」タブ』を](#page-82-0)参照してください。

#### パワーオプション

すべてのアルゴリズムの「サーバー」タブには、ISW モデリングのパワー・オプションを有効にするチェ ック・ボックスがあります。「パワー・オプション」ボタンをクリックすると、ISW の「パワー・オプシ ョン」ダイアログが開き、次のオプションが表示されます。

- メモリー制限
- その他のオプション
- v マイニング・データ・カスタム SQL
- v ロジカル・データ・カスタム SQL
- マイニング設定のカスタム SQL

メモリー制限 **:** モデル構築アルゴリズムのメモリ消費を制限します。標準のパワー・オプションでは、カ テゴリー・データ内の不連続な値の数に対して制限を設定します。

その他のオプション 特定のモデルまたはソリューションに対し、任意のパワー・オプションをコマンドラ イン形式で指定できます。指定は、実装またはソリューションに応じてさまざまです。IBM SPSS Modeler で生成された SQL を手動で拡張して、モデル構築タスクを定義できます。

マイニング・データ・カスタム **SQL**。 メソッド呼び出しを追加して、DM\_MiningData オブジェクトを変 更できます。例えば、次の SQL を入力すると、データ区分というフィールドに基づくフィルターが、モデ ルの構築で使用されるデータに追加されます。

..DM\_setWhereClause('"Partition" = 1')

ロジカル・データ・カスタム **SQL**。 メソッド呼び出しを追加して、DM\_LogicalDataSpec オブジェクトを 変更できます。例えば、次の SQL は、モデルの構築で使用されるフィールド・セットからフィールドを削 除します。

..DM\_remDataSpecFld('field6')

マイニング設定のカスタム **SQL**。メソッド呼び出しを追加して、DM\_ClasSettings/DM\_RuleSettings/ DM\_ClusSettings/DM\_RegSettings オブジェクトを変更できます。例えば、次の SQL は、フィールドデー タ区分をアクティブに設定するよう IBM InfoSphere Warehouse Data Mining に指示します (つまり、作成 されるモデルに常に組み込む)。

..DM\_setFldUsageType('Partition',1)

#### **ISW** コスト・オプション

「コスト」タブで、誤分類コストを調整できます。こうして、さまざまな予測の誤差の相対的な重要性を指 定できます。

状況によっては、特定の誤りコストが他の誤りコストに比べて高いことがあります。例えば、信用リスクの 高い申請者を低リスクに分類した場合 (ある種の誤分類) のコストは、リスクの低い申請者を高リスクに分 類した場合 (別種の誤分類) よりも高くなります。誤分類コストでは、さまざまな予測の誤りに対し、相対 的な重要度を指定できます。

誤分類コストは、基本的には、特定の結果に対して適用される重みです。これらの重みは、モデルに組み込 まれ、(コストの高い誤りを防ぐための手段として) 実際に予測値に影響する場合があります。

C5.0 モデルを例外として、誤分類コストは、モデルのスコアリング時には適用されず、自動分類ノード、 評価グラフ、または分析ノードを使用してモデルをランク付けまたは比較する場合には考慮されません。コ ストを含むモデルは、コストを含まないモデルに比べてエラーが少ないとは限らず、全体の精度の観点で高 くランク付けされるとは限りません。ただし、コストが比較的低い エラーを優先する組み込みバイアス機 能があるため、実際にはパフォーマンスが向上する可能性があります。

コスト行列には、可能な各予測カテゴリーや実際のカテゴリーの組み合わせのコストが表示されます。デフ ォルトでは、すべての誤分類コストが 1.0 に設定されています。コストの値を自分で入力するには、「誤 分類コストを使用」 を選択して、コスト行列に独自の値を入力します。

誤分類コストを変更するには、目的の予測値と実際の値の組み合わせに対応するセルを選択して、セルの内 容を削除してから、適切なコストを入力してください。コストは自動的に対称的にはなりません。例えば *A* を *B* として誤分類した場合のコストを 2.0 に設定しても、*B* を *A* として誤分類した場合のコストは、 変更しない限りデフォルト値 (1.0) のまま変わりません。

### **ISW** ディシジョン・ツリー

デシジョン・ツリー・モデルを使用すると、デシジョン・ルールのセットに基づいて将来の観測値を予測ま たは分類する分類システムを開発できます。ローンのリスクの高低、購読者と非購読者、投票者と非投票 者、バクテリアの種類などの、興味があるいくつかのクラスに分割できるデータがある場合、そのデータを 使用して最大限の精度で、新旧のケースを分類するためのルールを作成できます。例えば、年齢やその他の 要素に基づいて、クレジットのリスクや、購入の意志を分類するツリーを作成できます。

ISW ディシジョン・ツリー・アルゴリズムは、カテゴリー入力データを基に分類ツリーを作成します。生 成されるディシジョン・ツリーはバイナリです。誤分類コストなど、さまざまな設定を適用してモデルを作 成できます。

ISW Visualizer ツールは、IBM InfoSphere Warehouse Data Mining モデルをブラウズする唯一の方法で す。

# **ISW** ディシジョン・ツリーのモデル・オプション

モデル名。 ターゲットまたは ID フィールド (その指定がない場合はモデル タイプ) に基づいてモデル名 を生成、またはカスタム名を指定することができます。

データ区分データを使用。 区分フィールドを定義する場合に、「データ区分データを使用」 を選択しま す。

テスト・ランの実行 **:** テスト・ランを実行する場合に選択します。学習データ区分でモデルが作成された 後に、IBM InfoSphere Warehouse Data Mining テスト・ランが実行されます。テスト・ランでは、テス ト・データ区分でパスが実行され、モデルの品質に関する情報やリフト・グラフなどが生成されます。

最大ツリー深さ。 ツリーの深さの最大値を指定します。これにより、ツリーの深さが、指定されたレベル 数までに制限されます。このオプションを選択しない場合は、制限が適用されません。モデルが過度に複雑 になるのを避ける場合は、6 以上の値はお勧めしません。

# **ISW** ディシジョン・ツリーのエキスパート・オプション

最大純度 **:** このオプションは、内部ノードの最大純度を設定します。ノードを分割することによって子の 1 つが指定の純度を超過する場合 (ケースの 90% 以上が指定されたカテゴリーに分類される場合など)、そ のノードは分割されません。

内部ノードあたりの最小ケース数 **:** ノードを分割した結果、ノードのケースが指定された最小値よりも少 なくなる場合、そのノードは分割されません。

# **ISW** アソシエーション

ISW アソシエーション・ノードを使用して、一連のグループにある項目間でアソシエーション・ルールを 見つけることができます。アソシエーション・ルールは、特定の結果 (例: 特定の製品の購入) と条件セッ ト (例: 複数の他の製品の購入) を関連付けます。

制約を指定して、アソシエーション・ルールを追加したり、モデルから除外したりできます。特定の入力フ ィールドを追加すると、少なくとも 1 つの指定項目を含むアソシエーション・ルールがモデルに追加され ます。入力フィールドを除外すると、指定した項目のいずれかを含むアソシエーション・ルールが結果から 破棄されます。

ISW アソシエーション・アルゴリズムおよびシーケンス・アルゴリズムは、分類を使用します。分類によ り、個々の値が、より高度な概念にマップされます。例えば、ペンと鉛筆は、事務用品カテゴリーにマップ できます。

アソシエーション・ルールには 1 つの結論 (結果) と、複数の前提条件 (一連の条件) があります。一例を 以下に挙げます。

[Bread, Jam] ■ [Butter] [Bread, Jam] ■ [Margarine]

ここで、Bread と Jam は前提条件 (ルールの本文とも呼ばれます) であり、Butter または Margarine は それぞれ結論の例 (ルールの見出しとも呼ばれます) です。最初のルールは、パンとジャムを買った人が、 同時にバターも買ったことを示します。2 番目のルールは、同じ組み合わせ (パンとジャム) を買ったとき にマーガリンも買った客が、同じ時にマーガリンも買ったことを示します。

Visualizer ツールは、IBM InfoSphere Warehouse Data Mining モデルをブラウズする唯一の方法です。

# **ISW** アソシエーションのフィールド・オプション

「フィールド」タブで、モデルの構築で使用するフィールドを指定します。

モデルを作成する前に、対象フィールドや入力フィールドを指定する必要があります。いくつかの例外を除 いて、すべてのモデル・ノードは、上流のデータ型ノードからのフィールド情報を使用します。データ型ノ ードを使用して入力および対象フィールドを選択するデフォルト設定の場合、変更できる設定は、非トラン ザクション・データのテーブル レイアウトのみです。

データ型ノード設定を使用。 このオプションを選択すると、上流のデータ型ノードからのフィールド情報 が使用されます。これはデフォルトです。

カスタム設定を使用。 このオプションを選択すると、上流のデータ型ノードのフィールド情報ではなく、 ここで指定したフィールド情報が使用されます。このオプションを選択した後に、必要に応じて以下のフィ ールドを指定します。

トランザクション形式を使用 入力データがトランザクション形式の場合に選択します。この形式のレコー ドには、ID 用と内容用の 2 つのフィールドがあります。各レコードは単一のトランザクションまたは項 目を示し、同じ ID を指定することによって関連する項目をリンクさせます。データが**テーブル形式**であ る場合は子のボックスをオフにします。項目はそれぞれのフラグで示され、各フラグ・フィールドは特定の 項目の有無を示し、各レコードは関連する項目の完全セットを示します。

- v **ID :** トランザクション形式なら、リストから ID フィールドを選択します。ID フィールドとして使用 できるのは、数値またはシンボル値のフィールドです。選択したフィールドでは、一意の値がそれぞ れ、ある分析ユニットを示している必要があります。例えば、マーケット・バスケット分析なら、各 ID が 1 人の顧客を表します。Web ログ分析なら、各 ID が 1 台のコンピューター (IP アドレス) あるい は 1 人のユーザー (ログイン・データ) を表します。
- v 「内容」。モデルの内容フィールドを指定します。これらのフィールドには、アソシエーション・モデ リングで関心の対象となる項目が含まれています。データがトランザクション形式の場合、単一の名義 型フィールドを指定できます。

テーブル形式を使用 入力データがテーブル形式の場合、「トランザクション形式の使用」 をオフにしま す。

- v 入力**:** 1 つ以上の入力フィールドを選択します。これは、データ型ノードのフィールドの役割を 「入 力」 に設定するのと似ています。
- v データ区分**:** このフィールドでは、モデル構築の学習、テスト、および検証の各ステージ用に、データを 独立したサブセット (サンプル) に分割するフィールドを指定できます。1 組のサンプルをモデルの生成 に使用し、別のサンプルで生成したモデルをテストすることにより、そのモデルが、このデータに似た 性質を持つより大きなデータセットにどの程度適用できるかについての良い目安を得ることができま す。データ型ノードまたはデータ区分ノードを使用することで、複数のデータ区分フィールドが定義さ れている場合、データ区分を使用する各モデル作成ノードの「フィールド」タブで単一のデータ区分フ ィールドを選択する必要があります。(1 つのデータ区分だけが存在している場合、データ分割を有効に すると、そのデータ区分が必ず自動的に使用されます)。また、選択したデータ区分を分析に適用するに は、そのノードの「モデル・オプション」タブでもデータ区分が有効である必要があります。(このオプ ションの選択を解除すると、フィールドの設定を変更せずにデータ区分を無効にできます)。

非トランザクションデータのテーブル レイアウト。 テーブル形式のデータの場合、標準テーブル レイア ウトまたは制限付き項目長レイアウトを選択できます。

デフォルトのレイアウトでは、関連する項目数の合計によって列数が決まります。

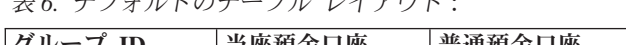

表 *6.* デフォルトのテーブル レイアウト:

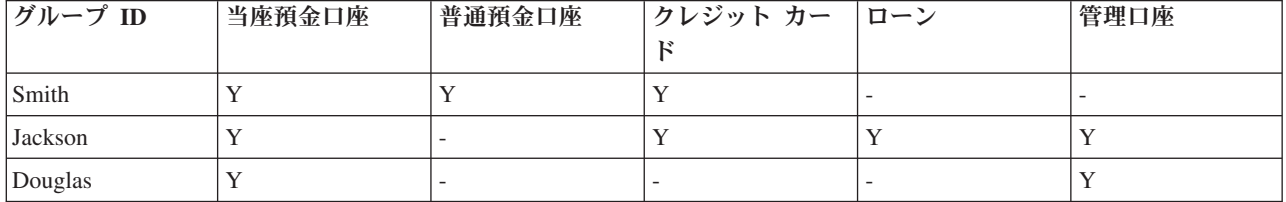

制限付き項目長レイアウトでは、いずれかの行の関連する項目数の最大数によって列数が決まります。

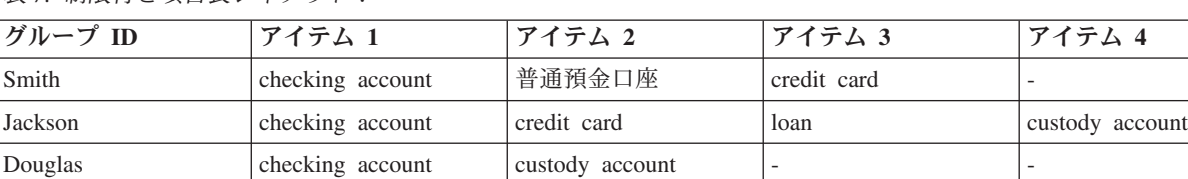

表 *7.* 制限付き項目長レイアウト:

# **ISW** アソシエーションのモデル・オプション

モデル名。 ターゲットまたは ID フィールド (その指定がない場合はモデル タイプ) に基づいてモデル名 を生成、またはカスタム名を指定することができます。

データ区分データを使用。 区分フィールドが定義される場合、このオプションは学習データ区分からのデ ータのみがモデルの作成に使用されるようにします。

最小ルール・サポート **(%) :** アソシエーション・ルールまたはシーケンス・ルールの最小サポートレベ ル。少なくともこのレベルのサポートに達するレベルのみがモデルに含まれます。この値は A/B\*100 と計 算されます。A はルールに出現するすべてのアイテムを含むグループの数を示し、B は考慮されるすべて のグループ数の合計を示します。より一般的なアソシエーションまたはシーケンスに焦点を当てたいとき は、設定値を大きくします。
最小ルール確信度 **(%) :** アソシエーション・ルールまたはシーケンス・ルールの最小確信度レベル。少な くともこのレベルの確信度に達するレベルのみがモデルに含まれます。値は *m*/*n*\*100 と計算されます。*m* 結合したルールの見出し (結論) およびルールの本文 (先行条件) を含むグループ数を示し、*n* はルールの 本文を含むグループ数を示します。アソシエーションまたはシーケンスの数が多すぎる場合や意味のないシ ーケンスが含まれている場合は、この設定値を上げてみてください。アソシエーションまたはシーケンスの 数が少なすぎる場合は、設定値を下げます。

最大ルール・サイズ **:** 結論アイテムを含め、ルールの中で許可される項目の最大数。興味の対象となるア ソシエーションまたはシーケンスが比較的短い場合は、設定値を小さくしてセットの作成をスピードアップ させることができます。

注: トランザクション入力形式のノードのみスコアリングされます。真理値表 (テーブル形式) の形式は未 調整のままです。

# **ISW** アソシエーションのエキスパート・オプション

アソシエーション・ノードの「エキスパート」タブでは、結果に含める、または結果から除外するアソシエ ーション・ルールを指定できます。指定の項目を含める場合、少なくとも 1 つの指定項目を含むルールが モデルに追加されます。指定項目を除外する場合、指定した項目のいずれかを含むルールが結果から破棄さ れます。

「項目制約を使用」 を選択すると、制約リストに追加した項目が、「制約タイプ」 の設定に応じて包含ま たは除外されます。

制約タイプ**:** 指定の項目を含むこれらのアソシエーション・ルールを含めるか、結果から除外するかを選択 します。

制約の編集**:** 項目を制約された項目のリストに追加するには、「項目」リストで項目を選択し、右方向矢印 のボタンをクリックします。

# **ISW** 分類オプション

ISW アソシエーション・アルゴリズムおよびシーケンス・アルゴリズムは、分類を使用します。分類によ り、個々の値が、より高度な概念にマップされます。例えば、ペンと鉛筆は、事務用品カテゴリーにマップ できます。

「分類」タブでは、データ全体の分類を表すカテゴリー・マップを定義できます。例えば、分類で 2 つの カテゴリー (Staple (基本食) と Luxury (贅沢食)) を作成し、基本項目をこれらの各カテゴリーに割り当 てるとします。例えば、wine (ワイン) は Luxury (贅沢食) に割り当てられ、bread (パン) は Staple (基本食) に割り当てられます。分類には、次の表に示すような親子構造があります。

表 *8.* 分類構造の例

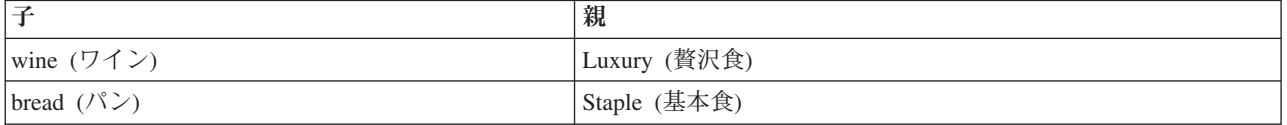

この分類を固定して、カテゴリーと基本項目の両方を伴うルールを含むアソシエーション・モデルまたはシ ーケンス・モデルを作成できます。

注 : このタブのオプションを有効にする場合、入力データはトランザクション形式でなければならず、 「フィールド」タブで「トランザクション形式を使用」を選択し、このタブで「分類を使用」を選択する必 要があります。

表名。 このオプションで、DB2 テーブルの名前を指定し分類の詳細を保存します。

子カラム **:** このオプションで、分類テーブルの子カラムの名前を指定します。子カラムには、項目名また はカテゴリー名が含まれます。

親カラム **:** このオプションで、分類テーブルの親カラムの名前を指定します。親カラムには、カテゴリー 名が含まれます。

表に詳細をロード **:** IBM SPSS Modeler に保存されている分類情報を、モデルの構築時に分類テーブルに アップロードする必要がある場合は、このオプションを選択します。すでに分類テーブルが存在する場合、 そのテーブルは削除されます。分類法情報は、モデル構築ノードと共に保存され、「カテゴリーの編集」ボ タンと「分類法の編集」ボタンを使用して編集されます。

### カテゴリー・エディター

「カテゴリーの編集」ダイアログ・ボックスでは、ソートされたリストにカテゴリーを追加、またはリスト からカテゴリーを削除できます。

カテゴリーを追加するには、「新規カテゴリー」 フィールドで名前を入力し、矢印ボタンをクリックして 「カテゴリー」 リストに移動します。

カテゴリーを削除するには、「カテゴリー」 リストでカテゴリーを選択し、隣の「削除」ボタンをクリッ クします。

### 分類エディター

「分類法の編集」ダイアログ・ボックスでは、データ内で定義した基本項目のセット、およびカテゴリーの セットを結合して分類を作成できます。分類にエントリーを追加するには、右側のリストからカテゴリーを 1 つ以上選択し、矢印ボタンをクリックします。分類に追加した結果、競合が発生した場合 (例えば、cat1 -> cat2 と、相反する cat2 -> cat1 を指定した場合)、追加は実行されません。

## **ISW** シーケンス

シーケンス・ノードは、パン -> チーズ という形式の中で、順序だった、つまり時系列的なデータのパタ ーンを検出します。シーケンスの要素はアイテム・セットと呼ばれます。これは、1 つのトランザクション を構成します。例えばある人が店でパンと牛乳を購入し、数日後に同じ店でチーズを購入した場合、この人 の購買活動は 2 つのアイテム・セットで表すことができます。パンと牛乳を含んだセットと、チーズを含 んだセットです。予測可能な順序で起こる傾向にある項目セットのリストを、シーケンスと呼びます。シー ケンス・ノードでは、頻繁に生じるシーケンスが検出され、予測を行うための生成されたモデル・ノードが 作成されます。

さまざまなビジネス領域で、シーケンス・ルール・マイニング関数を使用できます。例えば、小売業界で は、購買の典型的な系列を検索できます。これらの系列は、顧客、商品、および購入時期のさまざまな組み 合わせを示します。この情報を用いて、ある特定の製品をまだ購入していない潜在的な顧客を特定できま す。さらに、いずれ時期がくれば、潜在的な顧客に製品を提供できます。

シーケンスは、アイテム・セットの順序付きセットです。シーケンスには、次のグループ・レベルが含まれ ます:

- v 同時に発生するイベントは、単一トランザクションまたは 1 つのアイテム・セットを形成します。
- 各アイテムまたは各アイテム・セットは、トランザクション・グループに属します。例えば、購入済の 品物は顧客に属し、特定のページをクリックするのは Web サーファーに固有の動作であり、部品は自動 車のためのものです。異なる時刻に発生して同じトランザクション・グループに属する複数のアイテ ム・セットは、シーケンスを形成します。

## **ISW** シーケンスのモデル・オプション

モデル名。 ターゲットまたは ID フィールド (その指定がない場合はモデル タイプ) に基づいてモデル名 を生成、またはカスタム名を指定することができます。

データ区分データを使用。 区分フィールドが定義される場合、このオプションは学習データ区分からのデ ータのみがモデルの作成に使用されるようにします。

最小ルール・サポート **(%) :** アソシエーション・ルールまたはシーケンス・ルールの最小サポートレベ ル。少なくともこのレベルのサポートに達するレベルのみがモデルに含まれます。この値は A/B\*100 と計 算されます。A はルールに出現するすべてのアイテムを含むグループの数を示し、B は考慮されるすべて のグループ数の合計を示します。より一般的なアソシエーションまたはシーケンスに焦点を当てたいとき は、設定値を大きくします。

最小ルール確信度 **(%) :** アソシエーション・ルールまたはシーケンス・ルールの最小確信度レベル。少な くともこのレベルの確信度に達するレベルのみがモデルに含まれます。値は *m*/*n*\*100 と計算されます。*m* 結合したルールの見出し (結論) およびルールの本文 (先行条件) を含むグループ数を示し、*n* はルールの 本文を含むグループ数を示します。アソシエーションまたはシーケンスの数が多すぎる場合や意味のないシ ーケンスが含まれている場合は、この設定値を上げてみてください。アソシエーションまたはシーケンスの 数が少なすぎる場合は、設定値を下げます。

最大ルール・サイズ **:** 結論アイテムを含め、ルールの中で許可される項目の最大数。興味の対象となるア ソシエーションまたはシーケンスが比較的短い場合は、設定値を小さくしてセットの作成をスピードアップ させることができます。

注: トランザクション入力形式のノードのみスコアリングされます。真理値表 (テーブル形式) の形式は未 調整のままです。

## **ISW** シーケンスのエキスパート・オプション

結果に含める、または結果から除外するアソシエーション・ルールを指定できます。指定の項目を含める場 合、少なくとも 1 つの指定項目を含むルールがモデルに追加されます。指定項目を除外する場合、指定し た項目のいずれかを含むルールが結果から破棄されます。

「項目制約を使用」 を選択すると、制約リストに追加した項目が、「制約タイプ」 の設定に応じて包含ま たは除外されます。

制約タイプ**:** 指定の項目を含むこれらのアソシエーション・ルールを含めるか、結果から除外するかを選択 します。

制約の編集**:** 項目を制約された項目のリストに追加するには、「項目」リストで項目を選択し、右方向矢印 のボタンをクリックします。

### <span id="page-75-0"></span>**ISW** 回帰

ISW 回帰ノードは、次の回帰アルゴリズムをサポートしています。

- 変換 (デフォルト)
- v 線型
- 多項式
- $\cdot$  RBF

トランスフォーム回帰

ISW 変換回帰アルゴリズムが作成するモデルは、ツリーの葉に回帰式を含むディシジョン・ツリーです。 IBM の Visualizer は、これらのモデルの構造を表示しません。

IBM SPSS Modeler ブラウザーに、設定と注釈が表示されます。ただし、モデル構造を参照することはでき ません。ユーザー側で設定可能な構築の設定は比較的少数です。

線型回帰

ISW 線型回帰アルゴリズムは、説明フィールドと対象フィールドの間の線型の関係を想定しています。こ れにより、方程式を表すモデルが制作されます。回帰方程式はターゲット・フィールドの近似であるため、 ほとんどの場合、予想値は実測値と異なります。この差異を残余といいます。

IBM InfoSphere Warehouse Data Mining モデル作成は、フィールドには説明値がないものとみなします。 フィールドが説明値を備えているかどうかを判断するために、線型回帰アルゴリズムは自立変数の選択に加 えて統計検定を実行します。説明値を持たないフィールドがわかっていれば、実行時間を短縮するために、 一連の説明フィールドのサブセットだけを自動選択することが可能になります。

線型回帰アルゴリズムは、説明フィールドのサブセットを自動的に選択するために以下の方法を提供しま す。

ステップワイズ法回帰**:** 段階的な回帰の場合、最小有意水準を指定する必要があります。線型回帰アルゴリ ズムは、指定された値を上回る最低有意水準を備えているフィールドのみを使用します。

**R 2** 乗回帰 **:** R 2 乗回帰法は、モデル品質指標を最適化することによって最適なモデルを特定します。以 下のいずれかの品質測度が使用されます。

- v 平方ピアソン相関係数
- v 調整 2 乗 Pearson 相関係数

デフォルトでは、線型回帰アルゴリズムは、調整 2 乗 Pearson 相関係数を使用してモデルの品質を最適化 することにより説明値のサブセットを自動的に選択します。

#### 多項式回帰

ISW 多項式回帰アルゴリズムは、多項式関係を想定しています。多項式回帰モデルは、以下の部分から成 る方程式です。

- 多項式回帰の最大次数
- ターゲット・フィールドの近似
- 説明フィールド

RBF 回帰

ISW RBF 回帰アルゴリズムは、説明フィールドと対象フィールドの間の関係を想定しています。このリレ ーションシップは、ガウス関数の線形結合として表すことができます。ガウス関数は特定の放射基底関数で す。

# **ISW** 回帰のモデル・オプション

ISW 回帰ノードの「モデル」タブで、使用する回帰アルゴリズムの種類や、以下を指定できます。

- データ区分データの使用
- テスト・ランの実行
- v *R* <sup>2</sup> 値の制限
- v 実行時間の制限

データ区分データを使用。 区分フィールドが定義される場合、このオプションは学習データ区分からのデ ータのみがモデルの作成に使用されるようにします。

回帰方法 **:** 実行する回帰の種類を選択します。 詳しくは、トピック 68 [ページの『](#page-75-0)ISW 回帰』を参照して ください。

テスト・ランの実行 **:** テスト・ランを実行する場合に選択します。学習データ区分でモデルが作成された 後に、InfoSphere Warehouse Data Mining テスト・ランが実行されます。テスト・ランでは、テスト・デー タ区分でパスが実行され、モデルの品質に関する情報やリフト・グラフなどが生成されます。

**R 2**乗を制限する **:** このオプションで、最大許容系統誤差 (2 乗 Pearson 相関係数 *R* <sup>2</sup> ) が指定されます。 この係数は、検証データの予測誤差と実際の対象値との間の相関を測定します。値は 0 (相関なし) ~ 1 (完全に正または負の相関) です。ここで定義する値は、モデルの許容系統誤差の上限を設定します。

実行時間を制限する **:** 希望の最大実行時間を分単位で指定します。

## **ISW** 回帰のエキスパート・オプション

ISW 回帰ノードの「エキスパート」タブで、線型回帰、多項式回帰、または RBF 回帰のさまざまな詳細 オプションを指定できます。

線型回帰または多項式回帰のエキスパート・オプション

多項式の程度の限界 **:** 多項式回帰の最大の程度を設定します。多項式回帰の最大の程度を 「**1**」 に設定す ると、多項式回帰アルゴリズムは線型回帰アルゴリズムと同じものになります。多項式回帰の最大の程度に 高い値を指定すると、多項式回帰アルゴリズムはオーバーフィットする傾向があります。これは、作成され たモデルは学習データに正確に近似するが、学習に使用しないデータに適用すると失敗するということを意 味します。

定数項の使用 **:** 有効にすると、回帰曲線が原点を通過するようにします。つまり、モデルは定数項を含み ません。

自動機能選択の使用 **:** 有効にすると、最低有意水準を指定していない場合、アルゴリズムは可能性のある 予測値の最適なサブセットを決定しようとします。

最低有意水準の使用 **:** 最低有意水準が指定された場合、 ステップワイズ回帰を使用して、可能性のある予 測値のサブセットを決定します。有意確率が指定値を上回る独立したフィールドのみ、回帰モデルの計算に 寄与します。

<span id="page-77-0"></span>フィールド設定**:** 各入力フィールドのオプションを指定するには、「フィールド設定」テーブルの「設定」 列の該当する行をクリックし、「**<SpecifySettings>**」を選択します。 詳しくは、トピック『回帰のフィー ルド設定の指定』を参照してください。

RBF 回帰のエキスパート・オプション

出力標本サイズを使用**:** モデル検証および検定に n 件ごとのサンプルを定義します。

入力標本サイズを使用**:** 学習に n 件ごとのサンプルを定義します。

中心の最大数を使用**:** 各パスで構築される中心の最大数。中心数はパス時に初期値の最大 2 倍まで増加す るため、中心の実際の数は指定する数より多くなる場合があります。

最小領域サイズを使用**:** 領域に割り当てられる最小レコード数。

最大データ通過数を使用 **:** アルゴリズムで行われる入力データの最大通過数。この数値を指定する場合、 この値は最小通過数以上でなければなりません。

最小データ通過数を使用 **:** アルゴリズムで行われる入力データの最小通過数。学習データが十分にある場 合、かつ適切なモデルがある場合にのみ大きい値を指定します。

### 回帰のフィールド設定の指定

「回帰設定の編集」ダイアログ・ボックスで、線形回帰または多項式回帰の個別の入力フィールドの値の範 囲を指定できます。

最小値 **:** この入力フィールドの最小値。

最大値 **:** この入力フィールドの最大値。

## **ISW** クラスタリング

クラスタリングのマイニング関数は、入力データの中から、共通して最も頻繁に見られる特性を探します。 この関数は、入力データをクラスターにグループ化します。各クラスターのメンバーは、プロパティーが類 似しています。データ内に存在するパターンを予想することはありません。クラスタリングは発見プロセス です。

ISW クラスタリングでは、次のクラスタリング方法を選択できます。

- v 人口統計
- Kohonen
- 拡張 BIRCH (Balanced Iterative Reducing and Clustering using Hierarchies)

デモグラフィック・クラスタリング アルゴリズムの手法は分布をベースにしています。分布ベースのクラ スタリングは、非常に大規模なデータベースの高速で自然なクラスタリングを提供します。クラスターの数 は自動的に選択されます (最大クラスター数を指定できます)。ユーザー側で設定可能なパラメーターは多 数あります。

**Kohonen** クラスタリング アルゴリズムの手法は中心をベースにしています。コホーネン特徴マップは、レ コードとクラスター・センターの間の全体の距離を最小化する場所にクラスター・センターを置こうとしま す。クラスターの分離性は考慮されません。センター・ベクトルは特定の数の列と行を持つマップに配置さ

れます。これらのベクトルは、学習レコードに最も近い勝ち取ったベクトルだけでなく隣接するベクトルも 調整されるように相互に接続されます。ただし、他のセンターが遠ければ遠いほど、調整の度合いは小さく なります。

**BIRCH** クラスタリング アルゴリズムの手法は、分布に基づいており、レコードおよびクラスター間の全 体の距離を最小化します。対数尤度の距離はデフォルトで使用され、レコードとクラスター間の距離を指定 します。また、アクティブなフィールドがすべて数値型である場合、ユークリッド距離を選択できます。 BIRCH アルゴリズムでは 2 つの独立した手順を実行します。まず、同様のレコードが同じツリー・ノー ドの一部となるようクラスタリング機能 (CF) ツリーの入力レコードを整理し、このツリーの葉をクラスタ リングして最終クラスタリングの結果を生成します。

# **ISW** クラスタリングのモデル・オプション

クラスタリング・ノードの「モデル」タブでは、いくつかの関連オプションとともに、クラスターを作成知 るために使用する方法を指定できます。

モデル名。 ターゲットまたは ID フィールド (その指定がない場合はモデル タイプ) に基づいてモデル名 を生成、またはカスタム名を指定することができます。

データ区分データを使用。 区分フィールドが定義される場合、このオプションは学習データ区分からのデ ータのみがモデルの作成に使用されるようにします。

クラスター化の方法: クラスターの作成に使用する方法を、「人口統計」、「**Kohonen**」、または「拡張 **BIRCH**」から選択します。詳しくは、トピック 70 ページの『ISW [クラスタリング』を](#page-77-0)参照してくださ い。

クラスター数を制限 **:** クラスター数を制限すると、多数の小型クラスターの生成を防ぐことにより、実行 時間を節約できます。

行数**/**列数 **:** (Kohonen メソッドのみ) Kohonen 機能マップの行数および列数を指定します(「**Kohonen** パス 数の限界」 が選択され、**Limit number of clusters** が選択されていない場合にのみ使用できます)。

**Kohonen** パス数の限界 **:** (Kohonen メソッドのみ) 学習実行中のデータについて Kohonen クラスタリン グ・アルゴリズムが作成するパス数を指定します。各パスで、クラスター・センターとレコードとの間の合 計距離を最小化するために、センター・ベクトルが調整されます。ベクトルの調整量も小さくなっていきま す。最初のパスでは、調整は大まかなものです。最終パスでは、センターの調整量はかなり小さくなり、小 さい調整のみが行われます。

距離測度。(拡張 BIRCH メソッドのみ) BIRCH アルゴリズムで使用されるレコードからクラスターへの距 離測度を選択します。デフォルトの対数尤度距離、またはユークリッド距離から選択できます。注 : すべ てのアクティブ フィールドが数値型の場合、選択できるのはユークリッド距離だけです。

リーフ・ノードの最大数 **:** (拡張 BIRCH メソッドのみ) クラスタリング機能のツリーが持つリーフ・ノー ドの最大数。クラスタリング機能ツリーは、データ・レコードが同じようなレコードが同じリーフ・ノード に属しているツリーに配置された、拡張 BIRCH アルゴリズムの最初のステップの結果です。アルゴリズ ムの実行にかかる時間は、リーフ・ノードの数とに応じて増加します。デフォルトは 1000 です。

**BIRCH** パス**:** (拡張 BIRCH メソッドのみ) アルゴリズムがデータに対して行い、クラスタリングの結果を 調整するパスの数。パス数は、学習の実行の処理時間(各パスは、データのフルスキャンを必要とする) と、モデルの品質に影響を与えます。値が小さい場合、処理時間は短くなりますが、モデルの品質が低下す る場合があります。高い値を指定すると処理時間が長くなりますが、通常、より良いモデルが生成されま す。平均的に、3 以上のパスで結果が良くなります。デフォルト値は 3 です。

# **ISW** クラスタリングの「エキスパート]オプション

クラスタリング・ノードの「エキスパート」タブでは、類似性閾値、実行時間制限、およびフィールドの重 みなどの高度なオプションを指定できます。

実行時間を制限する **:** モデルの作成に必要な時間を制御できるオプションが有効になります。時間 (分)、 処理される学習データの最小パーセンテージ、またはその両方を指定することができます。さらに、 BIRCH メソッドでは、CF ツリー内に作成するリーフ・ノードの最大数を指定することができます。

類似性閾値を指定 **:** (デモグラフィック・クラスタリングのみ) 同じクラスターに含まれる 2 つのデータ・ レコードの類似性の下限。例えば、0.25 の値は類似度が 25% の値を持つレコードが同じクラスターに割 り当てられる傾向があることを示します。また、値が 1.0 の場合、同じクラスターに割り当てられるに は、レコードが同一でなければならないことを示します。

フィールド設定**:** 各入力フィールドのオプションを指定するには、「フィールド設定」テーブルの「設定」 列の該当する行をクリックし、「**<SpecifySettings>**」を選択します。

### クラスタリングのフィールド設定の指定

「クラスター設定の編集」ダイアログ・ボックスで、個別の入力フィールドのオプションを指定できます。

フィールドの重み **:** モデル作成プロセスで、多少の重みをフィールドに割り当てます。例えば、このフィ ールドが他のフィールドに比べて比較的重要度が低いを考える場合、他のフィールドに対してこのフィール ドの重みを少なくします。

値の重み **:** このフィールドの特定の値に、多少の重みを割り当てます。他の値に比べて、いくつかのフィ ールド値がより一般的である場合があります。フィールドの希少な値の一致は、度数値の一致に比べて、ク ラスターにとって重要です。このフィールドに重みを与える方法を次の中から 1 つ選択できます (いずれ の場合も、希少な値は重みが大きくなり、一般的な値の重みは小さくなります)。

- v 対数。入力データの確率の対数に従って、各値に重みを割り当てます。
- v 確率関数 **:** 入力データの確率に従って、各値に重みを割り当てます。

いずれのメソッドの場合も、「補正付き」 オプションを選択して、各フィールドに適用された値の重みを 補正することもできます。値加重を補正した場合、加重を加えられたフィールドの全体的な重要性は、加重 を加えられていないフィールドの重要性に等しくなります。このことは、使用可能な値の数には関係ありま せん。加重を補正した場合、一連の使用可能な値のうちで、同時出現の相対的な重要性のみが影響を受けま す。

類似性尺度を使用 **:** 類似性尺度を使用して、フィールドの類似性尺度の計算を制御したい場合に選択しま す。類似性尺度は絶対値として指定します。類似性スケールは、絶対数で指定します。その指定は、アクテ ィブな数値フィールドの場合のみ検討対象となります。類似性スケールを指定しないと、デフォルト値 (標 準偏差の半分) が使われます。取得するクラスター数を増やすには、数値フィールドの類似性スケールを小 さくして、クラスター・ペアどうしの平均類似性を減らします。

外れ値の処置 **:** 外れ値は、「最小値」 および 「最大値」 で定義された、フィールドに指定された値の範 囲外にあるフィールド値です。このフィールドの外れ値をどのように処理するかを選択できます。

- v デフォルトでは、外れ値を特に処理しない 「なし」 が選択されます。
- v 「最小値または最大値で置換」 を選択すると、「最小値」 より小さいフィールド値または 「最大値」 より大きいフィールド値は、必要に応じて最小値または最大値に置き換えられます。この場合、最小値 および最大値を設定できます。

v 「欠損値として処理」 を選択すると、外れ値は欠損値として処理され、無視されます。この場合、最小 値および最大値を設定できます。

### **ISW Naive Bayes**

Naive Bayes は、分類の問題に対応する有名なアルゴリズムです。提示されたすべての予測変数は相互に依 存関係がないものとして処理されるので、モデルは *naïve* と命名されます。Naive Bayes は拡張性のある高 速のアルゴリズムであり、複数の属性と対象属性の組み合わせに対して、条件に関連する確率を計算しま す。学習データから、個別の確率が計算されます。各入力変数の各値カテゴリーを計算単位とすると、この 確率は各対象クラスの確率を表します。

ISW Naive Bayes 分類アルゴリズムは確率的分類子です。これは、強い独立性を前提として取り込んだ確 率モデルに基づいています。

# **ISW Naive Bayes** の「モデル」オプション

モデル名。 ターゲットまたは ID フィールド (その指定がない場合はモデル タイプ) に基づいてモデル名 を生成、またはカスタム名を指定することができます。

データ区分データを使用。 区分フィールドが定義される場合、このオプションは学習データ区分からのデ ータのみがモデルの作成に使用されるようにします。

テスト・ランの実行 **:** テスト・ランを実行する場合に選択します。学習データ区分でモデルが作成された 後に、IBM InfoSphere Warehouse Data Mining テスト・ランが実行されます。テスト・ランでは、テス ト・データ区分でパスが実行され、モデルの品質に関する情報やリフト・グラフなどが生成されます。

確率の閾値**:** 確率の閾値は、学習データに現れていない予測値および目標値の組み合わせの確率を定義しま す。この確率は 0~1 の間です。デフォルト値は 0.001 です。

## **ISW** ロジスティック回帰

ロジスティック回帰 (名義回帰) は、入力フィールドの値に基づいてレコードを分類する統計手法です。ロ ジスティック回帰は線型回帰と似ていますが、ISW 線型回帰アルゴリズムでは数値型フィールドではなく フラグ型 (2 値) を対象フィールドとします。

### **ISW** ロジスティック回帰のモデル・オプション

モデル名。 ターゲットまたは ID フィールド (その指定がない場合はモデル タイプ) に基づいてモデル名 を生成、またはカスタム名を指定することができます。

データ区分データを使用。 区分フィールドが定義される場合、このオプションは学習データ区分からのデ ータのみがモデルの作成に使用されるようにします。

テスト・ランの実行 **:** テスト・ランを実行する場合に選択します。学習データ区分でモデルが作成された 後に、IBM InfoSphere Warehouse Data Mining テスト・ランが実行されます。テスト・ランでは、テス ト・データ区分でパスが実行され、モデルの品質に関する情報やリフト・グラフなどが生成されます。

### **ISW** 時系列

ISW 時系列アルゴリズムを使用して、過去の既知のイベントに基づき、将来のイベントを予測できます。

一般的な回帰方式と同様、時系列アルゴリズムは数値を予測します。一方、一般的な回帰方式とは対照的 に、時系列予測では、順序付けされた系列の将来の値に焦点を当てます。こうした予測は一般的に予測値と 呼ばれています。

時系列アルゴリズムは、1 変量アルゴリズムです。そのため、独立変数は時間列または順序列です。予測は 過去の値に基づきます。他の独立した列に基づくことはありません。

将来の値を予測しませんが季節サイクルを予測値に組み込むため、時系列アルゴリズムは一般的な回帰アル ゴリズムとは異なります。

時系列マイニング関数は、将来の傾向を予測するために以下のアルゴリズムを提供しています。

- 自己回帰和分移動平均 (ARIMA)
- v 指数平滑法
- 季節トレンド分解

データに最適な予測値を作成するアルゴリズムは、モデルの推定によって異なります。すべての予測値を同 時に計算できます。アルゴリズムは、元の時系列の季節性動作を含む詳細な予測値を計算します。IBM InfoSphere Warehouse Client をインストールしている場合、Time Series Visualizer を使用して曲線を評価 および比較できます。

## **ISW** 時系列のフィールド・オプション

時刻: 時系列を含む入力フィールドを選択します。日付、時間、タイムスタンプ、実数または整数のフィー ルドでなければなりません。

データ型ノード設定を使用。 このオプションを選択すると、上流のデータ型ノードからのフィールド情報 がこのノードで使用されます。これはデフォルトです。

カスタム設定を使用。このオプションを選択すると、上流のデータ型ノードからのフィールド情報ではな く、ここで指定したフィールド情報がこのノードで使用されます。このオプションを選択した後に、必要に 応じて以下のフィールドを指定します。

対象 **:** 1 つ以上の対象フィールドを選択します。これは、データ型ノードのフィールドの役割を 「対象」 に設定するのと似ています。

### **ISW** 時系列のモデル・オプション

モデル名。 ターゲットまたは ID フィールド (その指定がない場合はモデル タイプ) に基づいてモデル名 を生成、またはカスタム名を指定することができます。

予測値アルゴリズム **:**モデリングに使うアルゴリズムを選択します。次のオプションのうち 1 つまたは組 み合わせを選択できます。

- $\bullet$  ARIMA
- v 指数平滑法
- 季節性傾向分解

予測の終了時間**:** 予測終了時間を自動で計算する場合または手動で指定する場合に指定します。

時刻フィールドの値**:** 「予測の終了時間」が手動に設定されている場合、予測の終了時間を入力します。入 力できる値は時間フィールドのデータ型によって異なります。例えば、時間を示す整数である場合、48 を

入力すると 48 時間のデータが処理された後に予測が終了します。また、このフィールドは終了値として日 付または時間のいずれかを入力するよう求める場合があります。

## **ISW** 時系列のエキスパート・オプション

すべてのレコードを使用してモデルを構築**:** これはデフォルト設定です。モデルが構築される場合、すべて のレコードが分析されます。

レコードのサブセットを使用してモデルを構築**:** 使用できるデータの一部からだけモデルを作成する場合、 このオプションを選択します。例えば、多くの反復データがある場合に必要です。

「開始時刻」 および 「終了時刻」 を入力して、使用するデータを特定します。これらのフィールドに入 力できる値は時間フィールドの種類によって異なります。例えば、時間、日、特定の日付または時刻などで す。

欠損値の目標値の補間方法**:** 欠損値が 1 つまたは複数あるデータを処理する場合、計算に使用する方法を 選択します。次のオプションのうち 1 つを選択できます。

- v 線型
- 指数スプライン
- 三次スプライン

## **ISW** 時系列モデルの表示

ISW 時系列モデルは未調整モデルの形式の出力で、データから抽出された情報が含まれますが、予測の直 接の生成には設計されていません。

図 *3.* 未精製モデルのアイコン

IBM InfoSphere Warehouse Client をインストールしている場合、時系列データのグラフィカル表示に Time Series Visualizer ツールを使用できます。

Time Series Visualizer ツールを使用する手順は、次のとおりです。

- 1. IBM SPSS Modeler を IBM InfoSphere Warehouse と統合するタスクを完了したことを確認します。 詳 しくは、トピック 54 ページの『[IBM InfoSphere Warehouse](#page-61-0) との統合の有効化』を参照してください。
- 2. 「モデル」パレットにある未調整モデル・アイコンをダブルクリックします。
- 3. ダイアログ・ボックスの「サーバー」タブで、「表示」ボタンをクリックすると、デフォルトの Web ブラウザーに Visualizer が表示されます。

# **ISW** データ・マイニング・モデル・ナゲット

ISW ディシジョン・ツリー、アソシエーション、シーケンス、回帰、および IBM SPSS Modeler に付属す るクラスタリング・ノードからモデルを作成できます。

# **ISW** モデル・ナゲットの「サーバー」タブ

「サーバー」タブには、整合性チェックの実行および IBM Visualizer ツールの起動のためのオプションが あります。

IBM SPSS Modeler は、IBM SPSS Modeler モデルと ISW モデルの両方に、同一のモデル・キー文字列を 生成して格納し、整合性チェックを実行します。「サーバー」タブの 「確認」 ボタンを押すと、一致性確 認が実行されます。 詳しくは、トピック 59 ページの『DB2 [モデルの管理』を](#page-66-0)参照してください。

Visualizer ツールは、InfoSphere Warehouse Data Mining モデルをブラウズする唯一の方法です。オプショ ンで、InfoSphere Warehouse Data Mining とともにツールをインストールできます。詳しくは、トピック 54 ページの『[IBM InfoSphere Warehouse](#page-61-0) との統合の有効化』を参照してください。

- v 「表示」 をクリックし、Visualizer ツールを起動します。ツールが表示する内容は、生成されたノード タイプに左右されます。例えば、生成された ISW Decision Tree モデル・ナゲットから起動した場合、 Visualizer ツールは 予測されたクラス・ビューを返します。
- v 「テスト結果」 (ディシジョン・ツリーとシーケンスのみ) をクリックし、Visualizer ツールを起動し、 生成されたモデルの全体の品質を表示します。

# **ISW** モデル・ナゲットの「設定」タブ

IBM SPSS Modeler では、通常、単一の予測および関連付けられた確率または確信度のみが提供されます。 また、それぞれの結果に対する確率を表示するユーザー・オプション (ロジスティック回帰の相当オプショ ンに類似) は、モデル・ナゲットの「設定」タブで選択可能なスコア時間オプションです。

すべてのクラスで確信度を含める **:** 対象フィールドの各結果について、確信度を示す列を追加します。

# **ISW** モデル・ナゲットの「要約」タブ

モデル・ナゲットの「要約」タブで、モデルそのもの (精度分析 )、モデルで使用するフィールド (フィー ルド )、モデルの構築時に使用する設定 (構築の設定 )、およびモデルの学習 (学習の要約 ) についての情 報を表示します。

ノードを初めて参照する場合、「要約」タブの結果は閉じられています。目的の結果を表示するには、項目 の左側にある展開コントロールを使用して項目を展開するか、または 「すべて展開」 ボタンをクリックし てすべての結果を表示します。見終わった結果を隠すには、展開コントロールを使用して目的の結果を省略 するか、または「すべて省略」ボタンをクリックしてすべての結果を非表示にします。

精度分析 **:** 特定のモデルについての情報を表示します。このモデル・ナゲットに接続されている精度分析 ノードを実行した場合、その精度分析情報もこのセクションに表示されます。

フィールド**:** モデルの推定に、入力フィールドの相関行列と分散共分散行列のどちらを使用するかを指定し ます。対象フィールドおよびモデル構築時の入力として使われるフィールドが表示されます。

構築の設定 **:** モデル構築時に使われる設定情報が表示されます。

学習の要約 **:** モデルの種類、モデルの作成に使われたストリーム、モデルの作成者、モデルの作成日時、 およびモデルの構築時間などの情報が表示されます。

# **ISW** データ・マイニングの例

Windows 向けの IBM SPSS Modeler には、データベース・マイニングの処理を示す多数のデモ ストリー ムが付属します。これらのストリームは、次の IBM SPSS Modeler のインストール・フォルダーにありま す。

*¥Demos¥Database\_Modeling¥IBM DB2 ISW*

注 : Demos フォルダーには、Windows の「スタート」メニューの IBM SPSS Modeler プログラム・グル ープからアクセスできます。

次のストリームが、データベース・マイニング・プロセスの例として順番に使用されます。

- v *1\_upload\_data.str* フラット・ファイルのデータを整理して DB2 へアップロードするのに使用されま す。
- v *2\_explore\_data.str* IBM SPSS Modeler でのデータ探索の例として使用されます。
- v *3\_build\_model.str* ISW ディシジョン・ツリー・モデルを作成するのに使用されます。
- v *4\_evaluate\_model.str* IBM SPSS Modeler でのモデル評価の例として使用されます。
- v *5\_deploy\_model.str* データベース内スコアリングのためにモデルを展開するのに使用されます。

サンプル・ストリームで使用されるデータセットは、クレジット カード申請に関するものであり、カテゴ リー型および連続型予測フィールドの混在について、分類上の問題を提示します。このデータセットの詳細 は、IBM SPSS Modeler インストール・フォルダーの下の次のファイルを参照してください。

*¥Demos¥Database\_Modeling¥IBM DB2 ISW¥crx.names*

このデータ・セットは、<http://archive.ics.uci.edu/ml/> の UCI マシン学習リポジトリーより利用できます。

# ストリームの例 **:**データのアップロード

最初のストリーム例、*1\_upload\_data.str* は、フラット・ファイルのデータを整理して DB2 へアップロード するのに使用されます。

置換ノードは、欠損値の処理に使用され、*crx.data* テキスト・ファイルから読み込まれた空のフィールドを *NULL* 値で置き換えます。

# ストリームの例 **:**データの調査

2 番目のストリーム例、*2\_explore\_data.str* は、IBM SPSS Modeler でのデータ探索を説明するのに使用さ れます。

データ探索時の一般的な手順は、データ検査ノードをデータに添付することです。データ検査ノードは、 「出力」パレットから利用することができます。

データ検査の結果 データ検査ノードの結果を使用して、フィールドとデータ分布の概要を把握できます。 「データ検査]ウィンドウ内のグラフをダブルクリックすると、指定されたフィールドについて、より深く 検索した結果を表す詳細なグラフが生成されます。

### ストリームの例 **:**モデルの作成

3 番目のストリーム例、*3\_build\_model.str* では、IBM SPSS Modeler でのモデル構築を説明します。ストリ ームに DB モデリング・ノードを追加したら、追加したノードをダブルクリックして構築の設定を指定で きます。

モデル作成ノードの「モデル」および「エキスパート」タブを使用して、ツリーの最大深さを調節したり、 内部ノードごとに最大純度と最小ケースを設定して、最初のディシジョン・ツリーが作成されたときからノ ード分割の進行を止めたりすることができます。 詳しくは、トピック 62 ページの『ISW [ディシジョン・](#page-69-0) [ツリー』を](#page-69-0)参照してください。

# ストリームの例 **:**モデルの評価

第 4 のストリーム例、4 evaluate model.str では、IBM SPSS Modeler を使用したデータベース内モデル作 成の利点を説明します。モデルを実行すると、その結果をユーザーのデータストリームに追加したり、IBM SPSS Modeler が提供するいくつかのツールを使用してモデルを評価したりできます。

ストリームを初めて開くと、モデル・ナゲット (*field16*) はストリームに含まれません。CREDIT 入力ノー ドを開き、データ・ソースを指定していることを確認します。次に、*3\_build\_model.str* ストリームを実行し て「モデル」パレットに *field16* ナゲットを作成した場合、ツールバーの 「実行」 ボタン (緑色の三角形 のボタン) をクリックして、接続されていないノードを実行できます。この操作により、*field16* ナゲット をストリームにコピーするスクリプトが実行され、このナゲットを既存のノードに接続し、ストリーム内で ターミナル・ノードが実行されます。

「出力」パレットにある分析 ノードを追加すると、生成されたフィールドとその対象フィールド間の一致 パターンを表す一致行列を作成できます。結果を表示するには分析ノードを実行します。

また、ゲイン・グラフを作成して、モデルによる精度の改善度を示すこともできます。結果を表示するに は、生成されたモデルに評価 ノードを追加してストリームを実行します。

# ストリームの例 **:**モデルの展開

モデルの精度が満足できるものになったら、そのモデルを展開して、外部のアプリケーションとともに使用 したり、スコアをデータベースに書き戻したりすることができます。ストリーム例 *5\_deploy\_model.str* で は、テーブル CREDIT からデータが読み込まれます。展開ソリューション データベース・エクスポート・ ノードが実行されると、データは実際にスコアリングされません。そのストリームは、公開画像ファイル *credit\_scorer.pim* と、公開パラメーター・ファイル *credit\_scorer.par* を作成します。

上記の例のように、*field16* ナゲットをストリームにコピーするスクリプトが実行され、このナゲットを既 存のノードに接続し、ストリーム内でターミナル・ノードが実行されます。この場合、まずデータベース入 力ノードとエクスポート・ノードでデータ・ソースを指定する必要があります。

# 第 **6** 章 **IBM Netezza Analytics** によるデータベース・モデリン グ

### **IBM SPSS ModelerandIBM Netezza Analytics**

IBM SPSS Modeler では、IBM Netezza Analytics との統合をサポートしており、IBM Netezza サーバーで 高度な分析を実行する機能を提供します。これらの機能は、IBM SPSS Modeler のグラフィカル・ユーザ ー・インターフェースとワークフロー指向の開発環境で使用することができ、IBM Netezza 環境で直接デ ータ・マイニング・アルゴリズムを実行できます。

IBM SPSS Modeler は、IBM Netezza Analytics の次のアルゴリズムの統合をサポートします。

- v デシジョン・ツリー
- K-Means
- ベイズ・ネット
- Naive Bayes
- v KNN
- 分裂クラスタリング
- $\cdot$  PCA
- 回帰ツリー
- v 線形回帰
- 時系列
- v 一般化線型

アルゴリズムの詳細は、『 *IBM Netezza Analytics* 開発者ガイド 』および『 *IBM Netezza Analytics* リファ レンス・ガイド 』を参照してください。

## **IBM Netezza Analytics** との統合の要件

IBM Netezza Analytics を使用してデータベース内のモデル作成を実行する場合、以下の条件が前提条件と なります。場合によっては、これらの条件が満たされているかデータベース管理者に問い合わせて確認して ください。

- ローカル・モード、または Windows または UNIX (IBM Netezza ODBC ドライバーを使用できない zLinux を除く) の IBM SPSS Modeler Server インストールに対して実行している IBM SPSS Modeler。
- v IBM SPSS In-Database Analytics パッケージを実行する IBM Netezza Performance Server 6.0 以上。
- v IBM Netezza データベースに接続するための ODBC データベース。 詳しくは、トピック 80 [ページの](#page-87-0) 『[IBM Netezza Analytics](#page-87-0) との統合の有効化』を参照してください。
- v IBM SPSS Modeler で有効化された SQL の生成および最適化。 詳しくは、トピック 80 [ページの『](#page-87-0)IBM Netezza Analytics [との統合の有効化』を](#page-87-0)参照してください。

注 : データベース・モデル作成および SQL 最適化では、IBM SPSS Modeler Server 接続が IBM SPSS Modeler コンピューター上で可能でなければなりません。この設定を有効にすると、データベース・アルゴ

<span id="page-87-0"></span>リズムにアクセスし、IBM SPSS Modeler から SQL を直接プッシュ バック、IBM SPSS Modeler Server にアクセスできます。現在のライセンスステータスを確認するには、IBM SPSS Modeler メニューから次を 選択します。

「ヘルプ」 > 「バージョン情報」 > 「その他の詳細」

接続が有効な場合、「ライセンス ステータス」タブにオプション 「**サーバーの有効化**」 が表示されま す。

### **IBM Netezza Analytics** との統合の有効化

IBM Netezza Analytics と統合する手順は、次のとおりです。

- v IBM Netezza Analytics の構成
- ODBC ソースの作成
- v IBM SPSS Modeler で統合を有効にする
- v IBM SPSS Modeler での SQL の生成と最適化を有効にする

これらについては、後の項で説明します。

### **IBM Netezza Analytics** の構成

IBM Netezza Analytics のインストールと構成については、IBM Netezza Analytics の資料 (特に「*IBM Netezza Analytics Installation Guide*」) を参照してください。ガイドの「データベース権限の設定」に、 IBM SPSS Modeler ストリームをデータベースに書き込むために実行する必要のあるスクリプトの詳細につ いて記載されています。

注: 行列の計算に依存するノード (Netezza PCA および Netezza 線型回帰) を使用する場合、CALL NZM..INITIALIZE(); を実行して Netezza Matrix Engine を初期化する必要があります。実行しないと、ス トアード・プロシージャーの実行が失敗します。各データベースごとに一度のセットアップ手順で初期化で きます。

### **IBM Netezza Analytics** の **ODBC** ソースの作成

IBM Netezza database と IBM SPSS Modeler の接続を有効にするには、ODBC システム・データ・ソース 名 (DSN) を作成する必要があります。

DSN を作成する前に、ODBC データ・ソースおよびドライバーの基本的に理解し、IBM SPSS Modeler の データベースをサポートする必要があります。

IBM SPSS Modeler Server に対して、分散モードで実行している場合、サーバ コンピューターに DSN を 作成します。ローカル (クライアント) モードで実行している場合、クライアント・コンピューターに DSN を作成します。

Windows クライアント

- 1. *Netezza Client* の CD の *nzodbcsetup.exe* ファイルを実行してインストーラーを起動してください。画面 上の指示に従って、ドライバーをインストールします。詳細は、『*IBM Netezza ODBC*、*JDBC*、および *OLE DB* インストールおよび設定ガイド』を参照してください。
	- a. DSN を作成します。

注 :メニュー・シーケンスは使用する Windows のバージョンによって異なります。

- v **Windows XP :**「スタート」メニューから、「コントロール・パネル」 を選択します。「管理ツ ール」 をダブルクリックし、次に 「データ・ソース **(ODBC)**」 をダブルクリックします。
- v **Windows Vista**:「スタート」メニューから、「コントロール・パネル」 → 「システム メンテナ ンス」 を選択します。「管理ツール」 をダブルクリックし、次に 「データ・ソース」 を選択 して 「開く」 をクリックします。
- v **Windows 7 :**「スタート」メニューから、「コントロール・パネル」 → 「システムとセキュリテ ィー」 → 「管理ツール」 を選択します。「データ・ソース **(ODBC)**」 を選択して 「開く」 を クリックします。
- b. 「システム **DSN**」 タブをクリックしてから、「追加」 をクリックします。
- 2. リストから「**NetezzaSQL**」を選択し、「完了」をクリックします。
- 3. 「Netezza ODBC ドライバ セットアップ」画面の 「**DSN** オプション」 タブで、選択したデータ・ソ ース名、Netezza サーバーのホスト名または IP アドレス、接続のポート番号、使用している IBM Netezza インスタンスのデータベース、データベース接続のためのユーザー名およびパスワードの詳細 を入力します。フィールドについての説明は「ヘルプ」 ボタンをクリックします。
- 4. 「テスト接続」 ボタンをクリックして、データベースに接続できることを確認します。
- 5. 正常に接続が行われたら、ODBC Data Source Administrator の画面が終了するまで繰り返し 「**OK**」 を押します。

Windows サーバー

Windows サーバーの手順は、Windows XP のクライアントの手順と同じです。

UNIX または Linux サーバー

以下の手順は、UNIX または LINUX サーバー (IBM Netezza ODBC ドライバーを使用できない zLinux を除く) に適用されます。

- 1. *Netezza Client* CD から、*<platform>cli.package.tar.gz* ファイルをサーバー上の一時的な場所にコピーし ます。
- 2. gunzip および untar コマンドを使用してアーカイブ・コンテンツを抽出します。
- 3. 実行権限を抽出された *unpack* スクリプトに追加します。
- 4. 画面上のプロンプトに回答して、スクリプトを実行します。
- 5. *modelersrv.sh* ファイルを編集して以下の行を含めます。

. /usr/IBM/SPSS/SDAP61\_notfinal/odbc.sh LD\_LIBRARY\_PATH\_64=\$LD\_LIBRARY\_PATH:/usr/local/nz/lib64; export LD\_LIBRARY\_PATH\_64<br>NZ\_ODBC\_INI\_PATH=/usr/IBM/SPSS/SDAP61\_notfinal; export NZ\_ODBC\_INI\_PATH

6. ファイル */usr/local/nz/lib64/odbc.ini* を検索して SDAP 6.1 とともにインストールされている *odbc.ini* フ ァイル (\$ODBCINI 環境変数によって定義されたファイル) にコピーします。

注 : 64 ビット Linux システムの場合、*Driver* パラメーターは誤って 32 ビット・ドライバーを参照し ます。前の手順で *odbc.ini* コンテンツをコピーする場合、以下のようにパラメーター内のパスを編集し ます。

/usr/local/nz/lib64/libnzodbc.so

- 7. Netezza DSN 定義のパラメーターを編集して使用されるデータベースを反映させます。
- 8. IBM SPSS Modeler Server を再起動して、クライアント上の Netezza データベース内マイニング・ノー ドの使用をテストします。

## **IBM SPSS Modeler** で **IBM Netezza Analytics** の統合を有効にする

- 1. IBM SPSS Modeler のメイン・メニューから次の各項目を選択します。
	- 「ツール」 > 「オプション」 > 「ヘルパー・アプリケーション」
- 2. 「**IBM Netezza**」タブをクリックします。

**Netezza Data Mining** との統合を有効化**:** IBM SPSS Modeler ウィンドウの下部にデータベース・モデリン グ・パレットを表示し、Netezza Data Mining Integration アルゴリズムのノードを追加します。

**Netezza** 接続**:** 「編集」ボタンをクリックし、ODBC ソース作成時に以前設定した Netezza 接続文字列を 選択します。 詳しくは、トピック 80 ページの『[IBM Netezza Analytics](#page-87-0) の ODBC ソースの作成』を参照 してください。

### **SQL** の生成と最適化を有効にする

非常に大きいデータ・セットを扱う確率が高いため、パフォーマンス上の理由により、IBM SPSS Modeler で SQL 生成および最適化を有効にする必要があります。

1. IBM SPSS Modeler のメニューから次の項目を選択します。

「ツール」 > 「ストリーム・プロパティー」 > 「オプション」

- 2. ナビゲーション ペインの 「最適化」 オプションをクリックします。
- 3. 「**SQL** 生成」 オプションが有効になっていること確認します。この設定は、データベースのモデル作 成が機能するために必要です。
- 4. 「**SQL** 生成の最適化」 と 「その他の実行を最適化」 を選択します (絶対に必要な訳ではありません が、最適化されたパフォーマンスを得るために、選択することを強くお勧めします)。

# **IBM Netezza Analytics** によるモデル構築

サポートされているアルゴリズムのそれぞれに、対応するモデリング・ノードがあります。ノード・パレッ トの「データベース・モデリング」タブから、IBM Netezza モデリング・ノードにアクセスできます。

データの考慮事項

データ・ソース内のフィールドは、モデリング・ノードに応じて、さまざまなデータ型の変数を含めること ができます。IBM SPSS Modeler では、データ型は測定の尺度とも呼ばれます。モデリングのノードの「フ ィールド」タブでは、入力フィールドと対象フィールドに許可されている測定の尺度の種類を示すアイコン を使用しています。

対象フィールド:対象フィールドは、値を予測しようとしているフィールドです。対象を指定できる場合、 ソース・データ・フィールドのうち 1 つだけを対象フィールドとして選択できます。

レコード **ID** フィールド:各ケースを一意に識別するためにフィールドを指定します。例えば、これは *CustomerID* などの ID フィールドです。ソースデータに ID フィールドが含まれていない場合は、次の手 順に示すように、フィールド生成ノードを使用してこのフィールドを作成することができます。

- 1. 入力ノードを選択します。
- 2. ノード・パレットの「フィールド設定」タブから、フィールド生成ノードをダブルクリックします。
- 3. 領域内のアイコンをダブルクリックしてフィールド生成ノードを開きます。
- 4. 「派生フィールド」 フィールドで、例えば ID を入力します。
- 5. 「数式」 フィールドで、@INDEX と入力して 「**OK**」 をクリックします。
- 6. フィールド生成ノードをストリームの残りに接続します。

#### ヌル値の処理

入力データに null 値が含まれている場合、いくつかの Netezza ノードを使用することによってエラー・メ ッセージが表示されたりストリームの実行時間が長くなる可能性があるため、null 値を含むレコードを削 除することをお勧めします。以下の方法を使用します。

- 1. 条件抽出ノードを入力ノードに接続します。
- 2. 条件抽出ノードの 「モード」 を 「破棄」 に設定します。
- 3. 「条件」 フィールドに以下を入力します。 @NULL(*field1*) [or @NULL(*field2*)[... or @NULL(*fieldN*]])

すべての入力フィールドを含むようにします。

4. 条件抽出ノードをストリームの残りに接続します。

モデル出力

Netezza モデル作成ノードを含むストリームは、わずかに異なる結果を実行のたびに生成する可能性があり ます。それは、データがモデル作成の前に一時テーブルに読み込まれるため、ノードがソース・データを読 み取る順序が必ずしも同じではないからです。ただし、この効果によって生まれる相違点は無視できます。

- 一般的なコメント
- v IBM SPSS Collaboration and Deployment Services では、IBM Netezza データベース・モデリング・ノー ドを含むストリームを使用してスコアリング設定を作成することはできません。
- v Netezza ノードで作成されたモデルの場合、PMML エクスポートまたはインポートを行うことはできま せん。

### **Netezza** モデル **-** フィールド・オプション

「フィールド」タブで、上流のノードですでに定義されているフィールドの役割設定を使用するか、手動で フィールドの割り当てを行うかを選択します。

定義済みの役割を使用。 上流のデータ型ノード (または上流の入力ノードの「データ型」タブ) の役割設 定 (対象、予測など) を使用します。

カスタム・フィールド割り当ての使用: この画面で対象、予測、およびその他の役割を手動で割り当てる場 合、このオプションを選択します。

フィールド**:** モデルの推定に、入力フィールドの相関行列と分散共分散行列のどちらを使用するかを指定し ます。矢印ボタンを使用して、このリストの項目を画面右側のさまざまな役割フィールドに手動で割り当て ます。アイコンは、各役割フィールドの有効な測定の尺度を示します。

「すべて」 ボタンをクリックしてリスト内のすべてのフィールドを選択するか、各測定の尺度のボタンを クリックして、その測定の尺度のすべてのフィールドを選択します。

対象 **:** 対象値を示します。1 つのフィールドを予測の対象として選択します。一般化線形モデルの場合、 この画面の 「試行回数」 フィールドも参照してください。

「レコード **ID**」。一意のレコード ID として使用されるフィールド。

予測値 **(**入力**):** 1 つまたは複数のフィールドを予測の入力として選択します。

### **Netezza** モデル **-** サーバー・オプション

「サーバー」タブでは、モデルを保存する IBM Netezza データベースを指定します。

**Netezza DB** サーバーの詳細:ここで、モデルに使用するデータベースの接続の詳細を指定します。

- 上流の接続を使用:(デフォルト) データベース入力ノードなど、上流のノードで指定した接続の詳細を使 用します。注 : このオプションは、すべての上流ノードが SQL プッシュバックを使用できる場合にの み有効です。この場合、SQL が完全にすべての上流ノードを実装するため、データベース外のデータを 移動する必要はありません。
- v 接続するデータを移動:ここでしてデータベースにデータを移動します。データを移動することにより、 データが別の IBM Netezza データベース、他のベンダーのデータベースにある場合、またはデータがフ ラット・ファイルにある場合でもモデリングを実行できるようにします。また、ノードが SQL プッシュ バックを実行していないためデータが抽出されていない場合、データはここで指定されたデータベース に戻されます。接続を参照して選択するには、「編集」ボタンをクリックします。注意 : IBM Netezza Analytics は通常非常に大きいデータ・セットで使用されます。データベース間、またはデータベース内 外に多くのデータを移行するのは非常に時間がかかる場合があるため、可能な限り避けることをお勧め します。

テーブル名。 モデルが保存されるデータベース・テーブルの名前。注: 新しいテーブルである必要があり ます。この操作に既存のテーブルは使用できません。

コメント

- v モデル作成に使用する接続は、ストリームの入力ノードで使用する接続と同じであっても別であっても かまいません。例えば、特定の Netezza データベースのデータにアクセスし、クリーニングまたはその 他の操作のためにデータを IBM SPSS Modeler にダウンロードし、次にモデル作成を目的としてデータ を別の Netezza データベースにアップロードするストリームを利用できます。ただし、こうした設定は パフォーマンスに悪影響を与える場合があります。
- v ODBC データ・ソース名は、各 IBM SPSS Modeler ストリームに効果的に埋め込まれます。あるホスト 上で作成されたストリームが別のホスト上で実行された場合、データ・ソースの名前はそれぞれのホス トで同じである必要があります。また、各入力ノードまたはモデル作成ノードで、「サーバー」タブか ら異なるデータ・ソースを選択できます。

### **Netezza** モデル **-** モデル・オプション

「モデル・オプション」タブで、モデルの名前を指定するか、自動的に名前を生成するかを選択できます。 スコアリングのオプションのデフォルト値を設定することもできます。

モデル名。 ターゲットまたは ID フィールド (その指定がない場合はモデル タイプ) に基づいてモデル名 を生成、またはカスタム名を指定することができます。

スコアリングに使用できるようにする。モデル・ナゲットのダイアログに表示されるスコアリング・オプシ ョンのデフォルト値を設定できます。オプションの詳細については、その特定のナゲットの「設定」タブの ヘルプトピックを参照してください。

## **Netezza** モデルの管理

IBM SPSS Modeler によって IBM Netezza モデルを構築すると、IBM SPSS Modeler 内にモデルが作成さ れると同時に、Netezza データベース内でもモデルの作成や置き換えが行われます。この種類の IBM SPSS Modeler モデルは、データベース・サーバーに格納されているデータベース・モデルの内容を参照します。

<span id="page-92-0"></span>IBM SPSS Modeler では、IBM SPSS Modeler モデルと Netezza モデルの両方に、同一のモデル・キー文 字列を生成して格納することで、整合性チェックを実行できます。

各 Netezza モデルのモデル名は、「データベース・モデルの一覧表示」ダイアログ・ボックスの「モデル 情報」列に表示されます。 IBM SPSS Modeler モデルのモデル名は、IBM SPSS Modeler モデルの「サー バー」タブの「モデル・キー」として表示されます (ストリーム内に配置された場合)。

「検査」ボタンを使用すると、IBM SPSS Modeler モデルと Netezza モデルのモデル・キーが一致するか どうかを検査できます。 Netezza に同じ名前のモデルがないか、モデル・キーが一致しない場合、Netezza モデルは削除されているか、または、IBM SPSS Modeler モデルの作成によって再構築されています。

# データベース・モデルの一覧表示

IBM SPSS Modeler には、IBM Netezza に格納されたモデルを一覧表示するダイアログ・ボックスがあ り、そこでモデルを削除できます。このダイアログ・ボックスには、IBM「ヘルパー・アプリケーション」 ダイアログ・ボックスと、IBM Netezza Data Mining 関連ノードの構築、参照、および適用ダイアログ・ボ ックスからアクセス可能です。各モデルについて、次の情報が表示されます。

- モデル名 (リストをソートするのに使用されるモデルの名前)
- v 所有者名。
- v モデルで使用されるアルゴリズム。
- v モデルの現在の状態 (例えば「完了」)。
- モデルが作成された日付。

# **Netezza** ディシジョン・ツリー

ディシジョン・ツリーは、分類モデルを示す階層構造です。ディシジョン・ツリー・モデルによって、学習 データのセットから将来の観測値を予測または分類する分類システムを開発できます。分類は、ブランチが 分類の分割点を示すツリー構造の形式です。分割は、停止点に達するまでデータをサブグループに繰り返し 分割します。停止点のツリーノードは、葉と呼ばれます。各葉は、クラス・ラベルというラベルを、サブグ ループのメンバー、またはクラスに割り当てます。

モデル出力は、ツリーのテキスト表示の形式です。テキストの各行は、ノードまたは葉に対応し、インデン トはツリー・レベルを反映します。ノードの場合、分割の条件が表示され、葉の場合は、割り当てられたク ラスのラベルが表示されます。

# インスタンスの重みとクラスの重み

デフォルトでは、すべての入力レコードとクラスの重要度は相対的に等しいと想定されています。各重みを これらの項目のいずれかまたは両方のメンバーに割り当てることによって変更できます。例えば、学習デー タ内のデータ・ポイントがカテゴリー間で現実的に分布していない場合に役に立ちます。重みを使用する と、モデルを偏らせて、データにうまく表れていないカテゴリーの補正を行うことができます。対象値の重 みが大きくなると、カテゴリーの適切な予測の割合が大きくなります。

ディシジョン・ツリー・モデル作成ノードで、2 つの種類の重みを指定できます。インスタンスの重みは、 入力データの各行に重みを割り当てます。通常、重みはほとんどの場合に 1.0 に指定され、次の表に示す ように、過半数よりも重要度が高いか低いケースにのみ高い値または低い値が割り当てられます。

表 *9.* インスタンスの重み例

| レコード ID                  | 対象    | │インスタンスの重み(N) |
|--------------------------|-------|---------------|
|                          | drugA | 1.1           |
|                          | drugB | 1.0           |
|                          | drugA | 1.0           |
| $\overline{\phantom{a}}$ | drugB | 0.3           |

クラスの重みは、次の表に示すように対象フィールドの各カテゴリーに重みを割り当てます。

表 *10.* クラスの重み例

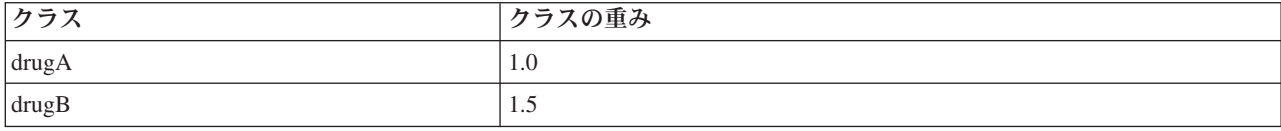

2 つのタイプの重みを同時に使用できます。その場合、お互いを掛け合わせ、インスタンスの重みとして使 用されます。そのため、2 つの前述の例を同時に使用すると、アルゴリズムは次の表に示すようにインスタ ンスの重みを使用します。

表 *11.* インスタンスの重みの計算例

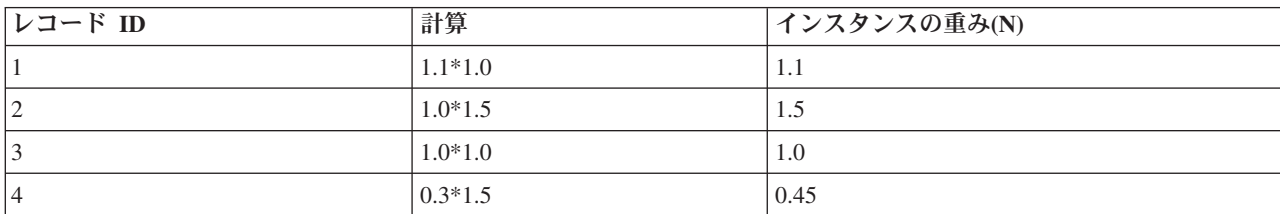

### **Netezza** ディシジョン・ツリーのフィールド・オプション

「フィールド」タブで、上流のノードですでに定義されているフィールドの役割設定を使用するか、手動で フィールドの割り当てを行うかを選択します。

定義済みの役割を使用。 上流のデータ型ノード (または上流の入力ノードの「データ型」タブ) の役割設 定 (対象、予測など) を使用します。

カスタム・フィールド割り当ての使用: この画面で対象、予測、およびその他の役割を手動で割り当てる場 合、このオプションを選択します。

フィールド**:** モデルの推定に、入力フィールドの相関行列と分散共分散行列のどちらを使用するかを指定し ます。矢印ボタンを使用して、このリストの項目を画面右側のさまざまな役割フィールドに手動で割り当て ます。アイコンは、各役割フィールドの有効な測定の尺度を示します。

「すべて」 ボタンをクリックしてリスト内のすべてのフィールドを選択するか、各測定の尺度のボタンを クリックして、その測定の尺度のすべてのフィールドを選択します。

対象 **:** 対象値を示します。1 つのフィールドを予測の対象として選択します。

「レコード **ID**」。一意のレコード ID として使用されるフィールド。このフィールドの値は各レコードで 一意である必要があります (例: カスタマー ID 番号)。

インスタンスの重み:デフォルトのクラスの重み (対象フィールドのカテゴリーあたりの重み) の代わりに、 またはデフォルトに加えてインスタンスの重み (入力データの行あたりの重み) を使用できるようフィール ドを指定します。ここで指定するフィールドは、入力データの各行の数値の重みを含むフィールドでなけれ ばなりません。 詳しくは、トピック 85 [ページの『インスタンスの重みとクラスの重み』を](#page-92-0)参照してくださ い。

予測値 **(**入力**):** 1 つ以上の入力フィールドを選択します。これは、データ型ノードのフィールドの役割を 「入力」 に設定するのと似ています。

## **Netezza** ディシジョン・ツリーの作成オプション

ツリーの成長には、以下の作成オプションを使用できます。

成長の測定。これらのオプションは、ツリーの成長を測定する方法を制御します。デフォルト値を使用しな い場合は、「カスタマイズ」をクリックして値を変更します。

v 不純度の測定**:** この測定では、ツリーを分割するのに最適な場所が評価されます。これは、サブグループ またはデータのセグメントにおける変動性の測定です。不純度の測定値が低い場合は、グループ内のほ とんどのメンバーの基準フィールドまたは対象フィールドの値が類似していることを示します。

サポートされる測定は、「エントロピー」と「**Gini**」です。これらの測定は、ブランチの所属カテゴリー の確率に基づいています。

v 最大ツリー深さ。 ルート・ノード下でツリーが成長可能な最大レベル数 (サンプルが再帰的に分割され る回数)。デフォルトは 62 で、モデリングのための最大ツリー深度です。

注**:** モデル・ナゲットのビューアーにモデルがテキスト表示される場合、最大 12 のツリー・レベルが表 示されます。

分割の基準。これらのオプションは、ツリーの分割をいつ停止するかを制御します。デフォルト値を使用し ない場合は、「カスタマイズ」をクリックして値を変更します。

- v 分割の改善度の最小変化量。新しい分割がツリーで作成される前に不純度を減少する必要のある最小 数。ツリー構築の目標は、似かよった出力値を持つサブグループを作成して、それぞれのノード内にお ける不純度を最小にすることです。ブランチが適切に分割されて不純度が分割基準によって指定された 値を下回ると、ブランチは分割されません。
- 分割の最小インスタンス数。分割可能な最小レコード数。分割されていないレコードがこの数より少な い場合、これ以上分割は行われません。このフィールドを使用すると、ツリー内に小さいサブグループ が作成されないようにすることができます。

統計量。このパラメーターは、モデルに含まれる統計の数を定義します。以下のいずれかのオプションを選 択します。

v 「すべて」。列に関連したすべての統計と値に関連したすべての統計が含まれます。

注**:** このパラメーターを使用すると統計の最大数が含まれるため、システムのパフォーマンスに影響する 場合があります。モデルをグラフィカル形式で表示しない場合は、「なし」を指定します。

- v 「列」。列に関連した統計が含まれます。
- v なし**:** モデルのスコアリングに必要な統計のみが含まれます。

### **Netezza** ディシジョン・ツリー・ノード **-** クラスの重み

ここでは、重みを各クラスに割り当てることができます。デフォルトでは、1 の値をすべてのクラスに割り 当て、重みを等しくします。異なるクラス・ラベルに異なる数値の重みを指定することによって、アルゴリ ズムが特定のクラスの学習セットに重みを付けるよう指定します。

重みを変更するには、「重み」 列で変更する重みをダブルクリックし、必要に応じて変更します。

値:対象フィールドの可能な値から派生した、クラス・ラベルのセット。

重み:特定のクラスに割り当てられる重み。大きな重みをクラスに割り当てると、モデルは、他のクラスと 比べてそのクラスに対して敏感になります。

インスタンスの重みと組み合わせてクラスも重みを使用できます。 詳しくは、トピック 85 [ページの『イン](#page-92-0) [スタンスの重みとクラスの重み』を](#page-92-0)参照してください。

### **Netezza** ディシジョン・ツリー・ノード **-** ツリーの剪定

剪定オプションを使用して、ディシジョン・ツリーの剪定基準を指定できます。剪定の目的は、新しいデー タに対して予期した精度が改善されない成長しすぎたサブグループを削除することによって、オーバーフィ ットのリスクを軽減することにあります。

剪定の測定:デフォルトの剪定の測定、「精度」は、ツリーから葉を削除した後、推定されたモデルの精度 が可能な上限内にあるようにします。剪定を適用しながらクラスの重みを考慮に入れる場合、「重み付けさ れた精度」 を使用します。

剪定するデータ:新しいデータに対する想定された精度を推定するには、学習データの一部またはすべてを 使用できます。また、指定されたテーブルの別の剪定データセットを使用できます。

- すべての学習データを使用:このオプション (デフォルト) は、モデルの精度を推定するためにすべての 学習データを使用します。
- v 剪定に次のパーセンテージ学習データを使用。 剪定データに指定した割合で、一方は学習用、一方は剪 定用です。

ストリームを実行するごとにデータを同じ方法で区分するようランダム シードを指定する場合、「結果 を複製」 を選択します。「剪定に使用するシード」 フィールドで整数を指定するか、または 「生成」 をクリックすると、擬似無作為の整数を作成します。

v 既存テーブルのデータを使用:モデルの精度を推定するために個別の剪定データセットのテーブル名を指 定します。学習データを使用するより信頼性が高いと見なされます。ただし、このオプションにより、 学習セットから大きなサブセットのデータが削除され、ディシジョン・ツリーの品質が損なわれます。

### **Netezza K-Means**

K-Means ノードは、クラスター分析の方法を提供する *k*-means アルゴリズムを実行します。このノードを 使用して、データ・セットをグループにクラスター化できます。

アルゴリズムは距離に基づくアルゴリズムで、距離メトリック (関数) に依存してデータ・ポイント間の類 似性を測定します。データ・ポイントは、使用する距離メトリックに従って最も近いクラスターに割り当て られます。

アルゴリズムは、同じ基本プロセスを何度か反復することによって実行します。学習インスタンスは最も近 いクラスターに割り当てられます (指定された距離関数に関しては、インスタンスとクラスター中心に適用 されます)。すべてのクラスター中心は、特定のクラスターに割り当てられたインスタンスの平均属性値の ベクトルとして再計算されます。

## **Netezza K-means** のフィールド・オプション

「フィールド」タブで、上流のノードですでに定義されているフィールドの役割設定を使用するか、手動で フィールドの割り当てを行うかを選択します。

定義済みの役割を使用。 上流のデータ型ノード (または上流の入力ノードの「データ型」タブ) の役割設 定 (対象、予測など) を使用します。

カスタム・フィールド割り当ての使用: この画面で対象、予測、およびその他の役割を手動で割り当てる場 合、このオプションを選択します。

フィールド**:** モデルの推定に、入力フィールドの相関行列と分散共分散行列のどちらを使用するかを指定し ます。矢印ボタンを使用して、このリストの項目を画面右側のさまざまな役割フィールドに手動で割り当て ます。アイコンは、各役割フィールドの有効な測定の尺度を示します。

「すべて」 ボタンをクリックしてリスト内のすべてのフィールドを選択するか、各測定の尺度のボタンを クリックして、その測定の尺度のすべてのフィールドを選択します。

「レコード **ID**」。一意のレコード ID として使用されるフィールド。

予測値 **(**入力**):** 1 つまたは複数のフィールドを予測の入力として選択します。

## **Netezza K-Means** の作成オプション・タブ

作成オプションを設定することにより、用途に合わせてモデルの作成をカスタマイズできます。

デフォルト・オプションを使用してモデルを作成する場合は、「実行」をクリックします。

距離測度。このパラメーターは、データ・ポイント間の距離の測定方法を定義します。距離が大きくなる と、非類似度も大きくなります。以下のいずれかのオプションを選択します。

- v ユークリッド**:** ユークリッド測定は、2 つのデータ・ポイント間の直線距離です。
- v 正規化ユークリッド **(Normalized Euclidean)**。正規化ユークリッド測定はユークリッド測定に類似して いますが、平方標準偏差によって正規化されます。ユークリッド測定とは異なり、正規化ユークリッド 測定はスケール不変でもあります。
- v **Mahalanobis**。Mahalanobis 測定は、入力データの相関を考慮に入れた一般化ユークリッド測定です。正 規化ユークリッド測定と同様に、Mahalanobis 測定はスケール不変です。
- v **Manhattan**。Manhattan 測定は 2 つのデータ・ポイント間の距離で、それらの座標間の絶対距離の合計 として計算されます。
- v **Canberra**。Canberra 測定は Manhattan 測定に似ていますが、原点に近いデータ・ポイントに対してより 感度が高くなります。
- v 最大。最大測定は、2 つのデータ・ポイント間の距離で、座標の次元に沿ったそれらの相違の最大値と して計算されます。

クラスターの数 **:** このパラメーターは、作成するクラスターの数を定義します。

最大反復回数**:**アルゴリズムが実行できる反復の最大回数。アルゴリズムは、同じプロセスを何度か反復し ます。このパラメーターは、モデルの学習を停止する前の反復数を定義します。

統計量。このパラメーターは、モデルに含まれる統計の数を定義します。以下のいずれかのオプションを選 択します。

v 「すべて」。列に関連したすべての統計と値に関連したすべての統計が含まれます。

注**:** このパラメーターを使用すると統計の最大数が含まれるため、システムのパフォーマンスに影響する 場合があります。モデルをグラフィカル形式で表示しない場合は、「なし」を指定します。

- 「列」。列に関連した統計が含まれます。
- v なし**:** モデルのスコアリングに必要な統計のみが含まれます。

結果の再現: ランダム・シードを設定して分析を複製する場合は、このチェック・ボックスを選択します。 整数を指定するか、「生成」をクリックして整数の疑似乱数を作成します。

# **Netezza** ベイズ・ネットワーク

Bayesian Network は、モデルで、データセットの変数およびそれらの間の確率的、または条件付き独立性 が表示されます。Netezza Bayes Net ノードを使用すると、観測された情報および記録された情報を「常 識」という実際の知識を組み合わせることによって確率モデルを作成し、表面的にはリンクしていない属性 を使用して発生の尤度を確立できます。

# **Netezza Bayes** ネットワークのフィールド・オプション

「フィールド」タブで、上流のノードですでに定義されているフィールドの役割設定を使用するか、手動で フィールドの割り当てを行うかを選択します。

このノードの場合、対象フィールドはスコアリングのためにのみ必要ですので、このタブには表示されませ ん。このノードの「モデルのオプション」タブで、またはモデルナゲットの「設定」タブで、データ型ノー ド上で対象を設定または変更することができます。 詳しくは、トピック 108 ページの『[Netezza Bayes Net](#page-115-0) ナゲット -[「設定」タブ』を](#page-115-0)参照してください。

定義済みの役割を使用。 上流のデータ型ノード (または上流の入力ノードの「データ型」タブ) の役割設 定 (対象、予測など) を使用します。

カスタム・フィールド割り当ての使用: この画面で対象、予測、およびその他の役割を手動で割り当てる場 合、このオプションを選択します。

フィールド**:** モデルの推定に、入力フィールドの相関行列と分散共分散行列のどちらを使用するかを指定し ます。矢印ボタンを使用して、このリストの項目を画面右側のさまざまな役割フィールドに手動で割り当て ます。アイコンは、各役割フィールドの有効な測定の尺度を示します。

「すべて」 ボタンをクリックしてリスト内のすべてのフィールドを選択するか、各測定の尺度のボタンを クリックして、その測定の尺度のすべてのフィールドを選択します。

予測値 **(**入力**):** 1 つまたは複数のフィールドを予測の入力として選択します。

### **Netezza Bayes** ネットワークの作成オプション

「作成オプション」タブで、モデルを構築するすべてのオプションを設定します。もちろん、「実行」 ボ タンをクリックすると、すべてデフォルト・オプションのモデルが構築されますが、通常は、それぞれの目 的で作成をカスタマイズする必要があります。

基本インデックス: 数値型識別子は、より簡単な内部管理の最初の属性(入力フィールド)に割り当てら れる。

サンプル・サイズ。 属性の数が多く、非常に長い処理時間を引き起こすことがある場合に採用されるサン プルのサイズ。

実行時に追加の情報を表示**(D):** このボックスをオンにすると (デフォルト)、追加情報がメッセージ ダイア ログ・ボックスに表示されます。

### **Netezza Naive Bayes**

Naive Bayes は、分類の問題に対応する有名なアルゴリズムです。提示されたすべての予測変数は相互に依 存関係がないものとして処理されるので、モデルは *naïve* と命名されます。Naive Bayes は拡張性のある高 速のアルゴリズムであり、複数の属性と対象属性の組み合わせに対して、条件に関連する確率を計算しま す。学習データから、個別の確率が計算されます。各入力変数の各値カテゴリーを計算単位とすると、この 確率は各対象クラスの確率を表します。

### **Netezza KNN**

最近隣分析は、そのほかのケースに対する類似性に基づいてケースを分類する方法です。マシン学習で、保 存されたパターン、またはケースへに完全に一致する必要なくデータのパターンを認識する方法として開発 されました。類似したケースはお互いに近く、類似していないケースはお互いに離れています。つまり、2 つのケース間の距離は、それらの非類似度の尺度です。

お互いに近いケースは、「近隣」と呼ばれます。新しいケース (ホールドアウト) が表示されたときに、モ デル内の各ケースからの距離が計算されます。最も類似した分類 - 最近隣 - が集計され、新しいケース が、最大数の最近隣を含むカテゴリーに振り分けられます。

検証する最近隣の数を指定できます。この値は *k* となります。図は、新しいケースが 2 つの異なる値の *k* を使用してどのように分類されるかを示します。*k* = 5 の場合、最近隣の大部分はカテゴリー *1* に属する ため、新しいケースはカテゴリー *1* にあります。ただし *k* = 9 の場合、最近隣の大部分はカテゴリー *0* に属するため、新しいケースはカテゴリー *0* にあります。

また、最近隣分析を使用して、連続型対象の値を計算することもできます。この場合、最近隣の平均または 中央の対象値を使用して、新しいケースの予測値を取得します。

## **Netezza KNN** モデル・オプション **-** 全般

「モデル・オプション - 全般」タブで、モデルの名前を指定するか、自動的に名前を生成するかを選択で きます。また、最近隣の数が計算される方法を制御するオプションを設定し、モデルの強化されたパフォー マンスと精度のオプションを設定できます。

モデル名。 ターゲットまたは ID フィールド (その指定がない場合はモデル タイプ) に基づいてモデル名 を生成、またはカスタム名を指定することができます。

距離測度 :データ・ポイント間の距離の測定に使用する方法です。距離が大きいほど、相違が大きくなりま す。オプションは次のとおりです。

- v ユークリッド:(デフォルト) 2 点間の距離は、それらを直線で結ぶことによって計算されます。
- v **Manhattan**:2 点間の距離は、それらの座標間の絶対距離の合計として計算されます。
- v **Canberra**:Manhattan の距離と同じですが、原点に近いデータ・ポイントに対してより感度が高くなりま す。
- v 最大値 :2 点間の距離は、座標の次元に沿ったそれらの相違の最大値として計算されます。

最近隣数 **(k)**: 特定のケースの最近隣の数。より大きな数の近隣を使用すると、必ずしも正確なモデルが作 成されるとは限りません。

*k* を選択することにより、オーバーフィット(特に「ノイズの多い」データの場合は重要な場合がありま す)の防止と解決(同様のインスタンスに対する異なる予測)のバランスを制御します。各データセットご とに *k* の値 (値は 1~ 数十の範囲) を調整する必要があります

パフォーマンスと精度を向上

距離を計算する前に測定値を標準化**:** 選択した場合、このオプションは、距離の値を計算する前に連続型入 力フィールドの測定を標準化します。

コアセットを使用して大規模なデータセットのパフォーマンスを向上させる**:** このオプションは、大規模な データセットを使用する場合、計算を高速化するためにコアセット・サンプリングを使用します。

### **Netezza KNN** モデル・オプション **-** スコアリング・オプション

「モデル・オプション - スコアリング・オプション」タブでは、スコアリング・オプションのデフォルト 値を設定し、個々のクラスに相対的な重みを割り当てることができます。

スコアリングに使用できるようにする

入力フィールドを含める:入力フィールドがデフォルトでスコアリングに含まれるかどうかを指定します。

クラスの重み

モデルを構築するの個々のクラスの相対的な重要度を変更したい場合は、このオプションを使用します。

注 : このオプションは、分類に KNN を使用している場合にのみ有効です。回帰を実行している場合 (つ まり、対象フィールドの型が連続型である場合)、オプションは無効になります。

デフォルトでは、1 の値をすべてのクラスに割り当て、重みを等しくします。異なるクラス・ラベルに異な る数値の重みを指定することによって、アルゴリズムが特定のクラスの学習セットに重みを付けるよう指定 します。

重みを変更するには、「重み」 列で変更する重みをダブルクリックし、必要に応じて変更します。

値:対象フィールドの可能な値から派生した、クラス・ラベルのセット。

重み:特定のクラスに割り当てられる重み。大きな重みをクラスに割り当てると、モデルは、他のクラスと 比べてそのクラスに対して敏感になります。

## **Netezza** 分裂クラスタリング

分裂クラスタリングは、アルゴリズムが指定された停止ポイントに到達するまで、サブクラスターにクラス ターを分割するために繰り返し実行されるクラスター分析の手法です。

クラスター形成は、すべての学習インスタンス(レコード)を含む単一のクラスターから始まります。アル ゴリズムの最初の繰り返しでは 2 つのサブクラスターにデータセットを分割し、後続の反復でそれらをさ らにサブクラスターに分割します。停止条件は繰り返しの最大数、データセットが分割されているレベルの 最大数、およびさらにデータ区分のためのインスタンスの必要最小限数として指定されます。

結果として得られる階層クラスタリング・ツリーを次の例で使用して、ルート・クラスターからそれらを伝 播させることによって、インスタンスを分類することができます。

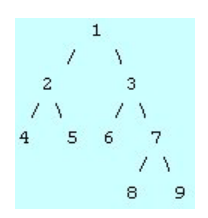

図 *4.* 分裂クラスタリング・ツリーの例

各レベルで、最良のマッチング・サブクラスターがサブクラスター中心からのインスタンスの距離を基準に 選択されます。

葉は負の数にで指定されているため、インスタンスが -1(デフォルト)の適用階層レベルでスコアリング されている場合、スコアリングは葉クラスターのみを返します。例では、これはクラスター 4、5、6、8、 または 9 のいずれかになります。ただし、階層レベルが 2 に設定されている場合、例えばスコアリング は、ルート・クラスターより下の 2 番目のレベル、すなわち 4、5、6、または 7 のいずれかのクラスター 返します。

## **Netezza** 分裂クラスタリングのフィールド・オプション

「フィールド」タブで、上流のノードですでに定義されているフィールドの役割設定を使用するか、手動で フィールドの割り当てを行うかを選択します。

定義済みの役割を使用。 上流のデータ型ノード (または上流の入力ノードの「データ型」タブ) の役割設 定 (対象、予測など) を使用します。

カスタム・フィールド割り当ての使用: この画面で対象、予測、およびその他の役割を手動で割り当てる場 合、このオプションを選択します。

フィールド**:** モデルの推定に、入力フィールドの相関行列と分散共分散行列のどちらを使用するかを指定し ます。矢印ボタンを使用して、このリストの項目を画面右側のさまざまな役割フィールドに手動で割り当て ます。アイコンは、各役割フィールドの有効な測定の尺度を示します。

「すべて」 ボタンをクリックしてリスト内のすべてのフィールドを選択するか、各測定の尺度のボタンを クリックして、その測定の尺度のすべてのフィールドを選択します。

「レコード **ID**」。一意のレコード ID として使用されるフィールド。

予測値 **(**入力**):** 1 つまたは複数のフィールドを予測の入力として選択します。

## **Netezza** 分裂クラスタリングの作成オプション

「作成オプション」タブで、モデルを構築するすべてのオプションを設定します。もちろん、「実行」 ボ タンをクリックすると、すべてデフォルト・オプションのモデルが構築されますが、通常は、それぞれの目 的で作成をカスタマイズする必要があります。

距離測度 :データ・ポイント間の距離の測定に使用する方法です。距離が大きいほど、相違が大きくなりま す。オプションは次のとおりです。

- v ユークリッド:(デフォルト) 2 点間の距離は、それらを直線で結ぶことによって計算されます。
- v **Manhattan**:2 点間の距離は、それらの座標間の絶対距離の合計として計算されます。
- v **Canberra**:Manhattan の距離と同じですが、原点に近いデータ・ポイントに対してより感度が高くなりま す。
- v 最大値 :2 点間の距離は、座標の次元に沿ったそれらの相違の最大値として計算されます。

最大反復回数:アルゴリズムは、同じプロセスを何度か反復することによって実行します。指定された回数 だけ反復した後、モデルの学習を中止します。

クラスター・ツリーの最大深度**:** データセットを分割することができるレベルの最大数。

結果の複製。 分析を複製できるようになります。整数を指定、または 「生成」 をクリックすると、擬似 無作為の整数を作成します。

分割の最小インスタンス数: 分割可能な最小レコード数。分割されていないレコードがこの数より少ない場 合、これ以上分割は行われません。このフィールドを使用して、クラスター・ツリー内の非常に小さいサブ グループが作成されないようにすることができます。

### **Netezza PCA**

主成分分析(PCA)は、データの複雑さを軽減するために設計された強力なデータ削減技術です。入力フィ ールドの線型結合が検出されます。成分が互いに直交する (相関しない) 場合に、フィールドのセット全体 の分散を把握するのに役立ちます。どちらの手法でも、元の入力フィールド・セットの情報を効果的に要約 する少数の派生フィールド (主成分) の検出が目標です。

## **Netezza PCA** フィールド・オプション

「フィールド」タブで、上流のノードですでに定義されているフィールドの役割設定を使用するか、手動で フィールドの割り当てを行うかを選択します。

定義済みの役割を使用。 上流のデータ型ノード (または上流の入力ノードの「データ型」タブ) の役割設 定 (対象、予測など) を使用します。

カスタム・フィールド割り当ての使用: この画面で対象、予測、およびその他の役割を手動で割り当てる場 合、このオプションを選択します。

フィールド**:** モデルの推定に、入力フィールドの相関行列と分散共分散行列のどちらを使用するかを指定し ます。矢印ボタンを使用して、このリストの項目を画面右側のさまざまな役割フィールドに手動で割り当て ます。アイコンは、各役割フィールドの有効な測定の尺度を示します。

「すべて」 ボタンをクリックしてリスト内のすべてのフィールドを選択するか、各測定の尺度のボタンを クリックして、その測定の尺度のすべてのフィールドを選択します。

「レコード **ID**」。一意のレコード ID として使用されるフィールド。

予測値 **(**入力**):** 1 つまたは複数のフィールドを予測の入力として選択します。

### **Netezza PCA** 作成オプション

「作成オプション」タブで、モデルを構築するすべてのオプションを設定します。もちろん、「実行」 ボ タンをクリックすると、すべてデフォルト・オプションのモデルが構築されますが、通常は、それぞれの目 的で作成をカスタマイズする必要があります。

**PCA** を計算する前にデータを集約する**:** (デフォルト)このオプションをチェックした場合、分析前にデ ータのセンタリングを(または「平均値減算」)を実行します。データ・センタリングは、第 1 主成分が 最大分散の方向を記述することを保証するために必要です。そうでない場合、成分がデータの平均値により 密接に対応している場合があります。データがすでにこの方法で調製されている場合、通常パフォーマンス の向上のためだけにこのオプションを無効にします。

**PCA** を計算する前にデータのスケーリングを実行する**:** このオプションは、分析前にデータのスケーリン グを行います。そうすることで、別の変数が異なる単位で測定されるとき、分析が恣意的でないようにしま す。最も単純な形式のデータのスケーリングは、その標準偏差で各変数を分割することによって実現できま す。

**PCA** を計算する精度が低くなってもより高速な方法を使用**:** このオプションは、アルゴリズムが主成分を 見つける精度は低くなりますが、より高速な方法(forceEigensolve)を使用することになります。

### **Netezza** 回帰ツリー

回帰ツリーは、数値型対象フィールドの値に基づいて同じ種類のサブセットを派生させるために、ケースの サンプルを繰り返し分割するツリーベースのアルゴリズムです。ディシジョン・ツリーと同様に、回帰ツリ ーはツリーの葉が十分に小さいか、均一なサブセットに対応するサブセットにデータを分解します。分割 は、葉の平均値で合理的に予測できるよう、対象の属性の値のばらつきを減少させるために選択されます。

モデル出力は、ツリーのテキスト表示の形式です。テキストの各行は、ノードまたは葉に対応し、インデン トはツリー・レベルを反映します。ノードの場合、分割の条件が表示され、葉の場合は、割り当てられたク ラスのラベルが表示されます。

## **Netezza Netezza** 回帰ツリーの作成オプション **-** ツリーの成長

ツリーの成長とツリーの剪定の作成オプションを設定できます。

デフォルト値を使用しない場合は、「カスタマイズ」をクリックして値を変更します。

ツリーの成長には、以下の作成オプションを使用できます。

最大ツリー深さ。 ルート・ノード下でツリーが成長可能な最大レベル数 (サンプルが再帰的に分割される 回数)。デフォルトは 62 で、モデリングのための最大ツリー深度です。

注**:** モデル・ナゲットのビューアーにモデルがテキスト表示される場合、最大 12 のツリー・レベルが表示 されます。

分割の基準。これらのオプションは、ツリーの分割をいつ停止するかを制御します。デフォルト値を使用し ない場合は、「カスタマイズ」をクリックして値を変更します。

v 評価指標の分割。このクラス評価測定では、ツリーの分割に最適な場所が評価されます。

注**:** 現在、使用可能なオプションは「分散」のみです。

- 分割の改善度の最小変化量。新しい分割がツリーで作成される前に不純度を減少する必要のある最小 数。ツリー構築の目標は、似かよった出力値を持つサブグループを作成して、それぞれのノード内にお ける不純度を最小にすることです。ブランチが適切に分割されて不純度が分割基準によって指定された 値を下回ると、ブランチは分割されません。
- 分割の最小インスタンス数。分割可能な最小レコード数。分割されていないレコードがこの数より少な い場合、これ以上分割は行われません。このフィールドを使用すると、ツリー内に小さいサブグループ が作成されないようにすることができます。

統計量。このパラメーターは、モデルに含まれる統計の数を定義します。以下のいずれかのオプションを選 択します。

v 「すべて」。列に関連したすべての統計と値に関連したすべての統計が含まれます。

注**:** このパラメーターを使用すると統計の最大数が含まれるため、システムのパフォーマンスに影響する 場合があります。モデルをグラフィカル形式で表示しない場合は、「なし」を指定します。

- 「列」。列に関連した統計が含まれます。
- v なし**:** モデルのスコアリングに必要な統計のみが含まれます。

### **Netezza** 回帰ツリーの作成オプション **-** ツリーの剪定

剪定オプションを使用して、回帰ツリーの剪定基準を指定できます。剪定の目的は、新しいデータに対して 予期した精度が改善されない成長しすぎたサブグループを削除することによって、オーバーフィットのリス クを軽減することにあります。

剪定の測定**:** 剪定の測定により、ツリーから葉を削除した後、モデルの推定精度を許容限度内に保つことが できます。。次のいずれかを選択できます。

- v **mse:** 平方平均誤差 (デフォルト) 近似直線がデータ・ポイントにどれだけ近いかを測定します。
- v **r2.** R-squared 回帰モデルによって説明される従属変数の変動の比率です。
- v 「**Pearson**」。Pearson の相関係数 正規分布されている線形従属変数間の関係の強さを測定します。
- v **Spearman:** Spearman の相関係数 ピアソンの相関従って弱いと思われるが、実際には強いと考えられ る非線形な関係を検出します。

剪定するデータ:新しいデータに対する想定された精度を推定するには、学習データの一部またはすべてを 使用できます。また、指定されたテーブルの別の剪定データセットを使用できます。

- v すべての学習データを使用:このオプション (デフォルト) は、モデルの精度を推定するためにすべての 学習データを使用します。
- 剪定に次のパーセンテージ学習データを使用。剪定データに指定した割合で、一方は学習用、一方は剪 定用です。

ストリームを実行するごとにデータを同じ方法で区分するようランダム シードを指定する場合、「結果 を複製」 を選択します。「剪定に使用するシード」 フィールドで整数を指定するか、または 「生成」 をクリックすると、擬似無作為の整数を作成します。

• 既存テーブルのデータを使用:モデルの精度を推定するために個別の剪定データセットのテーブル名を指 定します。学習データを使用するより信頼性が高いと見なされます。ただし、このオプションにより、 学習セットから大きなサブセットのデータが削除され、ディシジョン・ツリーの品質が損なわれます。

### <span id="page-104-0"></span>**Netezza** 線型回帰

線型モデルは、対象と 1 つ以上の予測値の間の線型関係に基づいて、連続型対象を予測します。直接の線 形関係のモデリングのみに限定しながら、線型回帰モデルは比較的単純であり、簡単に解釈されるスコアリ ング数式を与えます。その適用はより洗練された回帰アルゴリズムで生成されるものに比べて制限されます が、線形モデルは、高速、高効率で使いやすいです。

### **Netezza** 線型回帰作成オプション

「作成オプション」タブで、モデルを構築するすべてのオプションを設定します。もちろん、「実行」 ボ タンをクリックすると、すべてデフォルト・オプションのモデルが構築されますが、通常は、それぞれの目 的で作成をカスタマイズする必要があります。

方程式を解くために特異値分解を使用**:** 元の行列の代わりに特異値分解の行列を使用すると、数値誤差に対 してより堅牢であるという利点があり、また計算をスピードアップすることができます。

モデルに切片を含む **:** 切片を含めると、ソリューションの全体的な精度を向上させます。

モデルの診断を計算する**:** このオプションを選択すると、様々な診断をモデルで計算します。結果は行列ま たは表に格納されます。 この診断には、R-squared、残差の平方和、分散の推定、標準偏差、*p* 値、および *t* 値が含まれます。

これらの診断は、モデルの有効性と有用性に関連しています。直線性の仮定を満たしていることを保証する ために、基礎となるデータに別々の診断を実行する必要があります。

### **Netezza** 時系列

時系列は、毎日の株価や毎週の営業データなど、連続する (必ずしも正規ではない) 時点で測定した数値デ ータ値のシーケンスです。傾向や季節性(繰り返しパターン)などの行動を強調したり、過去の事象から将 来の行動を予測する場合などに、このようなデータの分析が役立ちます。

Netezza 時系列は、次の時系列アルゴリズムをサポートします。

- スペクトル解析
- v 指数平滑法
- v 自己回帰和分移動平均 (ARIMA)
- 季節性傾向分解

これらのアルゴリズムは、時系列を傾向と季節成分に分類します。予測に使用できるモデルを構築するため に、これらのコンポーネントを分析します。

スペクトル解析を使用して時系列の定期的な動作を識別します。複数の基底の周期で構成された時系列の場 合、または相当数のランダム ノイズがデータ内に存在する場合、スペクトル解析により、最も明らかに周 期的なコンポーネントを特定することができるようになります。この方法により、周波数領域の系列に時間 領域からシリーズを変換することによって、定期的な動作の周波数を検出します。

指数平滑法は、前の時系列の観測結果に重み付けされた値を使用して将来の値を予測する方法です。指数平 滑法により、観測値の影響は指数関数的な方法で時間の経過に従って短くなります。このメソッドは、新し いデータが入ってくるごとに予測を調整、その追加、傾向、季節性を考慮し、一度に1つのポイントを予想 します。

**ARIMA** モデルは、指数平滑法モデルより洗練された方法で傾向および季節性のコンポーネントをモデリン グします。これは、差異の程度と同様に自己回帰および移動平均の順序を明示して指定することと関連しま す。

注 : 実際面では、郵送するカタログの数または会社の Web ページのヒット数など予測対象の一連の性質 を説明する上で役立つ予測値を含める場合は、ARIMA モデルが最も有用です。指数平滑法モデルは、性質 や傾向の理由を理解しようとしないで、時系列の性質や傾向を記述します。

季節性傾向分解では、傾向分析を実行するために、時系列からの定期的な動作を削除し、二次関数などのト レンドの基本的な形状を選択します。これらの基本的な形状は、値が残差の平均二乗誤差(つまり、時系列 の近似と実測値の違)を最小化するように決定されるさまざまなパラメーターがあります。

## **Netezza** 時系列の値の補間

補間は、時系列データの欠損値の推定および挿入のプロセスです。

時系列の間隔が定期的で、いくつかの値が存在しない場合、欠損値は線形補間を用いて推定することができ ます。空港での毎月の乗客数について考えてみましょう。

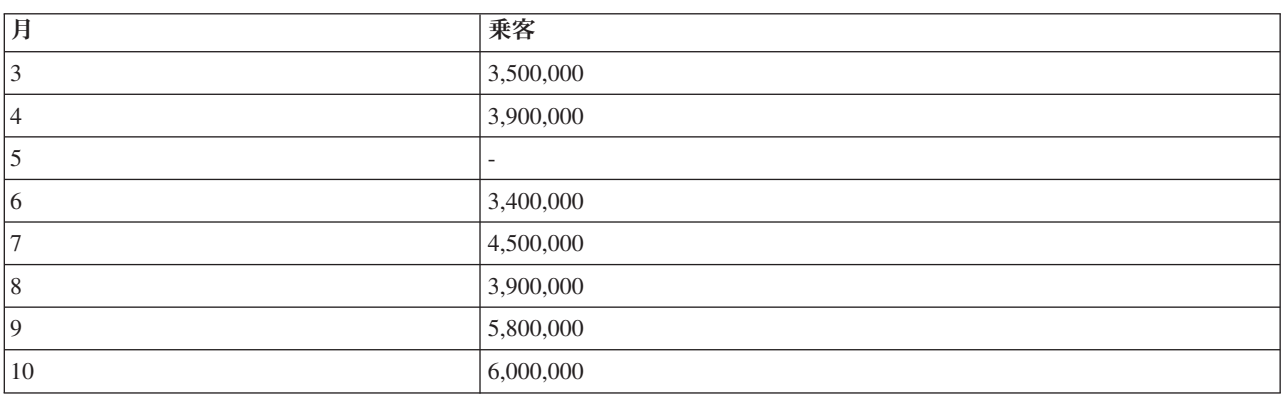

表 *12.* 空港ターミナルの月間利用者数

この場合、線形補間は月 5 の欠損値を 3,650,000 (月 4 と月 6 の中間点) と推定します。

不定期な間隔は別の方法で処理されます。次に、温度読み取りについて考えてみましょう。

表 *13.* 温度読み取り

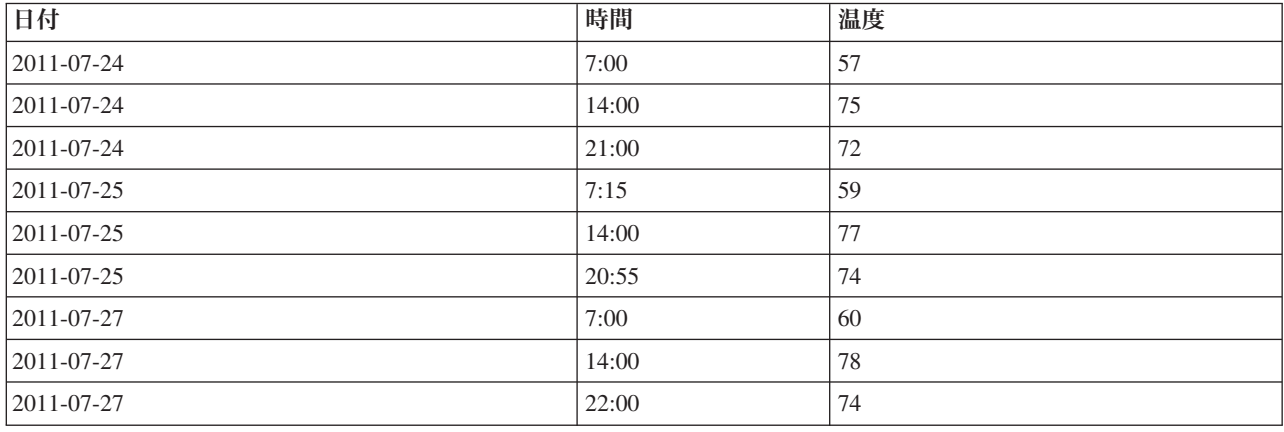

ここでは、3 日間で 3 つのポイントの読み取り値がありますが、さまざまな場合で、そのうちのいくつか だけがは数日の間で共通です。また、数日のうち 2 日だけが連続します。

この状況は、集計の計算、ステップ・サイズの決定のいずれかの方法で処理できます。

データ集計は、データの意味的情報に基づいた式に従って計算された毎日の集計です。これにより、次のよ うなデータセットが生成されます。

表 *14.* 温度読み取り *(*集計*)*

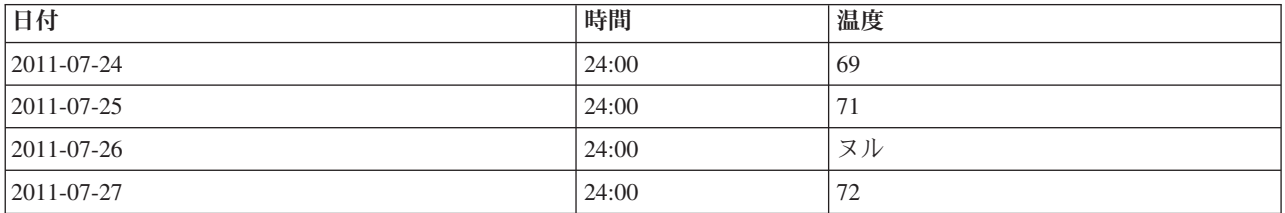

また、このアルゴリズムは、異なる時系列を異なるものとして扱い、適切なステップ・サイズを決定するこ とができます。この場合、アルゴリズムによって決定されたステップ・サイズは 8 時間となり、次のよう になります。

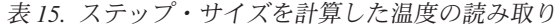

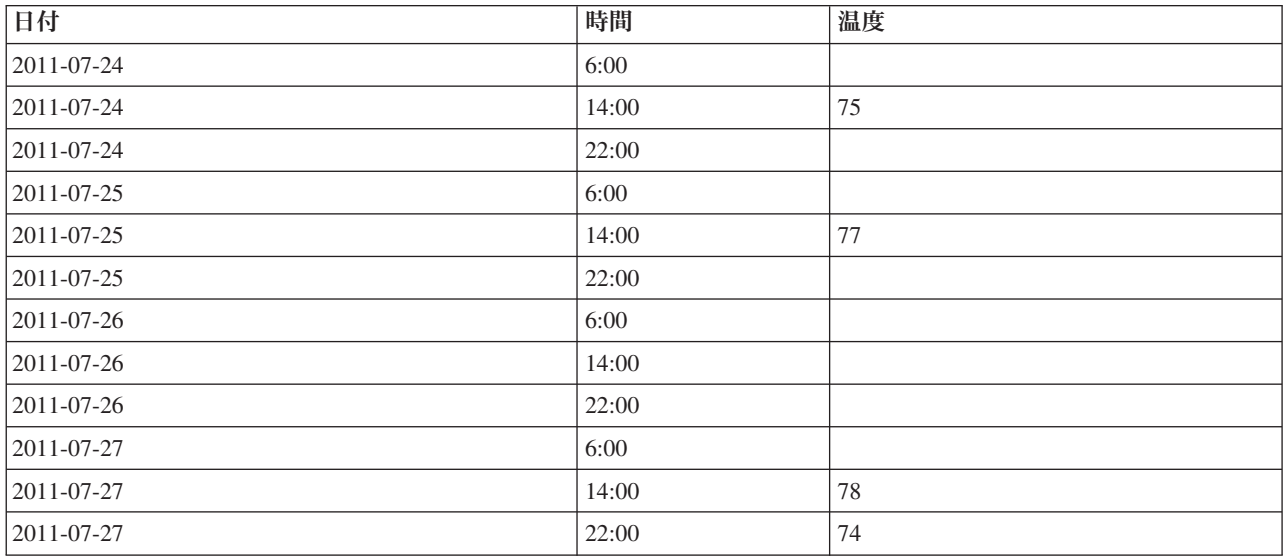

ここでは、4つの測定値だけが、元の測定に対応していますが、元の時系列の他の値によって、欠損値が再 度補間により計算できるようになります。

# **Netezza** 時系列フィールド・オプション

「フィールド」タブで、ソース・データの入力フィールドの役割を指定します。

フィールド**:** モデルの推定に、入力フィールドの相関行列と分散共分散行列のどちらを使用するかを指定し ます。矢印ボタンを使用して、このリストの項目を画面右側のさまざまな役割フィールドに手動で割り当て ます。アイコンは、各役割フィールドの有効な測定の尺度を示します。

対象 **:** 対象値を示します。1 つのフィールドを予測の対象として選択します。尺度が連続型のフィールド でなければなりません。

**(**予測値**)** 時点**:** (必須) 時系列の日付または時刻の値を含む入力フィールド。このフィールドには、測定の 尺度が連続型またはカテゴリー型のフィールド、および日付、時間、タイム・スタンプ、または数値のデー タ・ストレージ・タイプを指定する必要があります。ここで指定したフィールドのデータ・ストレージ・タ イプは、このモデリング・ノードの他のタブでいくつかのフィールドの入力タイプも定義します。

**(**予測値**)** 時系列 **ID:** 時系列 ID を含むフィールド。入力に複数の時系列が含まれる場合に使用します。

## **Netezza** 時系列構築オプション

構築オプションには 2 つのレベルがあります。

- v 基本 アルゴリズムの選択、補間、使用する時間の範囲の設定
- v 高度 予測の設定

このセクションでは、基本オプションについて説明します。

「作成オプション」タブで、モデルを構築するすべてのオプションを設定します。もちろん、「実行」 ボ タンをクリックすると、すべてデフォルト・オプションのモデルが構築されますが、通常は、それぞれの目 的で作成をカスタマイズする必要があります。

アルゴリズム

これらは、使用する時系列アルゴリズムに関連する設定です。

アルゴリズム名**:** 使用する時系列アルゴリズムを選択します。利用可能なアルゴリズムは、「スペクトル解 析」、「指数平滑法」 (デフォルト)、「**ARIMA**」、または 「季節性傾向分解」 です。 詳しくは、トピ ック 97 [ページの『](#page-104-0)Netezza 時系列』を参照してください。

傾向**:** (指数平滑法のみ) 時系列の傾向を示す場合は、単純な指数平滑法は適切に実行されません。このフィ ールドを使用して傾向があれば指定し、アルゴリズムがその傾向を考慮できるようにします。

- v 決定システム**:** (デフォルト) システムは、このパラメーターの最適値を見つけようとします。
- v なし **(N):** 時系列は傾向を示しません。
- v 相加的 **(A):** 時間をかけて着実に増加する傾向。
- v 減衰相加的**(DA):** 最終的に消失する相加的傾向。
- v 乗法的**(M):** 安定した相加的傾向より通常速く、時間を経て増加する傾向。
- v 減衰乗法的**(DM):** 最終的に消失する乗法的傾向。

季節性**:** (指数平滑法のみ) 時系列データの季節的パターンを示すかどうか指定するには、このフィールドを 使用します。

- v 決定システム**:** (デフォルト) システムは、このパラメーターの最適値を見つけようとします。
- v なし **(N):** 時系列は季節的パターンを示しません。
- v 相加的 **(A):** 季節変動のパターンは、時間をかけて着実な上昇傾向を示します。
- v 乗法的**(M):** 相加的季節性と同様、ただしさらに季節変動の振り幅 (最高点と最低点間の距離) が変動の 全体の上方傾向に相対的に増加します。

**ARIMA** のシステム決定システムを使用**:** (ARIMA のみ) ARIMA アルゴリズムの設定を決定したい場合、 このオプションを選択します。

指定 **:** (ARIMA のみ) ARIMA 設定を手動で指定する場合、このオプションを選択してボタンをクリック します。
<span id="page-108-0"></span>補間

時系列ソース・データに欠損値がある場合、推定値を挿入する方法を選択して、データの隙間を埋めます。 詳しくは、トピック 98 ページの『Netezza [時系列の値の補間』を](#page-105-0)参照してください。

- v 線形**:** 時系列の間隔が規則的であるが、いくつかの値が存在しない場合、この方法を選択します。
- **指数スプライン:** 滑らかなカーブを既知のデータ・ポイントが高い速度で増加または減少する場所に適合 させます。
- v 三次スプライン**:** 滑らかなカーブを既知のデータ・ポイントに適合させ、欠損値を推定します。

時間範囲

ここでは、時系列の完全なデータの範囲、またはそのデータの連続したサブセットを使用してモデルを作成 するかどうかを選択できます。これらのフィールドの有効な入力は、「フィールド」タブの「時点」で指定 されたフィールドのデータ・ストレージ・タイプによって定義されます。 詳しくは、トピック 99 [ページの](#page-106-0) 『Netezza [時系列フィールド・オプション』を](#page-106-0)参照してください。

- v データで可能な最も早い時間及び最も遅い時間を使用**:** 時系列データの全体の範囲を使用する場合、この オプションを選択します。
- v 時間枠を指定**:** 時系列データの一部だけを使用する場合、このオプションを選択します。「最も早い時間 **(**開始**)**」 と 「最も遅い時間 **(**終了**)**」 フィールドを使用して境界を指定します。

#### **ARIMA** 構造

ARIMA モデルの様々な非季節性および季節性要素の値を指定します。それぞれの場合において、演算子を **=** (等しい) または **<=** (以下) に設定して、隣接するフィールドに値を指定します。すべての値は、程度を 示す負でない整数にする必要があります。

非季節性**:** モデルの様々な非季節性要素の値。

- v 自己相関度 **(p)**。 モデル内の自己回帰の次数の数値です。自己回帰の次数は、系列の使用する過去の値 を指定し、現在の値を予測します。例えば、自己回帰の次数 2 は、現在の値を予測するために系列の値 を過去の 2 期間使用するように指定します。
- v 誘導 **(d)**。モデルを推定する前に系列に適用される差分の次数を指定します。トレンドが存在する場合 は差分を取る必要があり (トレンドの存在する系列は通常非定常性であり、ARIMA モデルは定常性を前 提としている)、その効果を取り除くために行います。差分の次数は、系列のトレンドの次数に対応して います (1 次差分は線型トレンドを表し、2 次差分は 2 次トレンドを表す、など)。
- v 移動平均 **(q)**。モデル内の移動平均の次数の数値。移動平均の次数は、過去の値の系列平均の偏差が、 現在の値を予測するためにどのように使用されるかを指定します。例えば、移動平均の次数 1 および 2 は、系列の現在の値を予測する際に最近の 2 期間のそれぞれから取得した系列の平均値の偏差を考慮す ることを指定します。

季節性**:** 季節性自己相関 (SP)、導出 (SD)、移動平均 (SQ) の要素は、非季節性のこれらの要素と同じ役割 を果たします。ただし、季節次数については、現在の系列値は 1 つ以上の季節期間で区切られた過去の系 列値に影響されます。例えば、毎月のデータ (季節期間 12) については、季節次数 1 は、現在の系列値は 現在の期間より 12 期間以前の系列値により影響されることを意味しています。毎月のデータについて、季 節次数 1 は、非季節次数 12 を指定するのと同じことになります。

季節性の設定は、季節性がデータで検出された場合、または「詳細」タブの「期間」設定を指定した場合に のみ考慮されます。

#### <span id="page-109-0"></span>**Netezza** 時系列構築オプション **-** 詳細設定

詳細設定を使用して、予測のオプションを指定できます。

モデル構築オプションのシステム決定システムを使用**:** 詳細設定を決定する場合、このオプションを選択し ます。

指定 **:** 詳細オプションを手動で指定する場合にこのオプションを選択します。(アルゴリズムがスペクトル 解析の場合、このオプションは無効です)

v 期間**/**期間の単位**:** 時系列の特徴的な動作が反復する期間。例えば、週間営業成績の時系列について、期 間に 1 を指定し、単位に「週」を指定します。「期間」には、負ではない整数を指定する必要がありま す。「期間の単位」には、「ミリ秒」、「秒」、 「分」、「時間」、「日」、「週」、「四半期」、 「年」のいずれかを指定します。「期間」 が設定されている場合、時間のタイプが数値でない場合は 「期間の単位」 を指定しないでください。ただし、「期間」 を指定する場合、「期間の単位」 を指定 する必要があります。

予測の設定**:** 特定の時点まで、または特定の時点での予測を行うことを選択できます。これらのフィールド の有効な入力は、「フィールド」タブの「時点」で指定されたフィールドのデータ・ストレージ・タイプに よって定義されます。 詳しくは、トピック 99 ページの『Netezza [時系列フィールド・オプション』を](#page-106-0)参照 してください。

- v 予測値の境界 **:** 予測の終了ポイントの実を指定する場合、このオプションを選択します。予測はこの時 点まで行われます。
- v 予測時間 **:** 予測を行う 1 つまたは複数の時点を指定するには、このオプションを選択します。「追加」 をクリックして、時点のテーブルに新しい行を追加します。行を削除するには、行を選択して 「削除」 をクリックします。

#### **Netezza** 時系列のモデル・オプション

「モデル・オプション」タブで、モデルの名前を指定するか、自動的に名前を生成するかを選択できます。 モデル出力のオプションのデフォルト値を設定することもできます。

モデル名。 ターゲットまたは ID フィールド (その指定がない場合はモデル タイプ) に基づいてモデル名 を生成、またはカスタム名を指定することができます。

スコアリングに使用できるようにする。モデル・ナゲットのダイアログに表示されるスコアリング・オプシ ョンのデフォルト値を設定できます。

- v 結果に過去の値を含める**:** デフォルトでは、モデル出力に過去のデータ値 (予測に使用された値) は含ま れません。これらの値を含めるにはこのチェックボックスをオンにします。
- v 結果に補間値を含める**:** 出力に過去の値を含めると選択した場合、補間値があれば含めるときはこのボッ クスをオンにします。補間は過去のデータにのみ機能するため、「結果に過去の値を含める」 が選択さ れていない場合このボックスは無効です。 詳しくは、トピック 98 ページの『Netezza [時系列の値の補](#page-105-0) [間』を](#page-105-0)参照してください。

#### **Netezza** 一般化線型

線型回帰は、数値型入力フィールドの値に基づいてレコードを分類する長きにわたって確立された統計手法 です。線型回帰は、予測された出力値と実際の出力値の違いを最小限にする直線または面に適合します。線 形モデルは、学習とモデル・アプリケーションにおいて、その単純さにより、さまざまな実世界の現象をモ デル化するのに有用である。しかし、線形モデルは、従属 (ターゲット) 変数の正規分布及び従属変数に対 する独立 (予測) 変数の線形衝突を想定します。

<span id="page-110-0"></span>線形回帰が役立つ状況は数多くありますが、上記の想定は適用されません。例えば、様々な製品間における 消費者の選択をモデリングする場合、従属変数は多項分布である可能性が高くなります。同様に、年齢に対 する収入をモデリングすると、通常は年齢が上がるごとに収入は高くなりますが、2 つの間のリンクは直線 ほど単純でなくなります。

こうした状況の場合、一般化線形モデルを使用できます。一般化線型モデルは、指定したリンク関数によっ て従属変数が予測変数に関連するよう、線形回帰モデルを拡張したものです。さらにこのモデルでは、非正 規分布にポアソンなどの従属変数を使用できます。

アルゴリズムは、指定された反復数を最大値として、最適なモデルを反復して探します。適合度を計算する 場合、従属変数の予測値及び実際の値との間の差の平方和によって誤差が示されます。

### **Netezza** 一般化線形モデル・オプション **-** 全般

「モデル・オプション」タブで、モデルの名前を指定するか、自動的に名前を生成するかを選択できます。 モデル、リンク関数、入力フィールドの反復 (あれば)に関連する様々な設定を行い、スコアリング・オプ ションのデフォルト値を設定します。

モデル名。 ターゲットまたは ID フィールド (その指定がない場合はモデル タイプ) に基づいてモデル名 を生成、またはカスタム名を指定することができます。

フィールド・オプション。モデル構築用の入力フィールドの役割を指定できます。

全般設定**:** アルゴリズムの停止基準に関連します。

- v 最大反復回数**:**アルゴリズムが実行できる反復の最大回数。最小値は 1、デフォルトは 20 です。
- v 最大誤差 **(1e):** アルゴリズムが適合度モデルの検索を停止する最大誤差の値 (科学的表記)。最小値は 0、デフォルトは -3、つまり、1E-3 または 0.001 となります。
- v 有意でない誤差値の閾値 **(1e):** 誤差が 0 として扱われる値 (科学的表記)。最小値は -1、デフォルトは -7、つまり 1E-7 (または 0.0000001) を下回る誤差の値が有意でないとカウントされます。

分布設定**:** これらの設定は、従属 (ターゲット) 変数の分布に関連します。

- v 回答変数の分布**(S):** 分布のタイプは、**Bernoulli** (デフォルト)、ガウス、ポアソン、負の二項分布、ワル ド (逆ガウス)、ガンマのいずれかです。
- v パラメーター。 (負の二項分布のみ) 分布が負の二項分布の場合、パラメーター値を指定できます。値 を指定するか、デフォルトの -1 を使用するかを選択します。

リンク関数の設定**:** これらの設定は、従属 (ターゲット) 変数を予測変数に関連させるリンク関数に関連し ます。

- v リンク関数: 使用する関数は、**Identity**、**Inverse**、**Invnegative**、**Invsquare**、**Sqrt**、**Power**、**Oddspower**、 **Log**、**Clog**、**Loglog**、**Cloglog**、**Logit** (デフォルト)、**Probit**、**Gaussit**、**Cauchit**、**Canbinom**、**Cangeom**、 **Cannegbinom** のいずれかです。
- v パラメーター。 (Power または Oddspower リンク関数のみ) リンク関数が **Power** または **Oddspower** の場合、パラメーター値を指定できます。値を指定するか、デフォルトの 1 を使用するかを選択しま す。

### **Netezza** 一般化線形モデル・オプション **-** 相互作用

相互作用パネルには、相互作用を指定するオプション (入力フィールド間の倍数の影響) が表示されます

<span id="page-111-0"></span>列の相互作用 **:**このチェック・ボックスを選択すると、入力フィールド間の相互作用を指定します。相互作 用がない場合は、ボックスをオフにします。

ソース・リスト内の1つ以上のフィールドを選択し、相互作用リストにドラッグして、相互作用をモデルに 入力します。作成する相互作用の種類は、選択項目をドロップするホットスポットによって異なります。

- v 主相互作用**:** ドロップされたフィールドは、交互作用リストの一下部に別の主交互作用として表示されま す。
- v **2** 次。ドロップされたフィールドのすべての可能なペアが、2 次交互作用として交互作用リストの下部 に表示されます。
- v **3** 次。ドロップされたフィールドのすべての可能なトリプレットが、3 次交互作用として交互作用リス トの下部に表示されます。
- v **\*.** ドロップされたすべてのフィールドの組み合わせは、相互作用リストの一番下にある単一の相互作用 として表示されます。

切片を含める。通常、切片はモデルに含まれます。データが原点を通ると仮定できる場合は、切片を除外で きます。

ダイアログ・ボックスのボタン

表示の右にあるボタンを使用すると、モデルで使用する用語に変更を加えることができます。

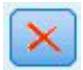

図 *5.* 「削除」ボタン

削除したい条件を選択し、削除ボタンをクリックして、モデルから用語を削除します。

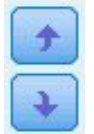

図 *6.* 「並べ替え」ボタン

順序を変更する条件を選択し、上向きまたは下向きの矢印をクリックして、モデル内の項目を並べ替えま す。

v

図 *7.* 「カスタム交互作用」ボタン

#### カスタム項目の追加

*n1\*x1\*x1\*x1..* の形式でカスタム項を指定できます。「フィールド」 リストからフィールドを選択し、右方 向矢印をクリックしてフィールドを 「カスタム項」 に追加し、「**By\***」 をクリックし、次のフィールド を繰り返して、右方向矢印をクリックして、を繰り返します。カスタム相互作用を構築したら、「項の追 加」 をクリックして「相互作用」パネルに戻ります。

### <span id="page-112-0"></span>**Netezza** 一般化線形モデル・オプション **-** スコアリング・オプション

スコアリングに使用できるようにする。モデル・ナゲットのダイアログに表示されるスコアリング・オプシ ョンのデフォルト値を設定できます。詳しくは、トピック 114 ページの『Netezza [一般化線形モデル・ナゲ](#page-121-0) ット -[「設定」タブ』を](#page-121-0)参照してください。

v 入力フィールドを含める**:** 予測のほかモデル出力に入力フィールドを表示する場合、このボックスをオン にします。

### **IBM Netezza Analytics** モデルの管理

IBM Netezza Analytics モデルは、他の IBM SPSS Modeler のモデルのようにキャンバスおよび「モデル」 パレットに追加され、ほとんど同じように使用できます。ただし、IBM SPSS Modeler 中で生成された各 IBM Netezza Analytics モデルは実際にはデータベース・サーバー上にあるモデルへの参照であるなどの、 重要な違いがいくつかあります。ストリームを正しく機能させるためには、モデルが作成されたデータベー スに接続する必要があります。モデル テーブルを外部プロセスにより変更してはいけません。

### スコアリング **IBM Netezza Analytics** モデル

モデルは、キャンバス上で金色のモデル・ナゲット・アイコンで示されます。ナゲットの主な目的は、デー タをスコアリングし、予測を生成、またはモデルのプロパティーの詳細な分析を可能にすることです。スコ アは、このセクションで後述するように、ナゲットにテーブル・ノードを接続し、ストリームのそのブラン チを実行することによって見えるようにすることができる、1 つ以上の追加データ・フィールドの形式で追 加されます。デシジョンツリーや回帰ツリーのダイアログ・ボックスなど、いくつかのナゲットのダイアロ グボックスには、さらにモデルの視覚的表現を提供する「モデル」タブがあります。

追加フィールドは、対象フィールドの名前に追加された接頭辞 \$<id>- によって区別されます。 <id> はモ デルによって異なり、追加される情報の種類を識別します。さまざまな識別子について、それぞれのモデ ル・ナゲットのトピックで説明されています。

スコアを表示するには、次の手順を実行します。

- 1. テーブルノードをモデル・ナゲットに接続します。
- 2. テーブル・ノードを開きます。
- 3. 「実行」をクリックします。
- 4. テーブル出力ウィンドウの右側にスクロールし、追加フィールドとすれらのスコアを表示します。

### **Netezza** モデル・ナゲットの「サーバー」タブ

「サーバー」タブでは、モデルのスコアリングサーバのオプションを設定することができます。上流に指定 されたサーバの接続を使い続けるか、ここで指定した別のデータベースにデータを移動することができま す。

**Netezza DB** サーバーの詳細:ここで、モデルに使用するデータベースの接続の詳細を指定します。

- 上流の接続を使用:(デフォルト) データベース入力ノードなど、上流のノードで指定した接続の詳細を使 用します。注 : このオプションは、すべての上流ノードが SQL プッシュバックを使用できる場合にの み有効です。この場合、SQL が完全にすべての上流ノードを実装するため、データベース外のデータを 移動する必要はありません。
- 接続するデータを移動:ここでしてデータベースにデータを移動します。データを移動することにより、 データが別の IBM Netezza データベース、他のベンダーのデータベースにある場合、またはデータがフ ラット・ファイルにある場合でもモデリングを実行できるようにします。また、ノードが SQL プッシュ

<span id="page-113-0"></span>バックを実行していないためデータが抽出されていない場合、データはここで指定されたデータベース に戻されます。接続を参照して選択するには、「編集」ボタンをクリックします。注意 : IBM Netezza Analytics は通常非常に大きいデータ・セットで使用されます。データベース間、またはデータベース内 外に多くのデータを移行するのは非常に時間がかかる場合があるため、可能な限り避けることをお勧め します。

モデル名。 モデルの名前。この名前は通知専用に表示されます。ここで名前を変更することはできませ  $h_{\alpha}$ 

### **Netezza** ディシジョン・ツリー・モデル・ナゲット

ディシジョン・ツリー・モデル・ナゲットでは、モデリング操作の出力を表示し、モデルをスコアリングす るためのオプションを設定することもできます。

デシジョン・ツリー・モデルリング・ノードを含むストリームを実行すると、デフォルトでは、ノードは 1 つの新しいフィールドを追加します。その名前は、モデル名に由来します。

表 *16.* ディシジョン・ツリーのモデルスコアリング・フィールド

| ドの名前<br> 追加]<br>$-1\nu$ | 意味                                                                                                    |
|-------------------------|----------------------------------------------------------------------------------------------------|
| $ \$I-model$<br>name    | り予測値。<br>$\overline{\phantom{a}}$<br>$\overline{\phantom{a}}$<br>一况,<br>トリ<br>v<br>$\overline{\phantom{0}}$ |

モデリング・ノードまたはモデル・ナゲットで 「割り当てられたクラスの確立を計算してレコードをスコ アリング」 を選択した場合、さらにフィールドを追加します。

表 *17.* ディシジョン・ツリーのモデルスコアリング・フィールド *-* 追加

| 追加フ<br>ドの名前<br>۱Ì<br>₩<br>$\overline{\phantom{0}}$ | 意味                                             |
|----------------------------------------------------|------------------------------------------------|
| $\text{SIP-model}$<br>name                         | り確信度<br>予測の<br>$(0.0)$ .<br>$1.0)$ .<br>$\sim$ |

#### **Netezza** ディシジョン・ツリー **-**「モデル」タブ

「モデル」タブには、ディシジョン・ツリー・モデルの「予測値の重要度」がグラフィカル形式で表示され ます。棒の長さは、予測値の重要度を表しています。

注**:** IBM Netezza® Analytics バージョン 2.x 以前で作業している場合、ディシジョン・ツリー・モデルの 内容はテキスト形式でのみ表示されます。

これらのバージョンの場合、以下の情報が表示されます。

- v テキストの各行は、ノードまたは葉に対応しています。
- v インデントはツリー・レベルを反映します。
- v ノードの場合、分割の条件が表示されます。
- v 葉の場合、割り当てられたクラスのラベルが表示されます。

#### **Netezza** ディシジョン・ツリー **-**「設定」タブ

「設定」タブで、モデルをスコアリングするためのオプションを設定できます。

入力フィールドを含める:選択すると、元の入力フィールドをすべて下流に渡し、追加のモデリング・フィ ールドをデータの各行に添付します。このボックスをオフにすると、レコード ID フィールドと追加のモ デリング・フィールドのみが渡されるため、ストリームがより早く実行されます。

<span id="page-114-0"></span>割り当てられたクラスの確立を計算してレコードをスコアリング:(ディシジョン・ツリーおよび Naive Bayes のみ)選択した場合、このオプションは、追加のモデリング・フィールドが確信(確率)フィールド のほか、予測フィールドを含めることを意味します。このチェックボックスをオフにすると、予測のみのフ ィールドが生成されます。

### **Netezza K-Means** モデル・ナゲット

K-Means モデル・ナゲットには、クラスター化モデルが取得したすべての情報と、学習データと推定プロ セスに関する情報が含まれます。

K-Means モデル・ナゲットを含むストリームを実行すると、そのレコードの所属クラスターと割り当てら れたクラスターの中心からの距離を含む 2 つの新規フィールドが追加されます。新規フィールド名はモデ ル名から派生し、所属クラスターのフィールドには接頭辞の *\$KM-*、クラスターの中心からの距離のフィー ルドには接頭辞の *\$KMD-* が付けられます。例えば、モデルの名前が *Kmeans* の場合、新規フィールド名 は *\$KM-Kmeans* と *\$KMD-Kmeans* になります。

#### **Netezza K-Means** ナゲット **-**「モデル」タブ

「モデル」タブには、クラスターのフィールドの要約統計量および分布を表示する各種のグラフィック表示 があります。モデルからデータをエクスポートしたり、ビューをグラフィックとしてエクスポートしたりす ることができます。

IBM Netezza Analytics バージョン 2.x 以前で作業している場合、あるいは距離測度として Mahalanobis を 使用してモデルを構築する場合は、K-Means モデルの内容はテキスト形式でのみ表示されます。

これらのバージョンの場合、以下の情報が表示されます。

- v 「統計の要約」。最小クラスターおよび最大クラスターの両方について、統計の要約にレコード数が表 示されます。「統計の要約」には、これらのクラスターによって占有されるデータ・セットの割合も表 示されます。またリストには、最大クラスターから最小クラスターに対するサイズ比が表示されます。
- クラスタリング要約、クラスタリング要約には、アルゴリズムで作成されたクラスターがリストされま す。各クラスターについて、テーブルにはクラスターのレコード数、これらのレコードのクラスター中 心からの平均距離が表示されます。

#### **Netezza K-Means** モデル・ナゲット **-**「設定」タブ

「設定」タブで、モデルをスコアリングするためのオプションを設定できます。

入力フィールドを含める:選択すると、元の入力フィールドをすべて下流に渡し、追加のモデリング・フィ ールドをデータの各行に添付します。このボックスをオフにすると、レコード ID フィールドと追加のモ デリング・フィールドのみが渡されるため、ストリームがより早く実行されます。

距離測度 :データ・ポイント間の距離の測定に使用する方法です。距離が大きいほど、相違が大きくなりま す。オプションは次のとおりです。

- v ユークリッド:(デフォルト) 2 点間の距離は、それらを直線で結ぶことによって計算されます。
- v **Manhattan**:2 点間の距離は、それらの座標間の絶対距離の合計として計算されます。
- v **Canberra**:Manhattan の距離と同じですが、原点に近いデータ・ポイントに対してより感度が高くなりま す。
- v 最大値 :2 点間の距離は、座標の次元に沿ったそれらの相違の最大値として計算されます。

### <span id="page-115-0"></span>**Netezza Bayes** ネットワークのモデル・ナゲット

Bayes Net のモデルナゲットは、モデルをスコアリングするためのオプションを設定する手段を提供しま す。

Bayes Net モデルリング・ノードを含むストリームを実行すると、ノードは 1 つの新しいフィールドを追 加します。その名前は、モデル名に由来します。

表 *18. Bayes Net* のモデルスコアリング・フィールド

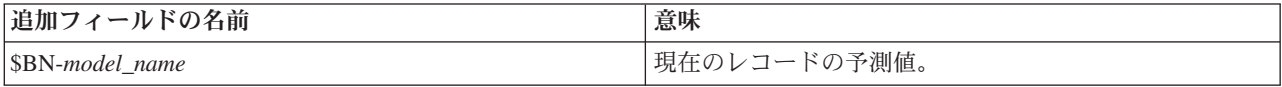

モデルナゲットにテーブル・ノードを接続して表のノードを実行することにより、追加フィールドを表示す ることができます。 詳しくは、トピック 105 [ページの『スコアリング](#page-112-0) IBM Netezza Analytics モデル』を 参照してください。

#### **Netezza Bayes Net** ナゲット **-**「設定」タブ

「設定」タブでは、モデルのスコアリングのオプションを設定することができます。

対象 **:** 対象値を示します。現在の対象とは異なる対象フィールドをスコアリングしたい場合は、ここで新 しい対象を選択します。

「レコード **ID**」。「レコード ID」フィールドが指定されていない場合は、ここで使用するフィールドを 選択してください。

予測の種類**:** 使用したい予測アルゴリズムのバリエーション。

- v 最適 **(**最も相関する近隣**):** (デフォルト) 相関度の高い近隣ノードを使用します。
- v 近隣 **(**近隣の重み付き予測**):** すべての近隣ノードの重み付き予測を使用しています。
- v **NN** 近隣 **(null** 以外の近隣**):** NULL値を持つノードを無視するという点を除いては、前のオプションと同 じです (予測が計算されるインスタンスの欠損値がある属性に対応するノード)。

入力フィールドを含める:選択すると、元の入力フィールドをすべて下流に渡し、追加のモデリング・フィ ールドをデータの各行に添付します。このボックスをオフにすると、レコード ID フィールドと追加のモ デリング・フィールドのみが渡されるため、ストリームがより早く実行されます。

#### **Netezza Naive Bayes** のモデル・ナゲット

Naive Bayes のモデルナゲットは、モデルをスコアリングするためのオプションを設定する手段を提供しま す。

Naive Bayes モデルリング・ノードを含むストリームを実行すると、デフォルトでは、ノードは 1 つの新 しいフィールドを追加します。その名前は、モデル名に由来します。

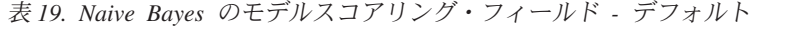

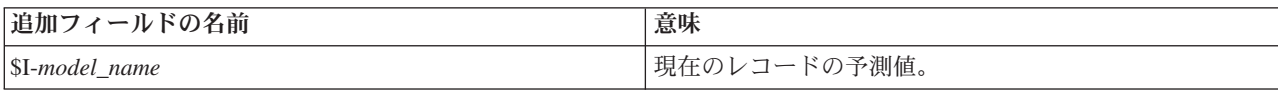

モデリング・ノードまたはモデル・ナゲットで 「割り当てられたクラスの確立を計算してレコードをスコ アリング」 を選択した場合、さらにフィールドを 2 つ追加します。

<span id="page-116-0"></span>表 *20. Naive Bayes* のモデルスコアリング・フィールド *-* 追加

| 追加フィールドの名前      | 意味                                                            |
|-----------------|---------------------------------------------------------------|
| SIP-model name  | インスタンスのクラスの Bayesian 分子 (前のクラスの確<br> 率と条件付きのインスタンスの属性値の確率の積)。 |
| SILP-model name | 「後者の自然対数。                                                     |

モデルナゲットにテーブル・ノードを接続して表のノードを実行することにより、追加フィールドを表示す ることができます。 詳しくは、トピック 105 [ページの『スコアリング](#page-112-0) IBM Netezza Analytics モデル』を 参照してください。

#### **Netezza Naive Bayes** ナゲット **-**「設定」タブ

「設定」タブでは、モデルのスコアリングのオプションを設定することができます。

入力フィールドを含める:選択すると、元の入力フィールドをすべて下流に渡し、追加のモデリング・フィ ールドをデータの各行に添付します。このボックスをオフにすると、レコード ID フィールドと追加のモ デリング・フィールドのみが渡されるため、ストリームがより早く実行されます。

割り当てられたクラスの確立を計算してレコードをスコアリング:(ディシジョン・ツリーおよび Naive Bayes のみ) 選択した場合、このオプションは、追加のモデリング・フィールドが確信(確率)フィールド のほか、予測フィールドを含めることを意味します。このチェックボックスをオフにすると、予測のみのフ ィールドが生成されます。

小さいまたは大きく偏りのあるデータセットの確率の精度を向上させる**:** 確率の計算時、このオプションで は、推定時に 0 の確立を回避する *m* 推定手法が使用されます。この種類の確率の推定は、速度が遅くな ることがありますが、小さいまたは非常に偏りのあるデータセットによりよい結果を与えることができま す。

#### **Netezza KNN** モデル・ナゲット

KNN のモデルナゲットは、モデルをスコアリングするためのオプションを設定する手段を提供します。

KNN モデルリング・ノードを含むストリームを実行すると、ノードは 1 つの新しいフィールドを追加し ます。その名前は、モデル名に由来します。

表 *21. KNN* のモデル・スコアリング・フィールド

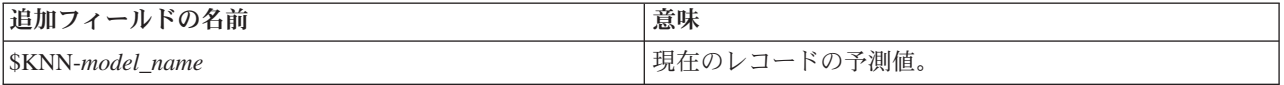

モデルナゲットにテーブル・ノードを接続して表のノードを実行することにより、追加フィールドを表示す ることができます。 詳しくは、トピック 105 [ページの『スコアリング](#page-112-0) IBM Netezza Analytics モデル』を 参照してください。

#### **Netezza KNN** ナゲット **-**「設定」タブ

「設定」タブでは、モデルのスコアリングのオプションを設定することができます。

距離測度 :データ・ポイント間の距離の測定に使用する方法です。距離が大きいほど、相違が大きくなりま す。オプションは次のとおりです。

- v ユークリッド:(デフォルト) 2 点間の距離は、それらを直線で結ぶことによって計算されます。
- v **Manhattan**:2 点間の距離は、それらの座標間の絶対距離の合計として計算されます。
- <span id="page-117-0"></span>v **Canberra**:Manhattan の距離と同じですが、原点に近いデータ・ポイントに対してより感度が高くなりま す。
- v 最大値 :2 点間の距離は、座標の次元に沿ったそれらの相違の最大値として計算されます。

最近隣数 **(k)**: 特定のケースの最近隣の数。より大きな数の近隣を使用すると、必ずしも正確なモデルが作 成されるとは限りません。

*k* を選択することにより、オーバーフィット(特に「ノイズの多い」データの場合は重要な場合がありま す)の防止と解決(同様のインスタンスに対する異なる予測)のバランスを制御します。各データセットご とに *k* の値 (値は 1~ 数十の範囲) を調整する必要があります

入力フィールドを含める:選択すると、元の入力フィールドをすべて下流に渡し、追加のモデリング・フィ ールドをデータの各行に添付します。このボックスをオフにすると、レコード ID フィールドと追加のモ デリング・フィールドのみが渡されるため、ストリームがより早く実行されます。

距離を計算する前に測定値を標準化**:** 選択した場合、このオプションは、距離の値を計算する前に連続型入 力フィールドの測定を標準化します。

コアセットを使用して大規模なデータセットのパフォーマンスを向上させる**:** このオプションは、大規模な データセットを使用する場合、計算を高速化するためにコアセット・サンプリングを使用します。

### **Netezza** 分裂クラスタリングのモデル・ナゲット

分裂クラスタリングは、モデルをスコアリングするためのオプションを設定する手段を提供します。

分裂クラスタリング・モデルリング・ノードを含むストリームを実行すると、ノードは 2 つの新しいフィ ールドを追加します。その名前は、モデル名に由来します。

表 *22.* 分裂クラスタリングのモデル・スコアリング・フィールド

| 追加フィールドの名前      | 意味                        |
|-----------------|---------------------------|
| SDC-model name  | 現在のレコードが割り当てられているサブクラスターの |
|                 | 「識別子。                     |
| SDCD-model name | 現在のレコードのサブクラスター中心からの距離。   |

モデルナゲットにテーブル・ノードを接続して表のノードを実行することにより、追加フィールドを表示す ることができます。 詳しくは、トピック 105 [ページの『スコアリング](#page-112-0) IBM Netezza Analytics モデル』を 参照してください。

#### **Netezza** 分裂クラスタリング ナゲット **-**「設定」タブ

「設定」タブでは、モデルのスコアリングのオプションを設定することができます。

入力フィールドを含める:選択すると、元の入力フィールドをすべて下流に渡し、追加のモデリング・フィ ールドをデータの各行に添付します。このボックスをオフにすると、レコード ID フィールドと追加のモ デリング・フィールドのみが渡されるため、ストリームがより早く実行されます。

距離測度 :データ・ポイント間の距離の測定に使用する方法です。距離が大きいほど、相違が大きくなりま す。オプションは次のとおりです。

- v ユークリッド:(デフォルト) 2 点間の距離は、それらを直線で結ぶことによって計算されます。
- v **Manhattan**:2 点間の距離は、それらの座標間の絶対距離の合計として計算されます。
- <span id="page-118-0"></span>v **Canberra**:Manhattan の距離と同じですが、原点に近いデータ・ポイントに対してより感度が高くなりま す。
- v 最大値 :2 点間の距離は、座標の次元に沿ったそれらの相違の最大値として計算されます。

適用階層レベル**:** データに適用する必要がある階層のレベル。

### **Netezza PCA** モデル・ナゲット

PCA のモデルナゲットは、モデルをスコアリングするためのオプションを設定する手段を提供します。

PCA モデルリング・ノードを含むストリームを実行すると、デフォルトでは、ノードは 1 つの新しいフィ ールドを追加します。その名前は、モデル名に由来します。

表 *23. PCA* のモデル・スコアリング・フィールド

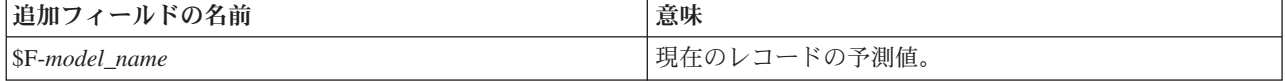

モデリング・ノードまたはモデル・ナゲットの「主要成分の数**...**」で 1 より大きい値を選択した場合、ノ ードは各成分に新しいフィールドを追加します。この場合、フィールド名には -n の接尾辞が付きます。こ の場合、フィールド名には -*n* という接尾辞が付加されます。*n* は成分の数です。例えば、*pca* という名前 で 3 つの成分を含むモデルの場合、新規フィールド名は *\$F-pca-1*、*\$F-pca-2*、および *\$F-pca-3* になりま す。

モデルナゲットにテーブル・ノードを接続して表のノードを実行することにより、追加フィールドを表示す ることができます。 詳しくは、トピック 105 [ページの『スコアリング](#page-112-0) IBM Netezza Analytics モデル』を 参照してください。

#### **Netezza PCA** ナゲット **-**「設定」タブ

「設定」タブでは、モデルのスコアリングのオプションを設定することができます。

投影に使用する主成分の数**:** データセットを削減したい主要成分の数。この値は、属性(入力フィールド) の数を超えてはなりません。

入力フィールドを含める:選択すると、元の入力フィールドをすべて下流に渡し、追加のモデリング・フィ ールドをデータの各行に添付します。このボックスをオフにすると、レコード ID フィールドと追加のモ デリング・フィールドのみが渡されるため、ストリームがより早く実行されます。

### **Netezza** 回帰ツリー・モデル・ナゲット

回帰ツリーのモデルナゲットは、モデルをスコアリングするためのオプションを設定する手段を提供しま す。

回帰ツリー・モデルリング・ノードを含むストリームを実行すると、デフォルトでは、ノードは 1 つの新 しいフィールドを追加します。その名前は、モデル名に由来します。

表 *24.* 回帰ツリーのモデルスコアリング・フィールド

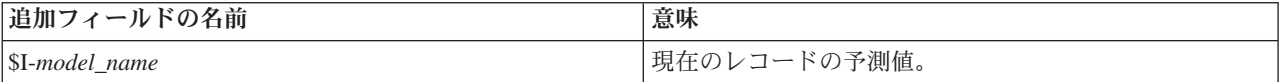

<span id="page-119-0"></span>モデリング・ノードまたはモデル・ナゲットで 「推定分散を計算」 を選択してストリームを実行した場 合、さらにフィールドを追加します。

表 *25.* 回帰ツリーのモデルスコアリング・フィールド *-* 追加

| ールドの名前<br> 追加二             | 意味                        |
|----------------------------|---------------------------|
| $\text{SIV-model}$<br>name | てられたクラスの推定分散。<br>割<br>」当了 |

モデルナゲットにテーブル・ノードを接続して表のノードを実行することにより、追加フィールドを表示す ることができます。 詳しくは、トピック 105 [ページの『スコアリング](#page-112-0) IBM Netezza Analytics モデル』を 参照してください。

#### **Netezza** 回帰ツリー・ナゲット **-**「モデル」タブ

「モデル」タブには、回帰ツリー・モデルの「予測値の重要度」がグラフィカル形式で表示されます。棒の 長さは、予測値の重要度を表しています。

注**:** IBM Netezza Analytics バージョン 2.x 以前で作業している場合、回帰ツリー・モデルの内容はテキス ト形式でのみ表示されます。

これらのバージョンの場合、以下の情報が表示されます。

- v テキストの各行は、ノードまたは葉に対応しています。
- v インデントはツリー・レベルを反映します。
- v ノードの場合、分割の条件が表示されます。
- v 葉の場合、割り当てられたクラスのラベルが表示されます。

#### **Netezza** 回帰ツリー **-**「設定」タブ

「設定」タブでは、モデルのスコアリングのオプションを設定することができます。

入力フィールドを含める:選択すると、元の入力フィールドをすべて下流に渡し、追加のモデリング・フィ ールドをデータの各行に添付します。このボックスをオフにすると、レコード ID フィールドと追加のモ デリング・フィールドのみが渡されるため、ストリームがより早く実行されます。

推定分散を計算**:** 割り当てられたクラスの分散が出力に含まれるべきかどうかを示します。

### **Netezza** 線型回帰ツリー・モデル・ナゲット

線型回帰のモデルナゲットは、モデルをスコアリングするためのオプションを設定する手段を提供します。

線型回帰モデルリング・ノードを含むストリームを実行すると、ノードは 1 つの新しいフィールドを追加 します。その名前は、モデル名に由来します。

表 *26.* 線型回帰のモデルスコアリング・フィールド

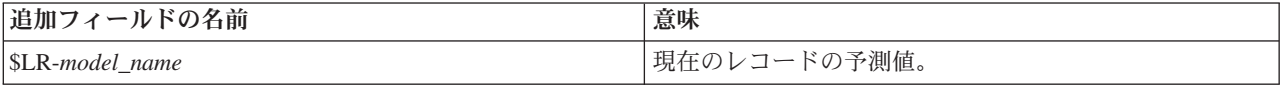

#### **Netezza** 線型回帰ナゲット **-**「設定」タブ

「設定」タブでは、モデルのスコアリングのオプションを設定することができます。

<span id="page-120-0"></span>入力フィールドを含める:選択すると、元の入力フィールドをすべて下流に渡し、追加のモデリング・フィ ールドをデータの各行に添付します。このボックスをオフにすると、レコード ID フィールドと追加のモ デリング・フィールドのみが渡されるため、ストリームがより早く実行されます。

## **Netezza** 時系列モデル・ナゲット

モデル・ナゲットは、時系列モデリング操作の出力へのアクセスを提供します。出力は以下のフィールドか ら構成されています。

フィールド |説明 TSID カックス おおものには、「時系列の識別子。モデリング・ノードの「フィールド」タブの「時系列 ID」で指定したフィールドの内容。 詳しくは、トピック 99 [ページの](#page-106-0) 『Netezza [時系列フィールド・オプション』を](#page-106-0)参照してください。 TIME TIME TIME HISTORY インディング おようデータ値 (予測に使用された値)。モデル・ナゲットの「設定」タブで オプション 「過去の値を結果に含める」 を選択した場合にのみ、このフィ ールドが含まれます。 \$TS-INTERPOLATED 使用される補間の値。モデル・ナゲットの「設定」タブでオプション 「補 間の値を結果に含める」 を選択した場合にのみ、このフィールドが含まれ ます。補間は、モデリング・ノードの「構築オプション」タブのオプション です。 \$TS-FORECAST およびの目のの予測値。

表 *27.* 時系列のモデル出力フィールド

モデル出力を表示するには、テーブル・ノード (ノード・パレットの「出力」タブ) をモデル・ナゲットに 接続してテーブル・ノードを実行します。

#### **Netezza** 時系列ナゲット **-**「設定」タブ

「設定」タブで、モデル出力をカスタマイズするオプションを指定できます。

「モデル名」。モデリング・ノードの「モデル・オプション」タブで指定した、モデルの名前。

その他のオプションは、モデリング・ノードの「モデル・オプション」タブと同じです。

#### **Netezza** 一般化線形モデル・ナゲット

モデル・ナゲットは、モデリング操作の出力へのアクセスを提供します。

一般化線型モデルリング・ノードを含むストリームを実行すると、ノードは 1 つの新しいフィールドを追 加します。その名前は、モデル名に由来します。

表 *28.* 一般化線形のモデルスコアリング・フィールド

| 追加 <sup>-</sup><br>ドの名前<br>. J 1.<br>$\overline{\phantom{0}}$ | 意味                           |
|---------------------------------------------------------------|------------------------------|
| SGLM-model name                                               | ドの予測値。<br>. —<br><u>vj v</u> |

「モデル」タブには、モデルに関連するさまざまな統計が表示されます。

出力は以下のフィールドから構成されています。

<span id="page-121-0"></span>表 *29.* 一般化線形の出力フィールド

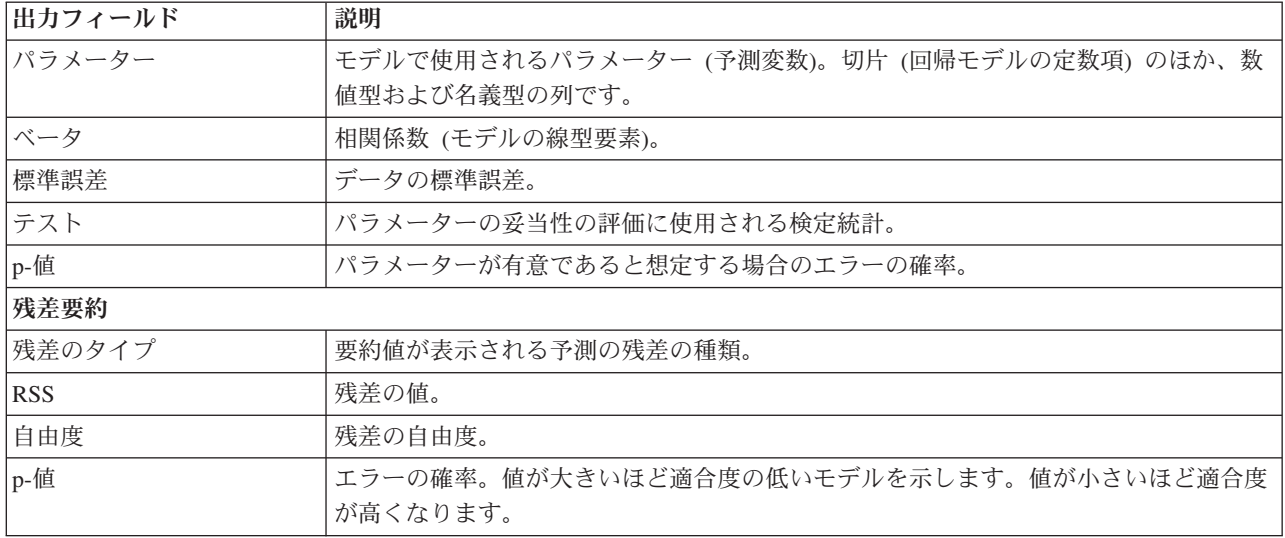

### **Netezza** 一般化線形モデル・ナゲット **-**「設定」タブ

「設定」タブで、モデル出力をカスタマイズできます。

オプションは、モデリング・ノードの「スコアリング・オプション」に表示されているものと同じです。 詳しくは、トピック 105 ページの『Netezza [一般化線形モデル・オプション](#page-112-0) - スコアリング・オプショ [ン』を](#page-112-0)参照してください。

## 特記事項

本情報は全世界で提供する製品およびサービスについて作成したものです。

本書に記載の製品、サービス、または機能が日本においては提供されていない場合があります。日本で利用 可能な製品、サービス、および機能については、日本 IBM の営業担当員にお尋ねください。本書で IBM 製品、プログラム、またはサービスに言及していても、その IBM 製品、プログラム、またはサービスのみ が使用可能であることを意味するものではありません。これらに代えて、IBM の知的所有権を侵害するこ とのない、機能的に同等の製品、プログラム、またはサービスを使用することができます。ただし、IBM 以外の製品とプログラムの操作またはサービスの評価および検証は、お客様の責任で行っていただきます。

IBM は、本書に記載されている内容に関して特許権 (特許出願中のものを含む) を保有している場合があ ります。本書の提供は、お客様にこれらの特許権について実施権を許諾することを意味するものではありま せん。実施権についてのお問い合わせは、書面にて下記宛先にお送りください。

〒103-8510 東京都中央区日本橋箱崎町19番21号 日本アイ・ビー・エム株式会社 法務・知的財産 知的財産権ライセンス渉外

以下の保証は、国または地域の法律に沿わない場合は、適用されません。 IBM およびその直接または間接 の子会社は、本書を特定物として現存するままの状態で提供し、商品性の保証、特定目的適合性の保証およ び法律上の瑕疵担保責任を含むすべての明示もしくは黙示の保証責任を負わないものとします。国または地 域によっては、法律の強行規定により、保証責任の制限が禁じられる場合、強行規定の制限を受けるものと します。

この情報には、技術的に不適切な記述や誤植を含む場合があります。本書は定期的に見直され、必要な変更 は本書の次版に組み込まれます。IBM は予告なしに、随時、この文書に記載されている製品またはプログ ラムに対して、改良または変更を行うことがあります。

本書において IBM 以外の Web サイトに言及している場合がありますが、便宜のため記載しただけであ り、決してそれらの Web サイトを推奨するものではありません。それらの Web サイトにある資料は、こ の IBM 製品の資料の一部ではありません。それらの Web サイトは、お客様の責任でご使用ください。

IBM は、お客様が提供するいかなる情報も、お客様に対してなんら義務も負うことのない、自ら適切と信 ずる方法で、使用もしくは配布することができるものとします。

本プログラムのライセンス保持者で、(i) 独自に作成したプログラムとその他のプログラム (本プログラム を含む) との間での情報交換、および (ii) 交換された情報の相互利用を可能にすることを目的として、本 プログラムに関する情報を必要とする方は、下記に連絡してください。

IBM Software Group ATTN: Licensing 200 W. Madison St. Chicago, IL; 60606 U.S.A.

本プログラムに関する上記の情報は、適切な使用条件の下で使用することができますが、有償の場合もあり ます。

本書で説明されているライセンス・プログラムまたはその他のライセンス資料は、IBM 所定のプログラム 契約の契約条項、IBM プログラムのご使用条件、またはそれと同等の条項に基づいて、IBM より提供され ます。

この文書に含まれるいかなるパフォーマンス・データも、管理環境下で決定されたものです。そのため、他 の操作環境で得られた結果は、異なる可能性があります。一部の測定が、開発レベルのシステムで行われた 可能性がありますが、その測定値が、一般に利用可能なシステムのものと同じである保証はありません。さ らに、一部の測定値が、推定値である可能性があります。実際の結果は、異なる可能性があります。お客様 は、お客様の特定の環境に適したデータを確かめる必要があります。

IBM 以外の製品に関する情報は、その製品の供給者、出版物、もしくはその他の公に利用可能なソースか ら入手したものです。 IBM は、それらの製品のテストは行っておりません。したがって、他社製品に関す る実行性、互換性、またはその他の要求については確証できません。 IBM 以外の製品の性能に関する質問 は、それらの製品の供給者にお願いします。

IBM の将来の方向または意向に関する記述については、予告なしに変更または撤回される場合があり、単 に目標を示しているものです。

本書には、日常の業務処理で用いられるデータや報告書の例が含まれています。より具体性を与えるため に、それらの例には、個人、企業、ブランド、あるいは製品などの名前が含まれている場合があります。こ れらの名称はすべて架空のものであり、名称や住所が類似する企業が実在しているとしても、それは偶然に すぎません。

この情報をソフトコピーでご覧になっている場合は、写真やカラーの図表は表示されない場合があります。

#### 商標

IBM、IBM ロゴおよび ibm.com は、世界の多くの国で登録された International Business Machines Corporation の商標です。他の製品名およびサービス名等は、それぞれ IBM または各社の商標である場合 があります。現時点での IBM の商標リストについては、<http://www.ibm.com/legal/copytrade.shtml> をご覧く ださい。

インテル、Intel、Intel ロゴ、Intel Inside、Intel Inside ロゴ、Centrino、Intel Centrino ロゴ、 Celeron、Xeon、Intel SpeedStep、Itanium、および Pentium は、Intel Corporation または子会社の米国および その他の国における商標または登録商標です。

Linux は、Linus Torvalds の米国およびその他の国における登録商標です。

Microsoft、Windows、Windows NT および Windows ロゴは、Microsoft Corporation の米国およびその他の 国における商標です。

UNIX は The Open Group の米国およびその他の国における登録商標です。

Java およびすべての Java 関連の商標およびロゴは Oracle やその関連会社の米国およびその他の国におけ る商標または登録商標です。

# 索引

日本語, 数字, 英字, 特殊文字の 順に配列されています。なお, 濁 音と半濁音は清音と同等に扱われ ています。

# [ア行]

アソシエーション・モデル作成 [InfoSphere Warehouse Data Mining 62](#page-69-0) アソシエーション・ルール [エキスパート・オプション](#page-26-0) 19 [サーバー・オプション](#page-24-0) 17 スコアリング - [サーバー・オプション](#page-29-0)  $22$ スコアリング - [要約オプション](#page-30-0) 23 [モデル・オプション](#page-24-0) 17 アソシエーション・ルール・モデル [Microsoft 19](#page-26-0) 値の補間、[IBM Netezza Analytics](#page-105-0) 時系列 [98](#page-105-0) [アプリケーションの例](#page-10-0) 3 一意のフィールド [Oracle Adative Bayes Network 35](#page-42-0) [Oracle Apriori 40](#page-47-0)[, 45](#page-52-0) [Oracle Data Mining 32](#page-39-0) [Oracle K-Means 42](#page-49-0) [Oracle MDL 46](#page-53-0) [Oracle Naive Bayes 33](#page-40-0) [Oracle NMF 43](#page-50-0) [Oracle O-Cluster 41](#page-48-0) Oracle [サポート・ベクター・マシン](#page-43-0) [36](#page-43-0) 一般化線型モデル [IBM Netezza Analytics 102](#page-109-0)[, 103](#page-110-0)[, 104](#page-111-0)[,](#page-112-0) [105](#page-112-0)[, 113](#page-120-0)[, 114](#page-121-0) 一般化線型モデル (GLM) [Oracle Data Mining 38](#page-45-0)[, 39](#page-46-0) [インスタンスの重み、](#page-92-0)Netezza ツリー・モ [デル](#page-92-0) 85 [エントロピー不純度測定法](#page-94-0) 87

# [カ行]

回帰ツリー [IBM Netezza Analytics 95](#page-102-0)[, 96](#page-103-0)[, 111](#page-118-0)[,](#page-119-0) [112](#page-119-0) 回帰ノード [InfoSphere Warehouse Data Mining 68](#page-75-0) ガウス・カーネル Oracle [サポート・ベクター・マシン](#page-43-0) [36](#page-43-0) 鍵 (key) [モデル・キー](#page-16-0) 9 カテゴリー・エディター ISW [アソシエーション・ノード](#page-73-0) 66 [季節トレンド分解、](#page-104-0)IBM Netezza [Analytics 97](#page-104-0) 距離関数 [Oracle K-Means 42](#page-49-0) クラスター数 [Oracle K-Means 42](#page-49-0) [Oracle O-Cluster 41](#page-48-0) クラスタリング [エキスパート・オプション](#page-25-0) 18 [サーバー・オプション](#page-24-0) 17 スコアリング - [サーバー・オプション](#page-29-0) [22](#page-29-0) スコアリング - [要約オプション](#page-30-0) 23 [モデル・オプション](#page-24-0) 17 [IBM Netezza Analytics 110](#page-117-0) [InfoSphere Warehouse Data Mining 70](#page-77-0) クラスタリング・ノード [InfoSphere Warehouse Data Mining 70](#page-77-0) [クラスの重み、](#page-92-0)Netezza ツリー・モデル [85](#page-92-0) [クラス・ラベル、](#page-92-0)Netezza ツリー・モデル [85](#page-92-0) 交差検証 [Oracle Naive Bayes 33](#page-40-0) コスト [Oracle 33](#page-40-0) 誤分類コスト

# | サ行 |

[Oracle 33](#page-40-0)

「サーバー」タブ [ISW 60](#page-67-0) 最近隣モデル [IBM Netezza Analytics 91](#page-98-0)[, 92](#page-99-0)[, 109](#page-116-0) 最小記述長 (MDL) [Oracle Data Mining 45](#page-52-0)[, 46](#page-53-0) 作成オプション [IBM Netezza Analytics 87](#page-94-0)[, 88](#page-95-0)[, 89](#page-96-0)[, 91](#page-98-0)[,](#page-101-0) [94](#page-101-0)[, 95](#page-102-0)[, 96](#page-103-0)[, 97](#page-104-0)[, 100](#page-107-0)[, 102](#page-109-0) サポート・ベクター・マシン [Oracle Data Mining 36](#page-43-0) シーケンス・クラスタリング [モデル・オプション](#page-24-0) 17

[シーケンス・クラスタリング](#page-28-0) [\(Microsoft\) 21](#page-28-0) [エキスパート・オプション](#page-29-0) 22 [フィールド・オプション](#page-28-0) 21 シーケンス・ノード [InfoSphere Warehouse Data Mining 66](#page-73-0) 時系列 [IBM Netezza Analytics 99](#page-106-0)[, 100](#page-107-0)[, 102](#page-109-0) [InfoSphere Warehouse Data](#page-80-0) [Mining 73](#page-80-0)[, 74](#page-81-0)[, 75](#page-82-0) 時系列 [\(IBM Netezza Analytics\) 97](#page-104-0) 指数平滑法 [IBM Netezza Analytics 97](#page-104-0) 事前確率 [Oracle Data Mining 37](#page-44-0) 実例 [アプリケーション ガイド](#page-10-0) 3 [データベース・マイニング](#page-32-0) 2[5, 26](#page-33-0)[,](#page-34-0) [27](#page-34-0)[, 51](#page-58-0)[, 76](#page-83-0)[, 77](#page-84-0)[, 78](#page-85-0) 収束の許容範囲 Oracle [サポート・ベクター・マシン](#page-43-0) [36](#page-43-0) 主成分分析モデル [IBM Netezza Analytics 94](#page-101-0)[, 95](#page-102-0)[, 111](#page-118-0) [スコアリング](#page-16-0) [9, 105](#page-112-0) ストリーム [InfoSphere Warehouse Data Mining](#page-83-0) の 例 [76](#page-83-0) [スペクトル分析、](#page-104-0)IBM Netezza [Analytics 97](#page-104-0) 正規化方法 [Oracle K-Means 42](#page-49-0) [Oracle NMF 43](#page-50-0) Oracle [サポート・ベクター・マシン](#page-43-0) [36](#page-43-0) 線型カーネル Oracle [サポート・ベクター・マシン](#page-43-0) [36](#page-43-0) 線型回帰 [エキスパート・オプション](#page-25-0) 18 [サーバー・オプション](#page-24-0) 17 スコアリング - [サーバー・オプション](#page-29-0) [22](#page-29-0) スコアリング - [要約オプション](#page-30-0) 23 [モデル・オプション](#page-24-0) 17 [IBM Netezza Analytics 95](#page-102-0)[, 97](#page-104-0)[, 112](#page-119-0) 剪定された Naive Bayes モデル [Oracle Adative Bayes Network 35](#page-42-0)

# [タ行]

[タイム シリーズ](#page-120-0) (IBM Netezza [Analytics\) 113](#page-120-0) タイム シリーズ (Microsoft) [エキスパート・オプション](#page-27-0) 20 [タイム・シリーズ](#page-26-0) (Microsoft) 19 [設定オプション](#page-27-0) 20 [モデル・オプション](#page-27-0) 20 単一型閾値 [Oracle Naive Bayes 34](#page-41-0) 単一機能モデル [Oracle Adative Bayes Network 35](#page-42-0) [探索](#page-33-0) 2[6, 51](#page-58-0)[, 77](#page-84-0) [データ監査ノード](#page-33-0) 2[6, 51](#page-58-0)[, 77](#page-84-0) [データ区分](#page-51-0) 44 データ区分フィールド [選択](#page-51-0) 44 データの正規化 Oracle [モデル](#page-56-0) 49 データ分割 Oracle [モデル](#page-56-0) 49 データベース [データベース内モデル作成](#page-16-0) [9, 11](#page-18-0)[, 13](#page-20-0)[,](#page-22-0) [15](#page-22-0)[, 22](#page-29-0) ISW [のデータベース内モデル作成](#page-61-0) 54 [データベース内モデル作成](#page-30-0) 23 データベース・マイニング [最適化オプション](#page-15-0) 8 [設定](#page-20-0) 13 [データ準備](#page-15-0) 8 [モデルの構築](#page-15-0) 8 例 [25](#page-32-0)[, 76](#page-83-0) [IBM SPSS Modeler](#page-14-0) を使用 7 データベース・モデル作成 [IBM Netezza Analytics 79](#page-86-0)[, 80](#page-87-0)[, 82](#page-89-0)[, 84](#page-91-0) [Oracle 29](#page-36-0)[, 30](#page-37-0)[, 32](#page-39-0) テーブル形式データ ISW [アソシエーション・ノード](#page-70-0) 63 デシジョン・ツリー [エキスパート・オプション](#page-25-0) 18 [サーバー・オプション](#page-24-0) 17 スコアリング - [サーバー・オプション](#page-29-0) [22](#page-29-0) スコアリング - [要約オプション](#page-30-0) 23 [モデル・オプション](#page-24-0) 17 [IBM Netezza Analytics 85](#page-92-0)[, 86](#page-93-0)[, 87](#page-94-0)[, 88](#page-95-0)[,](#page-113-0) [106](#page-113-0) [Microsoft Analysis Services 11](#page-18-0)[, 13](#page-20-0)[, 22](#page-29-0) [Oracle Data Mining 39](#page-46-0)[, 40](#page-47-0) デシジョン・ツリー・モデル [InfoSphere Warehouse Data Mining 62](#page-69-0) [展開](#page-34-0) 2[7, 52](#page-59-0)[, 78](#page-85-0) トランザクション形式データ

# [ナ行]

```
ニューラル・ネットワーク
 エキスパート・オプション 18
 サーバー・オプション 17
 スコアリング - サーバー・オプション
   22
 スコアリング - 要約オプション 23
 モデル・オプション 17
ノード
 生成 25
ノードの生成 25
```
# [ハ行]

葉、Netezza [ツリー・モデル](#page-92-0) 85 パワー・オプション ISW [データ・マイニング](#page-67-0) 60 [評価](#page-33-0) 2[6, 51](#page-58-0)[, 78](#page-85-0) 標準偏差 Oracle [サポート・ベクター・マシン](#page-43-0) [36](#page-43-0) フィールド・オプション [モデル作成ノード](#page-70-0) 63 [IBM Netezza Analytics 83](#page-90-0)[, 86](#page-93-0)[, 89](#page-96-0)[, 90](#page-97-0)[,](#page-100-0) [93](#page-100-0)[, 94](#page-101-0)[, 95](#page-102-0)[, 99](#page-106-0) 複雑性ファクタ Oracle [サポート・ベクター・マシン](#page-43-0) [36](#page-43-0) [複雑性ペナルティー](#page-25-0) 1[8, 19](#page-26-0)[, 20](#page-27-0) 複数機能モデル [Oracle Adative Bayes Network 35](#page-42-0) 不純度の測定 Netezza [ディシジョン・ツリー](#page-94-0) 87 不純度メトリック [Oracle Apriori 40](#page-47-0) 分割基準 [Oracle K-Means 42](#page-49-0) [文書](#page-10-0) 3 分類法 [InfoSphere Warehouse Data Mining 65](#page-72-0) 分裂クラスタリング [IBM Netezza Analytics 93](#page-100-0)[, 94](#page-101-0)[, 110](#page-117-0) ペア単位閾値 [Oracle Naive Bayes 34](#page-41-0) ポート [Oracle](#page-37-0) 接続 30 ホスト名 [Oracle](#page-37-0) 接続 30

# [マ行]

モデル [エクスポート](#page-16-0) 9 [整合性問題](#page-16-0) 9 [データベース内モデルの構築](#page-15-0) 8 モデル *(*続き*)* [データベース内モデルのスコアリング](#page-16-0) [9](#page-16-0) [評価](#page-33-0) 2[6, 51](#page-58-0)[, 78](#page-85-0) [保存](#page-16-0) 9 [Analysis Services](#page-22-0) の管理 15 DB2 [の一覧表示](#page-66-0) 59 DB2 [の管理](#page-66-0) 59 DB2 [の参照](#page-66-0) 59 Netezza [の一覧表示](#page-92-0) 85 [Netezza](#page-91-0) の管理 84 Oracle [の参照](#page-41-0) 34 モデル作成ノード [データベース内モデル作成](#page-16-0) [9, 11](#page-18-0)[, 13](#page-20-0)[,](#page-22-0) [15](#page-22-0)[, 22](#page-29-0) ISW [のデータベース内モデル作成](#page-61-0) 54 [Microsoft Naive Bayes 15](#page-22-0) Microsoft [アソシエーション・ルール](#page-22-0) [15](#page-22-0) Microsoft [クラスタリング](#page-22-0) 15 Microsoft [シーケンス・クラスタリング](#page-22-0) [15](#page-22-0) Microsoft [線型回帰](#page-22-0) 15 Microsoft [タイム シリーズ](#page-22-0) 15 Microsoft [ディシジョン・ツリー](#page-22-0) 15 Microsoft [ニューラル・ネットワーク](#page-22-0) [15](#page-22-0) Microsoft [ロジスティック回帰](#page-22-0) 15 モデル・オプション [IBM Netezza Analytics 84](#page-91-0)[, 91](#page-98-0)[, 92](#page-99-0)[,](#page-109-0) [102](#page-109-0)[, 103](#page-110-0) モデル・スコアリング [InfoSphere Warehouse Data Mining 57](#page-64-0) モデル・ナゲット [IBM Netezza Analytics 106](#page-113-0)[, 107](#page-114-0)[, 108](#page-115-0)[,](#page-116-0) [109](#page-116-0)[, 110](#page-117-0)[, 111](#page-118-0)[, 112](#page-119-0)[, 113](#page-120-0)[, 114](#page-121-0)

# [ラ行]

例 [概説](#page-12-0) 5 ロジスティック回帰 [エキスパート・オプション](#page-25-0) 18 [サーバー・オプション](#page-24-0) 17 スコアリング - [サーバー・オプション](#page-29-0) [22](#page-29-0) スコアリング - [要約オプション](#page-30-0) 23 [モデル・オプション](#page-24-0) 17 ロジスティック回帰ノード [InfoSphere Warehouse Data Mining 73](#page-80-0)

[InfoSphere Warehouse Data Mining 75](#page-82-0)

ISW [アソシエーション・ノード](#page-70-0) 63

# **A**

Adaptive Bayes Network [Oracle Data Mining 34](#page-41-0)[, 35](#page-42-0) Analysis Services [実例](#page-32-0) 25 [デシジョン・ツリー](#page-32-0) 25 [モデルの管理](#page-22-0) 15 Apriori [Microsoft 19](#page-26-0) [Oracle Data Mining 43](#page-50-0)[, 44](#page-51-0)[, 45](#page-52-0) ARIMA モデル [IBM Netezza Analytics 97](#page-104-0)[, 101](#page-108-0) Attribute Importance (AI) [Oracle Data Mining 46](#page-53-0)[, 47](#page-54-0)

## **B**

Bayesian Network モデル [IBM Netezza Analytics 90](#page-97-0)[, 91](#page-98-0)[, 108](#page-115-0)

# **D**

D<sub>B2</sub> [モデルの管理](#page-66-0) 59 DSN [設定](#page-20-0) 13

# **E**

epsilon Oracle [サポート・ベクター・マシン](#page-43-0) [36](#page-43-0) export [Analysis Services](#page-32-0) モデル 25 DB2 [モデル](#page-66-0) 59

# **G**

Gini [不純度測定法](#page-94-0) 87

# **I**

IBM [アソシエーション・モデル作成](#page-60-0) 53 [回帰モデル作成](#page-60-0) 53 [シーケンス・モデル作成](#page-60-0) 53 [時系列モデル](#page-60-0) 53 [線型回帰モデル作成](#page-60-0) 53 [多項式回帰モデル作成](#page-60-0) 53 [デシジョン・ツリー・モデル作成](#page-60-0) 53 [デモグラフィック・クラスタリング・](#page-60-0) [モデル作成](#page-60-0) 53 [モデルの管理](#page-66-0) 5[9, 84](#page-91-0) [ロジスティック回帰モデル作成](#page-60-0) 53

IBM *(*続き*)* Kohonen [クラスタリング・モデル作成](#page-60-0) [53](#page-60-0) [Naive Bayes](#page-60-0) モデル作成 53 [IBM Netezza Analytics 79](#page-86-0) [一般化線型](#page-109-0) 102 [一般化線型モデルのオプション](#page-110-0) 103 [一般化線型モデル・ナゲット](#page-120-0) 11[3,](#page-121-0) [114](#page-121-0) [回帰ツリー](#page-102-0) 95 [回帰ツリーの作成オプション](#page-102-0) 9[5, 96](#page-103-0) [回帰ツリー・モデル・ナゲット](#page-118-0) 11[1,](#page-119-0) [112](#page-119-0) 最近隣 [\(KNN\) 91](#page-98-0) [時系列](#page-104-0) 97 [時系列の構築オプション](#page-107-0) 10[0, 102](#page-109-0) [時系列のフィールド・オプション](#page-106-0) 99 [時系列のモデル・オプション](#page-109-0) 102 [時系列モデル・ナゲット](#page-120-0) 113 [線型回帰ノードの作成オプション](#page-104-0) 97 [線型回帰モデル・ナゲット](#page-119-0) 112 [線形回帰](#page-104-0) 97 [ディシジョン・ツリーの作成オプショ](#page-94-0) ン [87](#page-94-0)[, 88](#page-95-0) [ディシジョン・ツリーのフィールド・](#page-93-0) [オプション](#page-93-0) 86 [ディシジョン・ツリー・モデル・ナゲ](#page-113-0) [ット](#page-113-0) 106 [デシジョン・ツリー](#page-92-0) 85 [フィールド・オプション](#page-90-0) 83 [分裂クラスタリング](#page-100-0) 93 [分裂クラスタリングの作成オプション](#page-101-0) [94](#page-101-0) [分裂クラスタリングのフィールド・オ](#page-100-0) [プション](#page-100-0) 93 [分裂クラスタリングのモデル・ナゲッ](#page-117-0) ト [110](#page-117-0) [ベイズ・ネット](#page-97-0) 90 [モデルの管理](#page-112-0) 105 [モデル・オプション](#page-91-0) 84 Bayes Net [のモデル・ナゲット](#page-115-0) 108 Bayes [ネットワークの作成オプション](#page-98-0) [91](#page-98-0) Bayes [ネットワークのフィールド・オ](#page-97-0) [プション](#page-97-0) 90 [IBM SPSS Modeler](#page-86-0) との構成 7[9, 80](#page-87-0)[,](#page-89-0) [82](#page-89-0)[, 84](#page-91-0) KNN [モデル・オプション](#page-98-0) 9[1, 92](#page-99-0) KNN [モデル・ナゲット](#page-116-0) 109 [K-Means 88](#page-95-0) K-means [の作成オプション](#page-96-0) 89 K-means [のフィールド・オプション](#page-96-0) [89](#page-96-0) K-Means [モデル・ナゲット](#page-114-0) 107 [Naive Bayes 91](#page-98-0)

[IBM Netezza Analytics](#page-86-0) *(*続き*)* Naive Bayes [のモデル・ナゲット](#page-115-0) [108](#page-115-0)[, 109](#page-116-0) [PCA 94](#page-101-0) PCA [作成オプション](#page-102-0) 95 PCA [フィールド・オプション](#page-101-0) 94 PCA [モデル・ナゲット](#page-118-0) 111 [IBM SPSS Modeler 1](#page-8-0) [データベース・マイニング](#page-14-0) 7 [文書](#page-10-0) 3 [IBM SPSS Modeler Server 2](#page-9-0) IBM SPSS Modeler Solution Publisher [Oracle Data Mining](#page-39-0) モデル 32 InfoSphere Warehouse Data Mining [アソシエーション・モデル作成](#page-69-0) 62 [回帰ノード](#page-75-0) 68 [シーケンス・ノード](#page-73-0) 66 [ストリームの例](#page-83-0) 76 [デシジョン・ツリー](#page-69-0) 62 [分類法](#page-72-0) 65 [モデル・ナゲット](#page-82-0) 75 [InfoSphere Warehouse \(IBM\)](#page-61-0)、ISW を参照 [54](#page-61-0) ISW [「サーバー」タブ](#page-67-0) 60 [IBM SPSS Modeler](#page-61-0) との統合 54 [ODBC](#page-61-0) 接続 54

## **K**

KNN モデル [IBM Netezza Analytics 109](#page-116-0) K-Means [IBM Netezza Analytics 107](#page-114-0) K-means [IBM Netezza Analytics 88](#page-95-0)[, 89](#page-96-0) [Oracle Data Mining 41](#page-48-0)[, 42](#page-49-0)

## **M**

[MDL 34](#page-41-0) Microsoft [アソシエーション・ルール・モデル作](#page-18-0) 成 [11](#page-18-0)[, 13](#page-20-0)[, 22](#page-29-0) [クラスタリング・モデル作成](#page-18-0) 1[1, 13](#page-20-0)[,](#page-29-0) [22](#page-29-0) [シーケンス・クラスタリング](#page-18-0) 11 [線型回帰モデル作成](#page-20-0) 1[3, 22](#page-29-0) [線形回帰](#page-18-0) 11 [デシジョン・ツリー・モデル作成](#page-18-0) 1[1,](#page-20-0) [13](#page-20-0)[, 22](#page-29-0) [ニューラル・ネットワーク](#page-18-0) 11 [ニューラル・ネットワーク・モデル作](#page-20-0) 成 [13](#page-20-0)[, 22](#page-29-0) [モデルの管理](#page-22-0) 15

Microsoft *(*続き*)* [ロジスティック回帰](#page-18-0) 11 [ロジスティック回帰モデル作成](#page-20-0) 1[3,](#page-29-0) [22](#page-29-0) [Analysis Services 11](#page-18-0)[, 13](#page-20-0)[, 22](#page-29-0) [Naive Bayes](#page-18-0) モデル作成 1[1, 13](#page-20-0)[, 22](#page-29-0) [Microsoft Analysis Services 23](#page-30-0)[, 24](#page-31-0)[, 25](#page-32-0) [Minimum Description Length 34](#page-41-0) min-max [データの正規化](#page-43-0) 3[6, 49](#page-56-0)

# **N**

Naive Bayes [IBM Netezza Analytics 91](#page-98-0)[, 108](#page-115-0) [InfoSphere Warehouse Data Mining 73](#page-80-0) [Oracle Data Mining 33](#page-40-0)[, 34](#page-41-0) naive bayes [エキスパート・オプション](#page-25-0) 18 [サーバー・オプション](#page-24-0) 17 スコアリング - [サーバー・オプション](#page-29-0) [22](#page-29-0) スコアリング - [要約オプション](#page-30-0) 23 [モデル・オプション](#page-24-0) 17 Naive Bayes モデル [IBM Netezza Analytics 109](#page-116-0) [Oracle Adative Bayes Network 35](#page-42-0) Netezza [モデルの管理](#page-91-0) 84 NMF [Oracle Data Mining 42](#page-49-0)[, 43](#page-50-0)

# **O**

ODBC(O) [設定](#page-20-0) 13 [IBM Netezza Analytics](#page-86-0) 用の構成 7[9,](#page-87-0) [80](#page-87-0)[, 82](#page-89-0)[, 84](#page-91-0) ISW [の設定](#page-61-0) 54 Oracle [用の設定](#page-36-0) 2[9, 30](#page-37-0)[, 32](#page-39-0) SQL Server [を設定する](#page-20-0) 13 ODM。[Oracle Data Mining](#page-36-0) を参照 29 [Oracle Data Miner 49](#page-56-0) [Oracle Data Mining 29](#page-36-0) [一般化線型モデル](#page-45-0) (GLM) 3[8, 39](#page-46-0) [誤分類コスト](#page-55-0) 48 最小記述長 [\(MDL\) 45](#page-52-0)[, 46](#page-53-0) [サポート・ベクター・マシン](#page-43-0) 36 [実例](#page-57-0) 5[0, 51](#page-58-0)[, 52](#page-59-0) [整合性検査](#page-54-0) 47 [データの準備](#page-56-0) 49 [デシジョン・ツリー](#page-46-0) 3[9, 40](#page-47-0) [モデルの管理](#page-54-0) 4[7, 48](#page-55-0) [Adaptive Bayes Network 34](#page-41-0)[, 35](#page-42-0) [Apriori 43](#page-50-0)[, 44](#page-51-0)[, 45](#page-52-0)

[Oracle Data Mining](#page-36-0) *(*続き*)* [Attribute Importance \(AI\) 46](#page-53-0)[, 47](#page-54-0) [IBM SPSS Modeler](#page-36-0) との構成 2[9, 30](#page-37-0)[,](#page-39-0) [32](#page-39-0) [K-means 41](#page-48-0)[, 42](#page-49-0) [Naive Bayes 33](#page-40-0)[, 34](#page-41-0) [NMF 42](#page-49-0)[, 43](#page-50-0) [O-Cluster 41](#page-48-0) O-Cluster [Oracle Data Mining 41](#page-48-0)

## **P**

Publisher ノード [Oracle Data Mining](#page-39-0) モデル 32

## **S**

server [Analysis Services](#page-24-0) を実行する 1[7, 22](#page-29-0)[,](#page-30-0) [23](#page-30-0) SID [Oracle](#page-37-0) 接続 30 Solution Publisher [Oracle Data Mining](#page-39-0) モデル 32 [SQL Server 17](#page-24-0)[, 22](#page-29-0)[, 23](#page-30-0) [設定](#page-20-0) 13 [ODBC](#page-20-0) 接続 13 SQL [生成](#page-15-0) 8 SVM. [サポート・ベクター・マシン を参](#page-43-0) [照](#page-43-0) 36

# **T**

[tnsnames.ora](#page-37-0) ファイル 30

# **Z**

Z 得点 [データの正規化](#page-43-0) 3[6, 49](#page-56-0)

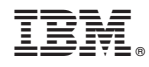

Printed in Japan